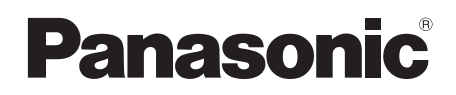

Mode d'emploi Caméscope Haute Definition

# Model No. **HDC-HS9**

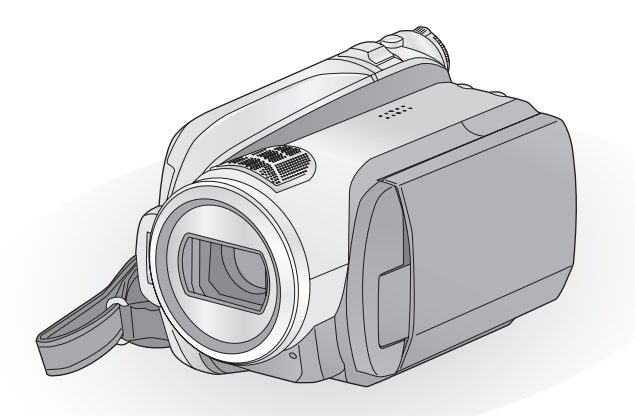

Lire intégralement ces instructions avant d'utiliser l'appareil.

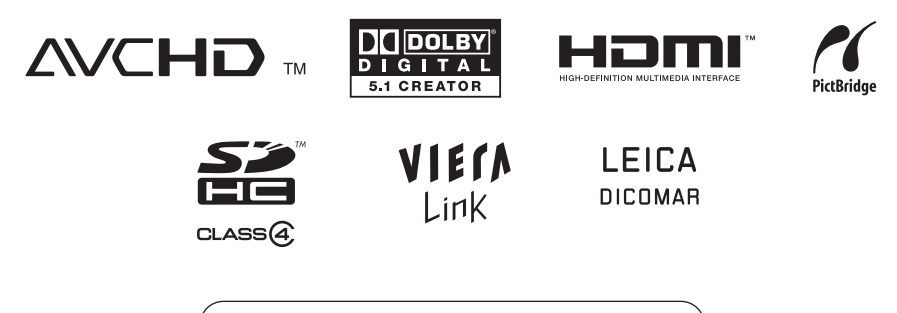

Web Site: http://www.panasonic-europe.com

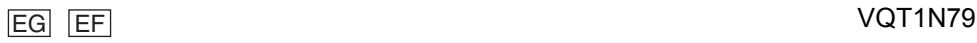

## **Informations pour Votre Sécurité**

### **AVERTISSEMENT:**

**POUR REDUIRE LES RISQUES D'INCENDIE, D'ELECTROCUTION OU DE DETERIORATION DU PRODUIT,**

- ≥ **N'EXPOSEZ PAS CET APPAREIL A LA PLUIE, A L'HUMIDITE OU A DES ECLABOUSSURES ET VEILLEZ A NE PAS POSER SUR L'APPAREIL D'OBJETS REMPLIS DE LIQUIDES TELS QUE DES VASES.**
- ≥ **UTILISEZ UNIQUEMENT LES ACCESSOIRES RECOMMANDES.**
- ≥ **NE PAS RETIRER LE COUVERCLE (OU LE PANNEAU ARRIÈRE); AUCUNE PIÈCE INTERNE NE PEUT ÊTRE RÉPARÉE PAR L'UTILISATEUR. CONFIER TOUTE RÉPARATION À UN TECHNICIEN QUALIFIÉ.**

### **ATTENTION!**

- ≥ **NE PAS INSTALLER OU PLACER CETTE UNITÉ DANS UNE BIBLIOTHÈQUE, PLACARD OU UN AUTRE ESPACE CONFINÉ. S'ASSURER QUE CETTE UNITÉ EST BIEN VENTILÉE. POUR ÉVITER TOUS RISQUES D'ÉLECTROCUTION OU D'INCENDIE CAUSÉS PAR UNE SURCHAUFFE, S'ASSURER QU'AUCUN RIDEAU OU AUTRE MATÉRIAU N'OBSTRUE LES BOUCHES DE VENTILATION.**
- ≥ **N'OBSTRUEZ PAS LES OUVERTURES D'AERATION DE L'APPAREIL AU MOYEN DE JOURNAUX, NAPPES, RIDEAUX ET SIMILAIRES.**
- ≥ **NE PLACEZ PAS DE SOURCES DE FLAMMES NUES, TELLES QUE DES BOUGIES ALLUMEES, SUR L'APPAREIL.**
- ≥ **ELIMINEZ LES BATTERIES DANS LE RESPECT DE L'ENVIRONNEMENT.**

La prise de courant devra être installée près de l'équipement et devra être facilement accessible.

La prise électrique du cordon d'alimentation devra rester facilement utilisable.

Pour débrancher complètement cet appareil du secteur, déconnectez la prise du cordon d'alimentation de la prise secteur.

### **Avertissement**

Risque de feu, explosion ou brûlures. Ne pas démonter.

Ne pas réchauffer les batteries à des températures supérieures à celles indiquées ni incinérer.

**Batterie bouton 60 °C**<br>**Bloc batterie 60 °C Bloc batterie** 

### ∫ **Compatibilité électrique et magnétique EMC**

Ce symbole (CE) est placé sur la plaque d'évaluation.

#### **Utilisez uniquement les accessoires recommandés.**

- ≥ Ne pas utiliser d'autres câbles AV, composites et USB que ceux fournis.
- Si vous utilisez des câbles achetés séparément, assurez-vous d'en utiliser un d'une longueur de moins de 3 mètres.
- Garder la carte mémoire hors de la portée des enfants afin d'éviter qu'ils ne l'avalent.

**La marque d'identification du produit est placé au bas des appareils.**

**Informations relatives à l'évacuation des déchets, destinées aux utilisateurs d'appareils électriques et électroniques (appareils ménagers domestiques)**

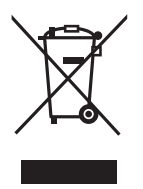

Lorsque ce symbole figure sur les produits et/ou les documents qui les accompagnent, cela signifie que les appareils électriques et électroniques ne doivent pas être jetés avec les ordures ménagères.

Pour que ces produits subissent un traitement, une récupération et un recyclage appropriés, envoyez-les dans les points de collecte désignés, où ils peuvent être déposés gratuitement. Dans certains pays, il est possible de renvoyer les produits au revendeur local en cas d'achat d'un produit équivalent.

En éliminant correctement ce produit, vous contribuerez à la conservation des ressources vitales et à la prévention des éventuels effets négatifs sur l'environnement et la santé humaine qui pourraient survenir dans le cas contraire.

Afin de connaître le point de collecte le plus proche, veuillez contacter vos autorités locales.

Des sanctions peuvent être appliquées en cas d'élimination incorrecte de ces déchets, conformément à la législation nationale.

#### **Utilisateurs professionnels de l'Union européenne**

Pour en savoir plus sur l'élimination des appareils électriques et électroniques. contactez votre revendeur ou fournisseur.

#### **Informations sur l'évacuation des déchets dans les pays ne faisant pas partie de l'Union européenne**

Ce symbole n'est reconnu que dans l'Union européenne.

Pour vous débarrasser de ce produit, veuillez contacter les autorités locales ou votre revendeur afin de connaître la procédure d'élimination à suivre.

### ∫ **Indemnités concernant les contenus enregistrés**

Le fabricant ne saurait en aucun cas être responsable en cas de perte d'enregistrements due à un dysfonctionnement ou à un défaut de cet appareil, de ses accessoires ou du support d'enregistrement.

### ∫ **Respectez scrupuleusement les lois en matière de droits d'auteur.**

**L'enregistrement de cassettes ou de disques préenregistrés ou d'autres matériels publiés ou diffusés à des fins autre que votre usage personnel pourraient constituer une infraction aux lois en matière de droits d'auteur. Même à des fins d'usage privé, l'enregistrement de certains matériels pourrait faire l'objet de restrictions.**

### ■ Cartes que vous pouvez utiliser **avec cet appareil**

### **Carte Mémoire SD et Carte Mémoire SDHC**

- ≥ Les cartes mémoire de 4 Go ou plus n'ayant pas le logo SDHC ne sont pas basées sur les spécifications normalisées de la carte mémoire SD.
- Référez-vous à la page 20 pour plus de détails sur les cartes SD.

### ■ Pour les objectifs de ce mode **d'emploi**

- ≥ Les cartes mémoire SD et les cartes mémoire SDHC sont appelées "carte SD".
- Les fonctions qui peuvent être utilisées pour l'enregistrement des films/lecture des films sont indiquées par **UIDEO** dans ce mode d'emploi.
- Les fonctions qui peuvent être utilisées pour l'enregistrement des photos/lecture des photos sont indiquées par **PHOTO** dans ce mode d'emploi.
- ≥ "HD Writer 2.5E for HDC" est appelé "HD Writer 2.5E".
- Les pages de référence sont indiquées par une flèche, par exemple:  $\rightarrow 00$

### ∫ **Licences**

- Le logo carte SDHC est une marque commerciale.
- ≥ "AVCHD" et le logo "AVCHD" sont des marques commerciales de Matsushita Electric Industrial Co., Ltd. et de Sony Corporation.
- Fabriqué sous licence de Dolby Laboratories. Le terme Dolby et le sigle double D sont des marques commerciales de Dolby Laboratories.
- HDMI, le logo HDMI et High-Definition Multimedia Interface sont des marques déposées ou des marques commerciales de HDMI Licensing LLC.
- HDAVI Control™ est une marque de commerce de Matsushita Electric Industrial Co., Ltd.
- ≥ "x.v.Colour" est une marque.
- LEICA est une marque déposée de Leica Microsystems IR GmbH et DICOMAR est une marque déposée de Leica Camera AG.
- ≥ Microsoft®, Windows®, Windows Vista® et DirectX® sont des marques déposées ou des marques commerciales de Microsoft Corporation aux Etats-Unis et dans d'autres pays.
- Les copies d'écran de produits Microsoft sont reproduites avec l'aimable autorisation de Microsoft Corporation.
- ≥ IBM et PC/AT sont des marques déposées de International Business Machines Corporation, société des Etats-Unis.
- ≥ Intel®, Core™, Pentium® et Celeron® sont des marques déposées ou des marques commerciales d'Intel Corporation aux Etats-Unis et dans d'autres pays.
- AMD Athlon est une marque de commerce de Advanced Micro Devices, Inc.
- Apple, Mac OS sont des marques déposées ou des marques commerciales d'Apple Inc. aux Etats-Unis et dans d'autres pays.
- ≥ PowerPC est une marque commerciale de International Business Machines Corporation.
- ≥ Les autres noms de systèmes et de produits mentionnés dans le présent mode d'emploi sont habituellement les marques déposées ou les marques commerciales des fabricants ayant développé le système ou le produit concerné.

Ce produit est sous licence AVC Patent Portfolio License pour un usage personnel et non commercial par le consommateur de (i) l'encodage vidéo en conformité avec la norme AVC ("AVC Video") et/ou du (ii) décodage d'une vidéo AVC encodée par un consommateur agissant dans le cadre d'une activité personnelle et non commerciale et/ou obtenue par un fournisseur vidéo autorisé à fournir des vidéos AVC. Aucun permis n'est accordé ou sera implicite pour n'importe quel autre usage. Des informations supplémentaires peuvent être obtenues auprès de MPEG LA, LLC. Visiter le site http://www.mpegla.com.

### **Contenu**

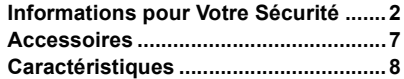

## **Préparation**

### Avant l'utilisation

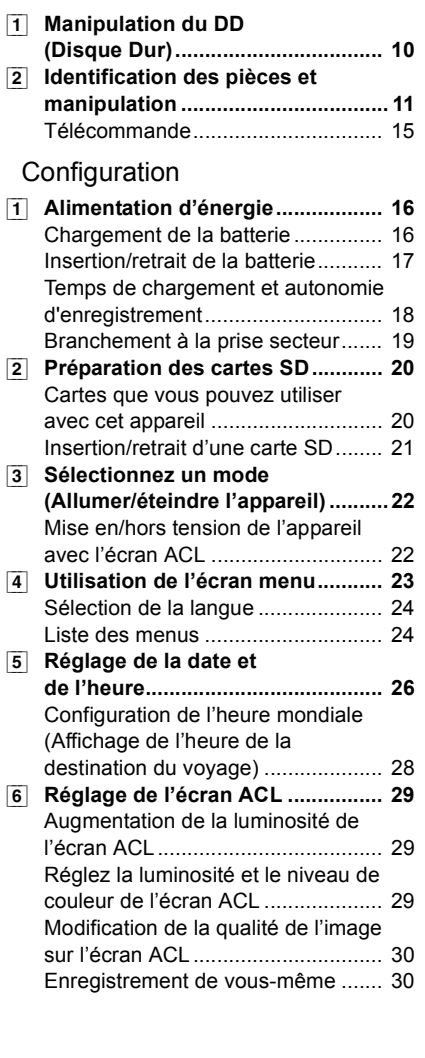

## **Enregistrement**

### Enregistrement (Basique)

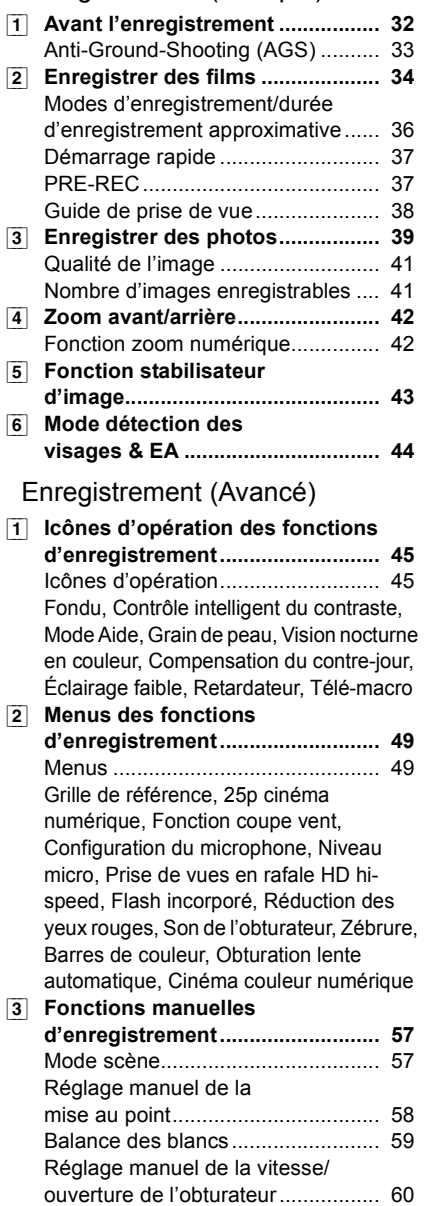

### **Lecture**

### Lecture

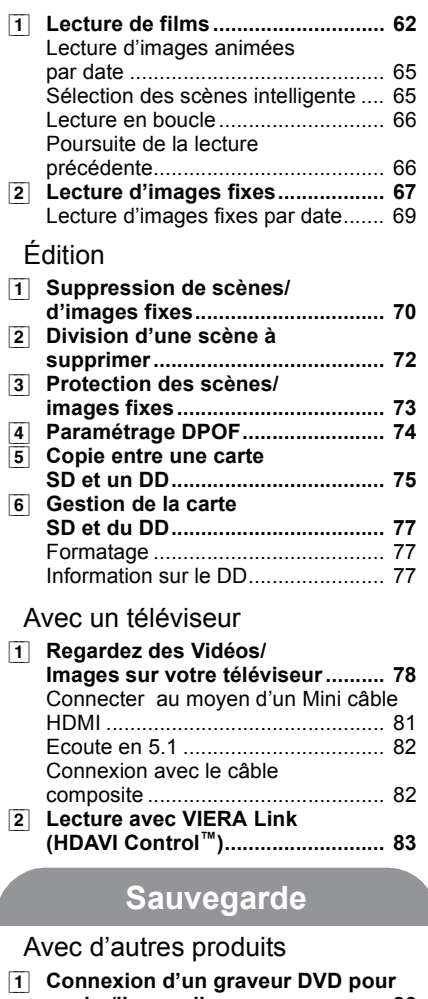

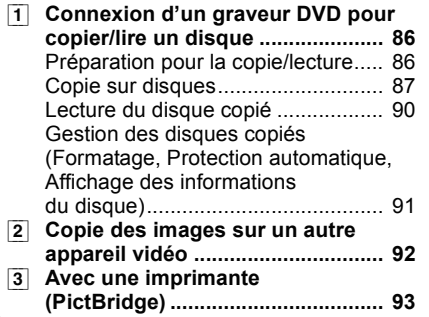

### **Avec un ordinateur**

### Avant l'utilisation

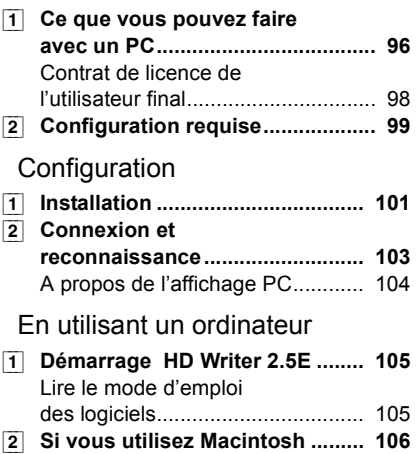

### **Autres**

### Indicateurs

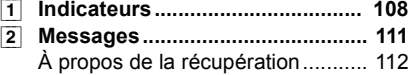

### Astuces utiles

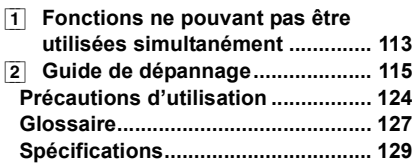

## **Accessoires**

Vérifiez les accessoires avant d'utiliser l'appareil.

**Batterie** VW-VBG130

**Adaptateur secteur** VSK0698

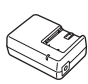

**Cordon d'alimentation** K2CQ2CA00006

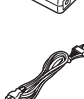

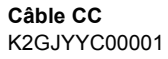

**Télécommande** N2QAEC000023 **Pile bouton** CR2025

**Câble AV** K2KC4CB00027

**Câble composant** K2KZ9DB00004

**Câble USB** K2KZ4CB00011

**CD-ROM**

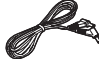

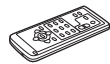

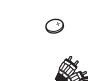

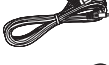

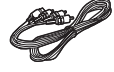

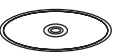

### **Accessoires optionnels**

Certains accessoires en option peuvent ne pas être disponibles dans certains pays.

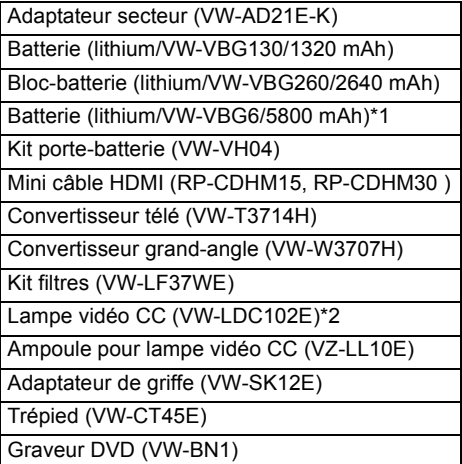

- \*1 Le kit porte-batterie/VW-VH04 (en option) est nécessaire.
- \*2 Il est requis l'adaptateur de griffe pour accessoires VW-SK12E (en option).

### ■ Remarque concernant les **batteries et piles**

Les batteries rechargeables ou piles usagées ne peuvent être ajoutées aux déchets ménagers. Informez-vous auprès de l'autorité locale compétente afin de connaître les endroits où vous pouvez déposer celles-ci.

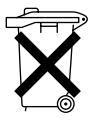

## **Caractéristiques**

### ∫ **Images en haute définition très nettes**

Cette unité peut enregistrer des images en haute définition détaillées sur une carte SD ou DD (disque dur).

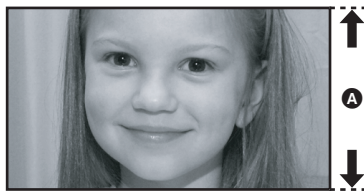

A **Images Haute définition (1920**k**1080)\*** Nombre de lignes disponibles 1080

### *Images en haute définition*

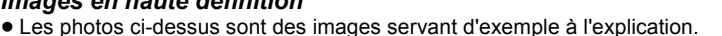

\* Si le mode d'enregistrement est HA/HG/HX.

### *Qu'est-ce que AVCHD?*

C'est un format permettant d'enregistrer et de lire des images très détaillées en haute définition. Les images sont enregistrées au moyen du codec MPEG-4 AVC/H.264 pour la compression d'images et l'audio est enregistré avec Dolby Digital 5.1 Creator.

≥ Comme la méthode d'enregistrement est différente de celle un DVD vidéo ordinaire DVD, les données ne sont pas compatibles.

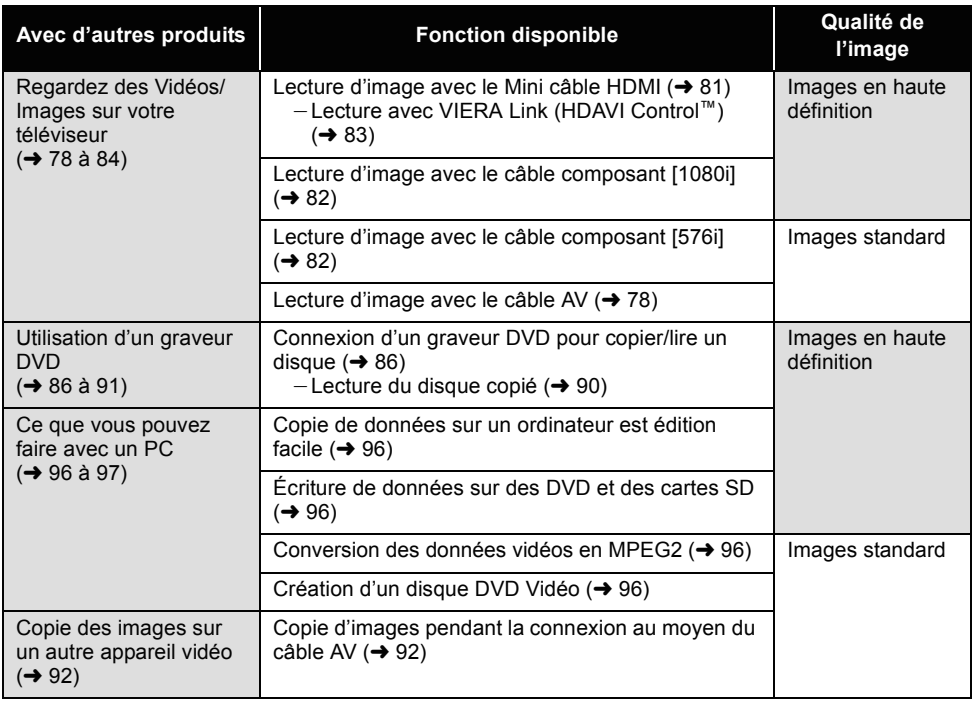

### ∫ **Compatibilité avec d'autres produits**

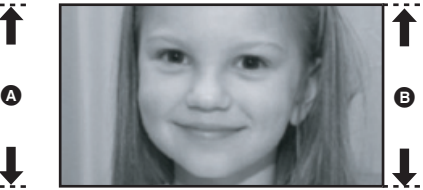

B **Images standard (720**k**576)** Nombre de lignes disponibles 576

# **Préparation**

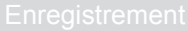

- **10** Avant l'utilisation
- **16** Configuration

## l'utilisation **1 Manipulation du DD (Disque Dur)**

L'appareil est équipé d'un DD interne de 60 Go\*. Bien qu'il soit capable de sauvegarder un grand nombre de données, il possède certains facteurs fragiles. En utilisant ce composant, faites attention aux points suivants.

L'espace libre du DD est généralement calculé ainsi 1 Go=1.000.000.000 octets. La capacité de cette unité, des ordinateurs et des logiciels est exprimée ainsi 1 Go=1.024×1.024×1.024=1.073.741.824 octets. Donc la valeur de la capacité indiquée semble être plus petite.

### ■ N'exposez pas le DD aux **vibrations et aux chocs.**

À cause de l'environnement et des conditions de manipulation, le DD peut être sujet à des dommages partiels ou bien ne peut plus être capable de lire et d'enregistrer les données. Ne soumettez pas l'appareil à des vibrations ni à des chocs, et ne l'éteignez pas pendant un enregistrement ou une lecture.

Si l'appareil est utilisé dans un endroit bruyant, comme un club ou une avenue, l'enregistrement peut s'arrêter à cause des vibrations. Nous vous conseillons d'utiliser une carte SD pour enregistrer dans ce type d'endroit.

### ∫ **Sauvegardez les données régulièrement.**

Le DD est un support de stockage temporaire. Afin d'éviter l'effacement des données dû à l'électricité statique, aux ondes électromagnétiques, à une casse, et aux pannes, sauvegardez les données sur un ordinateur ou

un DVD.  $(\rightarrow 86, 96)$ 

### ■ Si le DD montre des signes **d'anormalité, sauvegardez les données immédiatement.**

Une panne du DD peut produire un son continu ou un son intermittent pendant l'enregistrement ou la lecture. L'utilisation prolongée causera plus de détérioration, et peut éventuellement désactiver le DD. Si ces phénomènes sont observés, copiez immédiatement les données du DD sur un ordinateur, un DVD etc. et contactez votre revendeur. Une fois que le DD est hors service, les données ne peuvent pas être récupérées.

### ∫ **Le fonctionnement peut s'arrêter dans des endroits chauds ou froids.**

Si la température ambiante est trop chaude ou trop froide, l'appareil est désactivé afin de protéger le DD.

### ∫ **N'utilisez pas l'appareil en pression atmosphérique basse.**

Le DD peut tomber en panne s'il est utilisé à une altitude de 3000 m ou plus au-dessus du niveau de la mer.

### ∫ **Transport**

Si l'appareil est transporté, éteignez-le et faites attention de ne pas le secouer, le faire tomber, ou le cogner.

### ∫ **Détection de chute**

[ **国** ] est affiché à l'écran lorsqu'une chute est détectée (un état d'apesanteur). Dans ce cas, le bruit de fonctionnement du DD peut être enregistré. Si des chutes sont détectées de façon répétée, l'appareil peut arrêter ses opérations de lecture ou d'enregistrement pour protéger le DD.

### ■ Témoin accès DD **[ACCESS HDD**] **A**

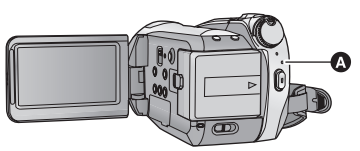

- ≥ Le voyant s'allume pendant l'accès au DD (initialisation, enregistrement, lecture, suppression etc.).
- ≥ N'effectuez aucune des opérations suivantes lorsque le voyant est allumé. Cela peut endommager le DD ou causer le mauvais fonctionnement de l'appareil.
	- $-$ Actionner la molette de sélection mode
	- Éteindre l'appareil
	- $-$ Insérer ou retirer le câble USB
	- Exposer l'appareil à des chocs ou des vibrations

### **Déni de responsabilité quant à la perte de données**

Panasonic n'accepte aucune responsabilité pour les dommages directs ou indirects dus à tous types de problèmes et engendrant la perte du contenu enregistré ou modifié, et ne garantit pas le contenu si l'enregistrement ou les modifications ne fonctionnent pas correctement. De même, les conditions cidessus s'appliquent également au cas où des réparations seraient effectuées sur l'appareil (y compris tous les autres composants sans rapport avec le disque dur).

## l'utilisation **2 Identification des pièces et manipulation**

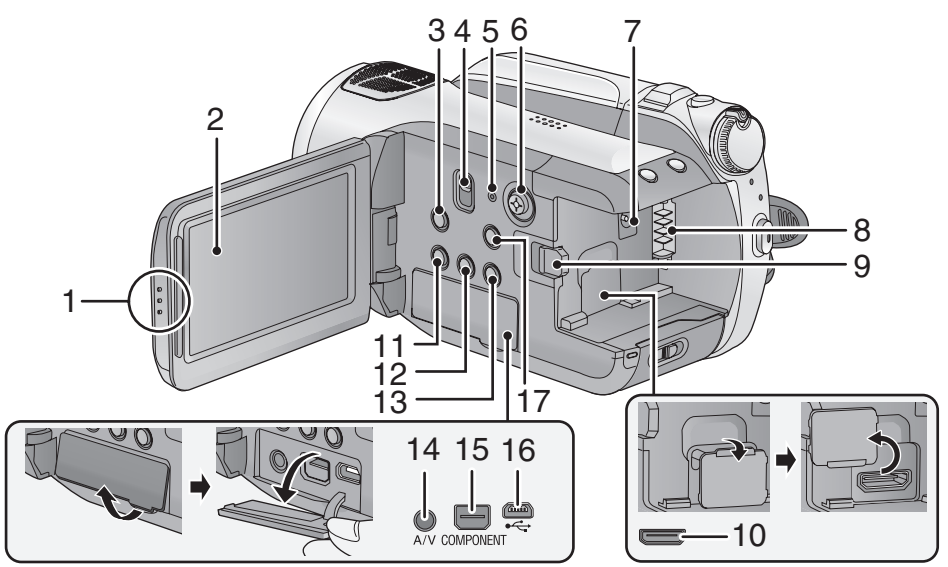

**1 Zone d'ouverture de l'écran à cristaux liquides**

### **2** Écran ACL (→ 29)

Tirez à l'aide de vos doigts l'écran ACL en direction de la flèche.

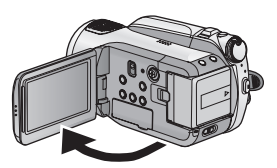

● Il peut s'ouvrir d'un maximum de 90°.

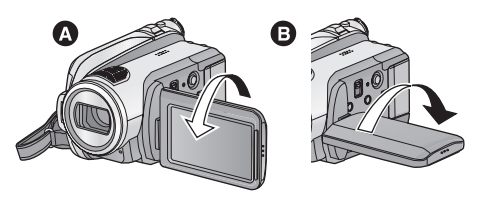

● Il peut pivoter jusqu'à 180° 
<br>
<br> **● Il peut pivoter jusqu'à 180°** 
<br> **● Vers l'objectif ou**  $90^\circ$  **B** dans la direction opposée.

Du fait de limitations de la technologie de production ACL, il pourrait y avoir des petites taches brillantes ou sombres sur l'écran ACL. Cependant, cela n'est pas un mauvais fonctionnement et n'affecte pas l'image enregistrée.

- **3 Touche du stabilisateur optique d'image**   $\lceil$  ( $\binom{1}{2}$ , O.I.S.] ( $\rightarrow$  43)
- **4 Commutateur de sélection Mode [AUTO/MANUAL/FOCUS] (→ 33, 57)**
- **5** Touche de réinitialisation [RESET] (→ 118)<br>6 Curseur

#### **6 Curseur**

Utilisez la touche curseur pour sélectionner les fonctions d'enregistrement et les opérations de lecture, et pour utiliser l'écran de menu.

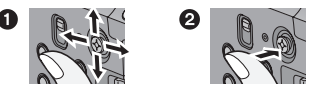

- Sélectionnez en déplaçant vers le haut, le bas, la gauche ou la droite.
- **2** Confirmez en appuyant au centre.
- Sélections dans l'écran de menu (→ 23)
- Pour sélectionner les fonctions d'enregistrement ( $\rightarrow$  45, 49)
- Pour régler manuellement (→ 57)
- Opérations de lecture (→ 62, 67)
- **7** Prise d'entrée CC [DC IN 9.3V] (→ 19)
- **8** Support de batterie (→ 17)<br>9 Touche d'éiection de la bat
- **9 Touche d'éjection de la batterie**   $[BATTERY] ( $\rightarrow$  17)$
- **10 Mini connecteur HDMI [HDMI] (→ 81, 83)**
- **11 Touche copie dvd [DISC COPY] (→ 89)**
- **12 Bouton d'accentuation luminosité ACL Extra [POWER LCD EXTRA] (→ 29)**
- **13 Touche Supprimer**  $\left[\begin{matrix} \overline{m} \end{matrix}\right]$  **(** $\rightarrow$  **70)**
- **14 Prise de sortie audio vidéo [A/V] (**l **78, 92)**
- Utilisez uniquement le câble AV fourni.
- **15 Prise composant [COMPONENT] (→ 82)**
- **16 Port USB [**⊷ **] (→ 86, 93, 103)**
- **17 Touche Menu [MENU] (→ 23)**

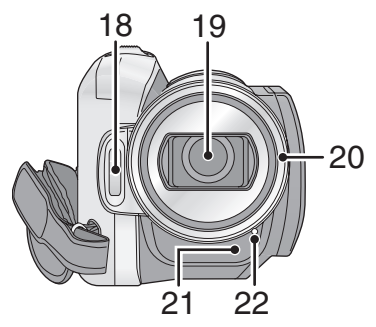

- **18 Flash intégré (→ 53)**
- **19 Objectif (LEICA DICOMAR)**

### **Capuchon d'objectif** A

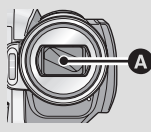

●Le cache obiectif s'ouvre en mode enregistrement  $\Box$  DD ou  $\Box$  SD carte.  $(422)$ 

### **20 Parasoleil**

Tournez le parasoleil dans le sens anti-horaire  $\Omega$ pour le retirer. Pour le mettre en place, placez-le dans la fente  $\boldsymbol{\Theta}$ , et tournez dans le sens horaire C.

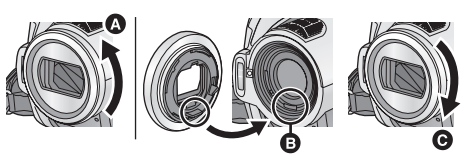

- ≥ Fixer le protecteur MC et le filtre ND du kit filtres (VW-LF37WE; en option) devant le parasoleil.
- Pour installer le convertisseur télé (VW-T3714H; en option) ou le convertisseur grand angle (VW-W3707H; en option), détachez d'abord le parasoleil.

### **Lire attentivement les instructions cidessous.**

Si 2 accessoires d'objectif, comme le filtre gris et le convertisseur télé, sont montés et que le levier W/T est pressé vers le côté W, les 4 coins d'une image seront assombris. (Effet vignettage).

(Pour installer 2 accessoires d'objectif, retirez d'abord le parasoleil puis installez-les.)

### **Mise en place du capuchon d'objectif (Inclus dans le kit filtres**

## **(VW-LF37WE; en option))**

● Lorsque le jeu de filtres (VW-LF37WE; en option) est utilisé, protégez la surface de l'objectif lorsque que l'appareil n'est pas utilisé avec le capuchon d'objectif fourni avec le jeu de filtres.

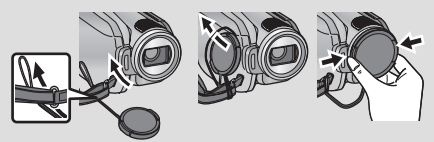

- Pour fixer ou enlever le cache objectif, tenez les deux côtés du cache objectif du bout de l'index et du pouce.
- **21 Capteur de la télécommande (→ 15)**
- **22 Témoin d'enregistrement (→ 24)**

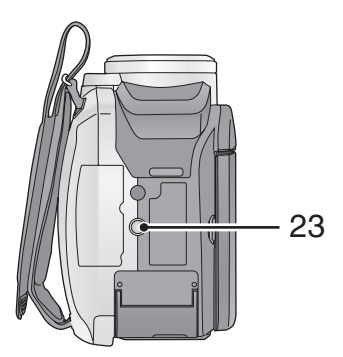

### **23 Sabot pour trépied**

Il s'agit d'un orifice qui permet de fixer le caméscope au trépied optionnel. (Pour plus de détails sur le montage du trépied, veuillez vous reporter au mode d'emploi du trépied.)

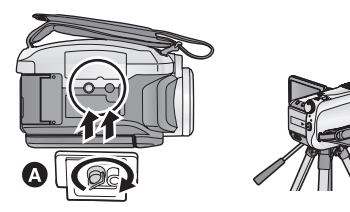

- A Base caméscope
- Le cache carte SD ne peut pas être ouvert quand le trépied est utilisé.

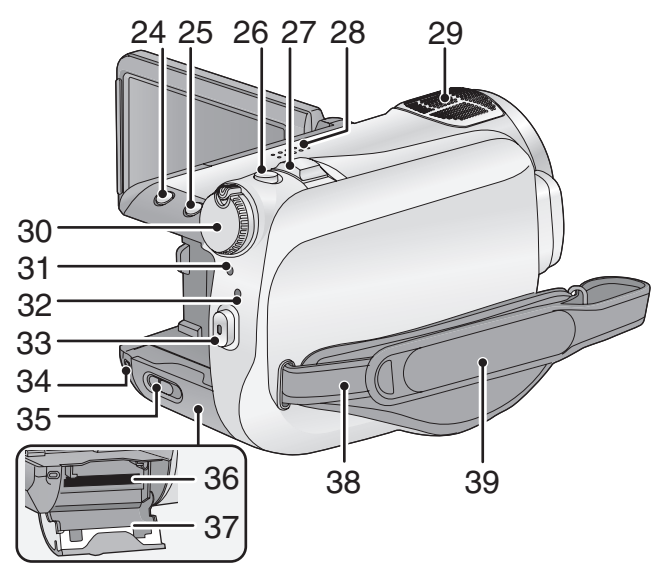

- **24 Touche détection des visages & EA [ ]**   $(\rightarrow 44)$
- **25 Touche PRE-REC [PRE-REC] (→ 37)**
- 26 Bouton photo  $\begin{bmatrix} \bullet & 39 \end{bmatrix}$
- **27 Levier zoom [W/T] (En mode**  d'enregistrement) (→ 42) Levier volume [-VOL+] **(En mode de lecture) (→ 63)**
- **28 Haut-parleur**
- **29 Microphones incorporés (support 5.1 canaux)**
- 30 Molette de sélection de mode  $(\rightarrow 22)$
- **31 Indicateur d'état (→ 22)**
- **32 Témoin accès DD [ACCESS HDD] (→ 10)**
- **33 Touche de marche/arrêt de**  d'enregistrement (→ 34)
- **34 Voyant d'accès à la carte mémoire**   $[ACCESS]$  ( $\rightarrow$  21)
- **35 Levier d'ouverture carte SD [SD CARD OPEN] (→ 21)**
- 36 Logement de la carte  $($   $\rightarrow$  21)
- **37 Cache carte SD (→ 21)**
- **38 Montage de la bandoulière**

### **39 Courroie de la poignée**

Réglez la longueur de la courroie pour l'adapter à votre main.

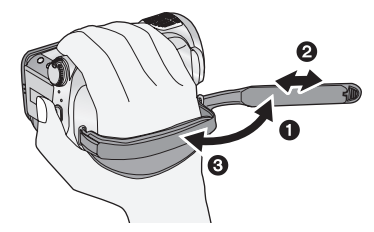

- **1** Détachez la courroie.
- $\bullet$  Réglez la longueur.
- **6** Remettez la courroie en place.

### **Télécommande**

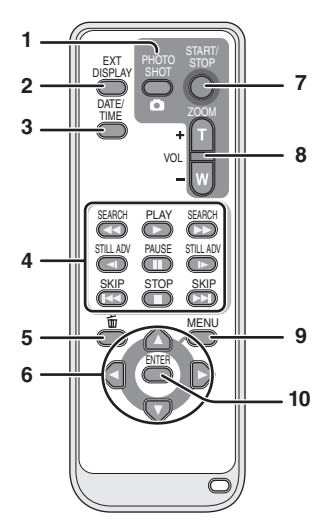

- **1** Touche PhotoShot [ **0** ]\*
- **2 Touche d'affichage à l'écran**   $[EXT\ DISPLAY]$   $(\rightarrow 80)$
- **3** Touche Date/Heure [DATE/TIME] (→ 26)
- **4** Touches de fonction de la lecture ( $\rightarrow$  64)<br>**5** Bouton Supprimer  $\lim_{n \to \infty} 1^n$
- **Bouton Supprimer [** $\widehat{\mathbb{m}}$ ]\*
- **6 Touches de direction [**3**,**4**,**2**,**1**]**

Ces touches fonctionnent de la même manière que le curseur qui se déplace vers le haut/bas/ droite/gauche sur l'appareil.

- **7 Bouton marche/arrêt enregistrement [START/STOP]\***
- **8 Boutons Zoom/volume [ZOOM, VOL]\***
- **9 Touche Menu [MENU]\***
- **10 Touche d'entrée [ENTER]**

Cette touche fonctionne de la même manière que lorsqu'on appuie sur la touche curseur de l'appareil.

\* signifie que ces touches fonctionnent de la même manière que les touches correspondantes situées sur l'appareil.

### **ATTENTION**

Danger d'explosion si la batterie/pile n'est pas remplacée correctement. Remplacez-la uniquement par une batterie/pile identique ou du même type recommandée par le fabricant. Suivez les instructions du fabricant pour jeter les batteries usées.

### **Installation d'une pile bouton (fournie)**

**1 Tout en appuyant sur la butée** A**, retirer le support de pile.**

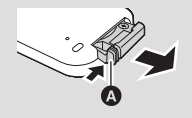

**2 Placer la pile bouton avec sa**  marque (+) vers **le haut et remettre en place le support de pile.**

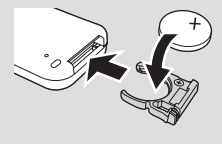

≥ Lorsque la pile bouton est épuisée, la remplacer par une pile neuve (numéro de pièce: CR2025). Normalement, la pile devrait durer environ 1 an, mais cela dépend de la fréquence d'utilisation de l'appareil.

### **Avertissement**

Conserver la pile bouton hors de la portée des enfants. Ne jamais porter une pile bouton à la bouche. En cas d'ingestion, appelez votre médecin.

### ■ Plage d'utilisation de la **télécommande**

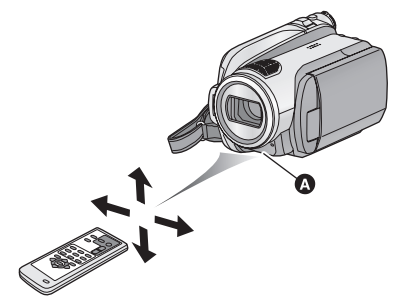

**A** Capteur de la télécommande Distance: Environ jusqu'à 5 m. Angle: Environ 10 $^{\circ}$  vers le haut et 15 $^{\circ}$  vers le bas, la gauche et la droite

● La télécommande est prévue pour être utilisée à l'intérieur. À l'extérieur ou dans des conditions de forte luminosité, il se peut que l'appareil ne fonctionne pas correctement même dans la plage d'utilisation prévue.

## Configuration **1 Alimentation d'énergie**

### ∫ **A propos des batteries utilisables avec cette unité**

**La batterie Panasonic qui peut être utilisée avec cette unité est le modèle VW-VBG130/ VW-VBG260/VW-VBG6.**

Le modèle VW-VBG130/VW-VBG260/VW-VBG6 possède une fonction qui vérifie que la batterie et l'unité peuvent être utilisées ensemble en toute sécurité.

- ≥ **Pour utiliser VW-VBG6 avec cet appareil, le support de batterie VW-VH04 (en option) est requis.**
- ≥ Certaines batteries conçues par d'autres fabricants et approuvées par Panasonic peuvent être utilisées avec cet appareil, mais nous n'offrons aucune garantie concernant la qualité, le rendement ou la sécurité de telles batteries.
- ≥ Afin d'assurer une utilisation sécuritaire de l'appareil, il est recommandé de n'utiliser que des batteries originales Panasonic lesquelles ont été vérifiées par notre contrôle de la qualité.
- ≥ Nous ne pouvons être tenus pour responsable des dommages de l'unité ou des accidents causés par des batteries non originales Panasonic (y compris celles qui ont été certifiées par Panasonic).
- ≥ Il faut faire attention en achetant les batteries. Beaucoup de fausses batteries ou d'imitations de batteries ont été trouvées parmi celles achetées à bas prix ou celles dont l'achat n'a pas pu être contrôlé avant par l'acquéreur.

### **Chargement de la batterie**

Au moment de l'achat de l'appareil, la batterie n'est pas chargée. Chargez la batterie avant d'utiliser l'appareil. **Important:**

**Si le câble CC est connecté à l'adaptateur secteur, la batterie ne peut pas être chargée. Enlevez le câble CC de l'adaptateur secteur.**

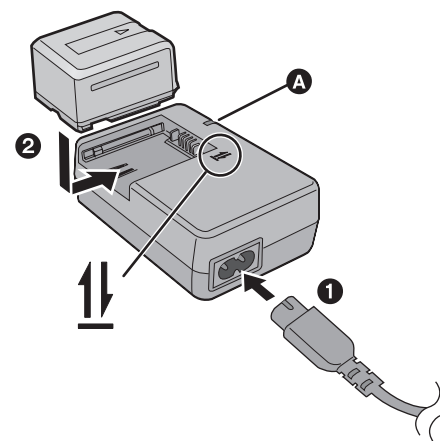

### **Témoin de charge [CHARGE]** A

**Allumé:**

Chargement en cours (Durée de chargement de la  $b$ atterie  $\rightarrow$  18)

**Éteint:**

Chargement terminé **Clignotant:**

Assurez-vous que les prises de contacts de la batterie ou de l'adaptateur secteur ne sont pas exposées à la saleté, à tout corps étranger ou à la poussière, puis raccordez-les correctement.  $($  125)

*1* **Branchez le cordon d'alimentation dans l'adaptateur secteur et dans la prise secteur.**

### *2* **Insérez la batterie dans le chargeur en suivant l'alignement des flèches.**

 $\bullet$  Il est recommandé d'utiliser des batteries Panasonic (→ 7, 18).

≥ Si vous utilisez d'autres batteries, nous ne pouvons pas garantir la qualité de ce produit.

- ≥ Ne pas brûler ou exposer aux flammes.
- ≥ Ne laissez pas longtemps la batterie dans un véhicule exposé directement aux rayons du soleil avec fenêtres et portières fermées.

### **Insertion/retrait de la batterie**

### **Ouvrez l'écran ACL et installez la batterie en l'introduisant dans la direction montrée sur l'illustration.**

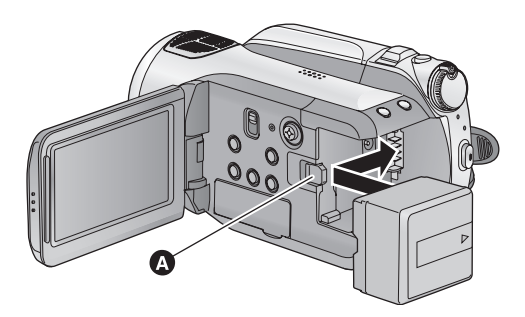

**A** Introduisez la batterie jusqu'à ce qu'elle clique et se bloque.

### **Retrait de la batterie**

Veillez à paramétrer la molette de sélection de mode sur OFF et assurez-vous que l'indicateur d'état est éteint avant d'enlever la batterie.

**Déplacez le levier de la BATTERY dans la direction indiquée par la flèche et retirez la batterie lorsqu'elle est débloquée.**

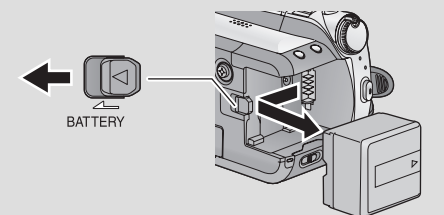

### **ATTENTION**

Danger d'explosion si la batterie/pile n'est pas remplacée correctement. Remplacez-la uniquement par une batterie/pile identique ou du même type recommandée par le fabricant. Suivez les instructions du fabricant pour jeter les batteries usées.

### **Information à propos de la batterie rechargeable**

La batterie est conçue pour être recyclée. Veuillez suivre les normes locales de recyclage.

### **Temps de chargement et autonomie d'enregistrement**

#### ● Température: 25 °C/humidité: 60%

#### ∫ **Temps de chargement**

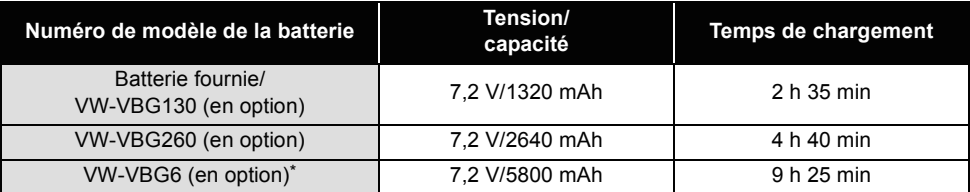

#### ∫ **Heure d'enregistrement**

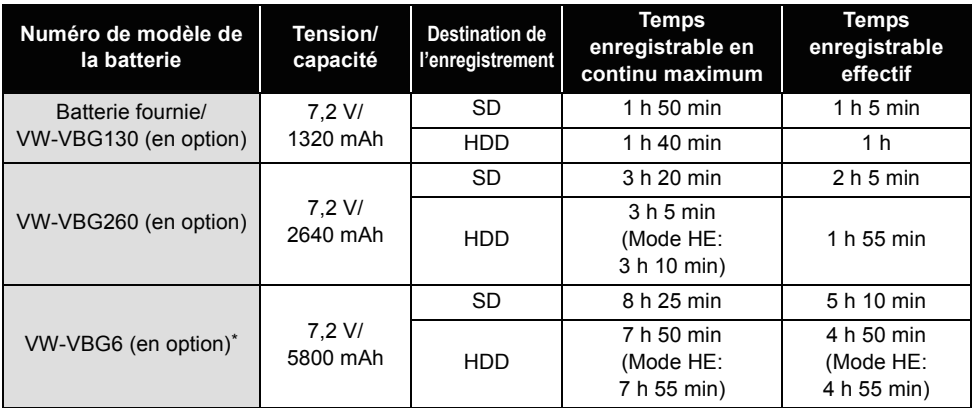

\* Le kit porte-batterie VW-VH04 (en option) est nécessaire.

● Ces durées sont approximatives.

- ≥ La durée de chargement indiquée est celle d'une batterie qui a été complètement déchargée au préalable. La durée de chargement peut varier selon la manière dont la batterie a été utilisée. La durée de chargement d'une batterie dans un environnement chaud/froid ou d'une batterie qui n'a pas été utilisée pendant longtemps peut être plus longue que d'habitude.
- ≥ Le temps d'enregistrement effectif se réfère au temps d'enregistrement quand, de façon répétée, vous démarrez/arrêtez l'enregistrement, vous allumez/éteignez l'appareil, vous utilisez le levier de zoom etc.
- ≥ Les temps d'enregistrement varient selon l'état d'utilisation. N'oubliez pas que le temps de fonctionnement de la batterie est plus court en présence de basses températures. Nous vous conseillons de recharger une batterie de secours que vous pourrez utiliser pour l'enregistrement.
- ≥ Les batteries chauffent après l'utilisation ou le chargement. Cela n'est pas un signe de mauvais fonctionnement.
- ≥ Il n'est pas nécessaire de consommer complètement la batterie. La batterie peut être rechargée même s'il reste encore de l'énergie.

### **Indicateur de capacité de la batterie**

≥ L'affichage change à mesure que la capacité de la batterie diminue.

 $\epsilon$   $\overline{Z}$   $\rightarrow$   $\epsilon$   $\overline{Z}$   $\rightarrow$   $\epsilon$   $\overline{Z}$   $\rightarrow$   $\epsilon$   $\overline{Z}$   $\rightarrow$   $\epsilon$   $\overline{Z}$  . S'il reste moins de 3 minutes,  $\frac{1}{2}$  passe au rouge. Si la batterie est déchargée, ( $\frac{1}{2}$ ) clignote.

- ≥ La capacité de batterie restante est affichée en minutes lors de l'utilisation de la batterie Panasonic qui doit être utilisée avec cet appareil. Cet affichage peut prendre un certain temps avant d'apparaître. Le temps réel peut varier selon l'utilisation que vous en faites.
- ≥ La capacité résiduelle maximale de la batterie pouvant être indiquée est de 999 minutes. Si le temps restant réel dépasse 999 minutes, l'indicateur restera vert et ne changera que lorsque le temps restant descendra au-dessous de 999 minutes.
- ≥ En tournant la molette de sélection pour changer le mode, l'indicateur de temps s'éteindra momentanément de façon à recalculer la durée d'énergie résiduelle de la batterie.
- ≥ En utilisant l'adaptateur secteur ou des batteries fabriquées par d'autres marques l'énergie résiduelle de la batterie ne sera pas indiquée.

### **Branchement à la prise secteur**

L'unité se met en attente lorsque l'adaptateur secteur est branché. Le circuit principal reste "chargé" aussi longtemps que l'adaptateur secteur est branché à une prise électrique. **Important:**

- **Quand le câble CC est connecté à l'adaptateur secteur, la batterie ne se recharge pas.**
- ≥ **N'utilisez pas le cordon d'alimentation avec un autre appareil car il a été conçu uniquement pour cet appareil. N'utilisez pas le cordon d'alimentation d'autres appareils avec cet appareil.**

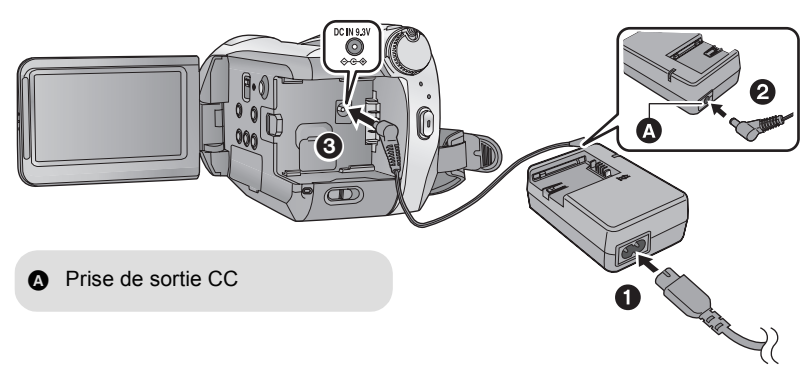

- *1* **Branchez le cordon d'alimentation dans l'adaptateur secteur et dans la prise secteur.**
- *2* **Branchez le câble CC à l'adaptateur secteur.**
- *3* **Brancher le câble CC à la prise CC [DC IN 9.3V].**

Cet appareil (dispositif compatible SDHC) est compatible aussi bien avec les cartes mémoire SD qu'avec les cartes mémoire SDHC. Vous ne pouvez pas utiliser de cartes mémoires SDHC avec des appareils prenant uniquement en charge les cartes mémoire SD. Quand vous utilisez une carte mémoire SDHC avec un autre appareil, assurez-vous que celui-ci prend en charge les cartes mémoire SDHC.

### **Cartes que vous pouvez utiliser avec cet appareil**

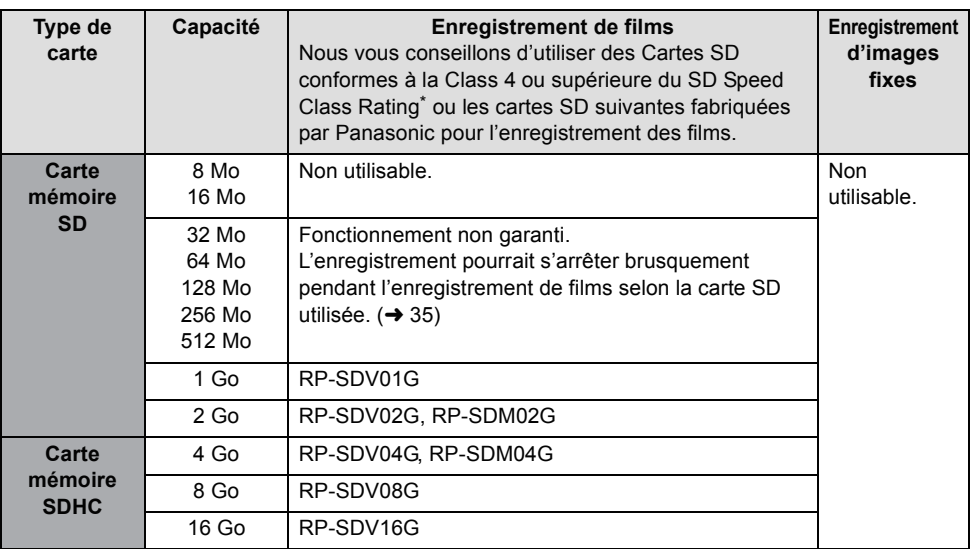

\* Le SD Speed Class Rating est la vitesse standard de l'écriture successive.

● Veuillez consulter les dernières informations disponibles sur les Cartes Mémoire SD/SDHC utilisables pour l'enregistrement de films sur le site suivant.

**http://panasonic.jp/support/global/cs/e\_cam** (Ce site est en anglais uniquement.)

**Utilisez cet appareil pour formater les cartes SD. (→ 77)** 

**Ne formatez pas de carte SD en utilisant un autre appareil comme un ordinateur. La carte pourrait ne plus pouvoir être utilisée avec cet appareil.**

- ≥ Les cartes mémoire de 4 Go ou plus n'ayant pas le logo SDHC ne sont pas basées sur les spécifications normalisées de la carte mémoire SD.
- Si la languette de protection contre l'écriture @ de la carte SD est verrouillée, plus aucune opération d'enregistrement, de

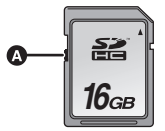

suppression ou de montage n'est possible sur la carte.

● Conservez la carte mémoire hors de portée des enfants afin qu'ils ne puissent pas l'avaler.

### **Insertion/retrait d'une carte SD**

#### **Attention:**

**Si la carte SD est insérée ou enlevée pendant que l'appareil est allumé, ce dernier pourrait présenter des dysfonctionnements ou les données enregistrées sur la carte SD pourraient être perdues.**

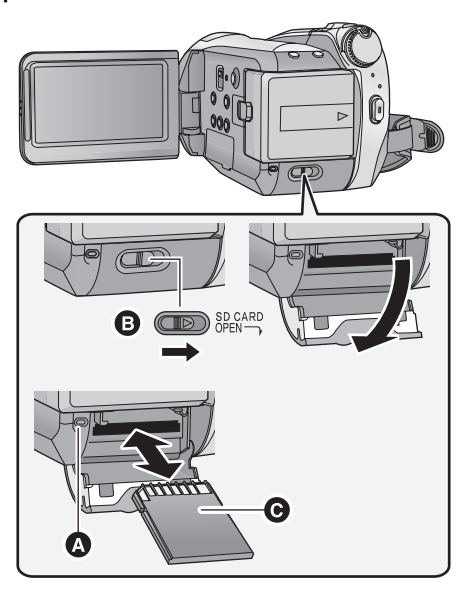

### **Témoin accès carte [ACCESS]**

≥ Lorsque cet appareil utilise des données, le témoin d'accès <a>
s'allume.

- *1* **Amenez la molette de sélection sur OFF. (→ 22)**
- ≥ Assurez-vous que l'indicateur d'état s'est éteint.
- *2* **Ouvrez le cache de la carte SD tout en faisant glisser le levier SD CARD OPEN** B**.**

### *3* **Insérez/enlevez la carte SD.**

- Placez le coté des bornes @ dans le sens indiqué sur l'illustration et enfoncez-la aussi loin que possible.
- ≥ Appuyez au centre de la carte SD et retirez-la d'un coup.

### *4* **Fermez soigneusement le cache de la carte SD.**

● Fermez-le soigneusement jusqu'à ce qu'il clique.

D'abord, formatez la carte SD si elle a été utilisée sur un autre appareil et qu'elle est utilisée pour la première fois sur cet appareil. (→ 77) Si la carte SD est formatée, toutes les données enregistrées sont supprimées. Une fois que les données sont supprimées, il est impossible de les restaurer. Copiez les données importantes sur un ordinateur, sur un disque DVD etc. avant de procéder au formatage.  $(\rightarrow 86, 96)$ 

- ≥ Ne touchez pas les contacts présents au dos de la carte SD.
- ≥ Le bruit électrique, l'électricité statique ou toute défaillance de l'appareil ou de la carte SD elle-même peut endommager ou effacer les données sauvegardées sur la carte SD. Nous vous conseillons de sauvegarder les données importantes enregistrées avec cet appareil sur un ordinateur, sur un disque DVD, etc.  $($   $\rightarrow$  86, 96)
- ≥ Lorsque le voyant d'accès à la carte est allumé, ne pas :
	- Enlever la carte SD
	- Actionner la molette de sélection mode
	- Éteindre l'appareil
	- $-$ Insérer ou retirer le câble USB
	- Exposer l'appareil à des chocs ou des vibrations
- ≥ Effectuer les choses ci-dessus pendant que le voyant est allumé peut endommager les données/ carte SD ou cette unité.

Configuration **3 Sélectionnez un mode (Allumer/éteindre l'appareil)**

Faites tourner la molette de sélection pour commuter sur enregistrement DD, enregistrement sur carte, lecture ou Power OFF.

**Allumez en tournant la molette de sélection sur ⊜, □ ou Ð tout en appuyant sur la touche de déverrouillage** A**.**

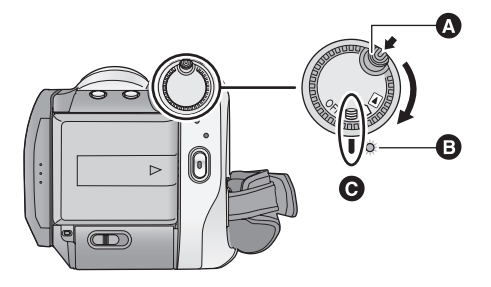

- Tournez la molette de sélection de mode tout en appuyant sur la touche de déverrouillage si le changement se fait de OFF vers un autre mode.
- Indicateur d'état **B**
- Alignez avec le symbole <sup>@</sup>

L'indicateur d'état s'allume et l'appareil est mis sous tension.

≥ Lorsque l'appareil est mis sous tension pour la première fois, un message vous demandant de régler la date et l'heure apparaît. Sélectionner  $[OUI]$  et régler la date et l'heure. ( $\rightarrow$  26)

### *Pour mettre l'appareil hors tension*

Amenez la molette de sélection sur OFF.

L'indicateur d'état s'éteint et l'appareil n'est plus sous tension.

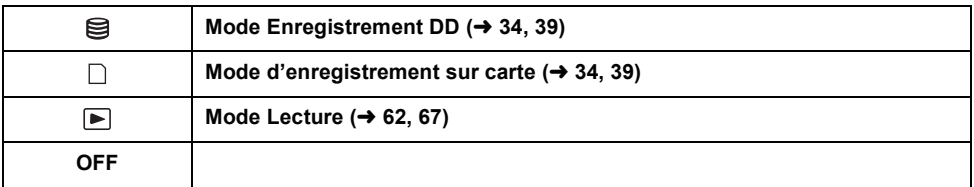

### **Mise en/hors tension de l'appareil avec l'écran ACL**

et s'éteint lorsqu'il se ferme.

∫ **Pour mettre l'appareil sous tension**

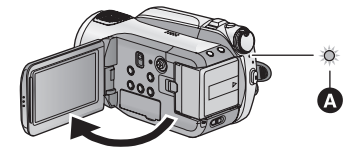

L'indicateur d'état **A** s'allume.

Si la molette de sélection est placée sur  $\bigcirc$  ou  $\Box$ , l'appareil s'allume lorsque l'écran ACL s'ouvre

■ Pour mettre l'appareil hors **tension**

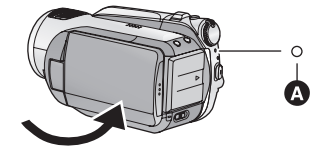

L'indicateur d'état **A** disparait.

Amenez la molette de sélection mode sur OFF quand l'appareil n'est pas utilisé.

Utilisez les écrans de menu affichés avec la touche curseur.

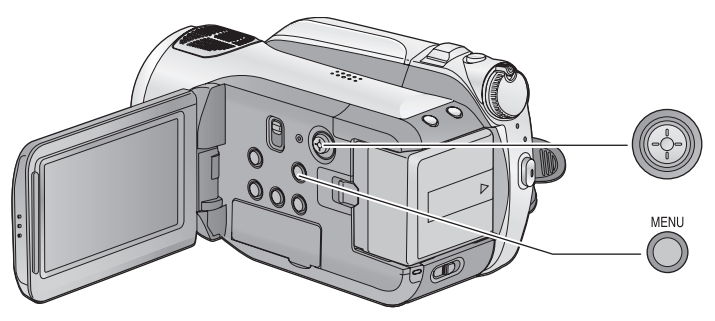

*1* **Appuyez sur la touche MENU.**

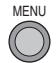

- ≥ Le menu affiché diffère selon la position de la molette de sélection de mode.
- *2* **Sélectionnez le menu principal** A **et déplacez la touche curseur vers la droite ou appuyez sur la touche curseur.**

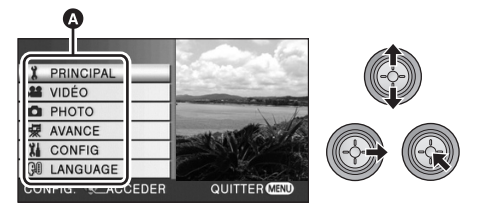

*3* **Sélectionnez l'élément du sousmenu** B **et déplacez la touche curseur vers la droite ou appuyez sur la touche curseur.**

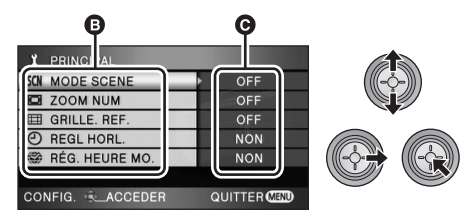

- **O** Paramètres actuels dans les menus
- *4* **Sélectionnez le réglage désiré et appuyez sur la touche curseur pour valider la sélection.**

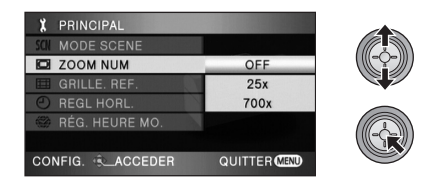

- ≥ Pour revenir à l'écran précédent, déplacez la touche curseur vers la gauche. Vous pouvez sélectionner d'autres options continûment.
- *5* **Appuyer sur la touche MENU pour quitter l'écran de menu.**

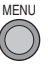

≥ L'écran menu n'apparaît pas pendant l'enregistrement ou la lecture. Vous ne pouvez pas lancer d'autres opérations pendant que l'écran menu est affiché.

### **Sélection de la langue**

Vous pouvez sélectionner la langue sur l'écran d'affichage et l'écran de menu.

*1* **Appuyez sur la touche MENU puis sélectionnez [LANGUAGE] et appuyez sur la touche curseur.**

### *2* **Sélectionner [Français] et appuyer sur la touche curseur.**

### **Liste des menus**

### **Mode enregistrement sur DD/ mode enregistrement sur carte**

### ∫ **[PRINCIPAL]**

 $[MODE SCENE] (\rightarrow 57)$  $[ZOOM NUM] (\rightarrow 42)$  $[GRILLE. REF.]$  ( $\rightarrow$  49) [REGL HORL.]  $($   $\rightarrow$  26) [RÉG. HEURE MO.] ( $\rightarrow$  28)

### ∫ **[VIDÉO]**

 $[MODE D'ENR.]$  ( $\rightarrow$  36) [25pDIGITAL CINEMA]  $($  49)  $[FORMDU COUL] (\rightarrow 46)$  $[COUPE VENT] (\rightarrow 50)$ [RÉG. MICRO] ( $\rightarrow$  50) [NIVEAU MIC]  $($  + 51)  $[AGS]$  ( $\rightarrow$  33)

### ∫ **[PHOTO]**

 $[QUALITE IMAGE] (\rightarrow 41)$  $[RAFALSE RAPIDE] (\rightarrow 52)$  $[FLASH]$  ( $\rightarrow$  53) [NIV. FLASH]  $($   $\rightarrow$  53) [YEUX ROUGES]  $($   $\rightarrow$  53)  $[SON$  OBTUR.] ( $\rightarrow$  54)

### ∫ **[AVANCE]**

[TEMOIN ENR]

Le témoin d'enregistrement s'allume pendant l'enregistrement et clignote quand l'appareil reçoit un signal de la télécommande ou quand le retardateur effectue le compte à rebours. En cas de paramétrage sur [OFF], il ne s'allume pas pendant l'enregistrement.

[HACHURE]  $($   $\rightarrow$  54) [BARRE COUL.]  $($  + 54) [ASSIST. MAP]  $($  + 58)

[OBT. LEN. AUTO]  $(4, 55)$  $[GUIDE P. DE VUE] (\rightarrow 38)$ [Digital Cinema Colour]  $($   $\rightarrow$  55)

### ∫ **[CONFIG]**

[FORM CARTE]  $(\rightarrow$  77)<sup>\*1</sup> **IAFFICHAGE1** 

Les indications à l'écran sont sélectionnées de la façon indiquée dans l'illustration ci-dessous.

#### **[OFF] [ON]**

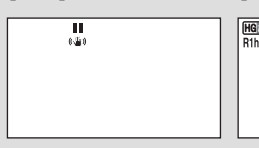

HG1920 B H 0h00m00s **IZZ** 90min  $R1h20m$ 

[DATE/HEURE] ( $\rightarrow$  26) [FORMAT DATE]  $($   $\rightarrow$  26) **IECONOMIS.1** 

### **[OFF]:**

La fonction d'économie d'énergie n'est pas activée.

#### **[5 MINUTES]:**

Quand environ 5 minutes se sont écoulées sans aucune opération, l'appareil se met automatiquement hors tension pour empêcher la batterie de se décharger.

● En utilisant un adaptateur secteur, en connectant l'appareil à un ordinateur, une imprimante ou un graveur DVD ou lorsque PRE-REC est utilisé, la fonction d'économie d'énergie ne s'activera pas.

#### [DEMAR RAPIDE]  $($  37) [BIP]

Cette fonction permet de signaler par un bip certaines opérations, telles que le début et la fin de l'enregistrement.

### **1 bip**

Au début de l'enregistrement Lors de la mise sous tension de l'appareil Lors de la reconnaissance de l'appareil par un PC, l'imprimante, etc.

### **2 bips**

Lors d'une pause de l'enregistrement Lors de la mise hors tension de l'appareil

### **2 bips répétés 4 fois**

Lorsqu'une erreur survient. Vérifier l'affichage à l'écran.  $\rightarrow$  111)

### $[LCD A]] (\rightarrow 30)$

 $[REGL LCD] (\rightarrow 29)$  $[SORT$ .COMPOSANTE] ( $\rightarrow$  82)  $[{\sf RESOLUTION}$  HDMI] ( $\rightarrow$  81) [VIERA Link]  $($   $\rightarrow$  83) [FORMAT TV]  $( \rightarrow 80)$ [REGL INIT]

Sélectionnez [OUI] pour remettre la configuration par défaut du menu. (Le paramétrage de la langue ne peut pas être remis par défaut).

### [MODE DEMO]

Cet élément est utilisé pour démarrer la démonstration de l'appareil. (Uniquement lorsque la molette de sélection est placée sur  $\mathbf{S}$  ou  $\Box$ ) Si [MODE DEMO] est placé sur [ON] alors qu'il n'y a aucune carte SD en place et que l'appareil est connecté à l'adaptateur secteur, la démonstration démarre automatiquement. Si une opération est effectuée, la démonstration est annulée. Cependant, si aucune opération n'est effectuée pendant environ 10 minutes, la démonstration reprend automatiquement. Pour arrêter la démonstration, paramétrez [MODE DEMO] sur [OFF] ou insérez une carte SD.

### ∫ **[LANGUAGE] (**l **24)**

### **Mode Lecture ([ ] lecture de films)** ∫ **[RÉG. VIDÉO]**

 $[REPETER LEC] (\rightarrow 66)$ [REPRISE LECT.] ( $\rightarrow$  66) [PROTEC. SCÈNE]  $(\rightarrow 73)^{*2}$ [GRILLE. REF.] ( $\rightarrow$  49) ∫ **[MODIF. SCENE]**\*2

[DIVISER]  $($  72)  $ISUPPR.$ ] ( $\rightarrow$  71)

### ∫ **[COPIER]**\*2

- $\bigcirc \Rightarrow \bigcap (\rightarrow 75)$  $\bigcap \Leftrightarrow \bigcirc$  ( $\rightarrow$  75)
- ∫ **[CONF. DISC]**\*3

[FORMAT. DISQUE]  $($  + 91) [PROTEC. AUTO]  $($  + 91) [INFORMATION]  $($  + 91)

### ∫ **[CONFIG]**\*4

 $[FORMATER$  DDI $(\rightarrow$  77)  $[INFORMATION] ( $\rightarrow$  77)$ 

● Pour n'importe quels autres menus non décrits ci-dessus, référez-vous aux menus ayant le même nom pour le mode d'enregistrement sur DD/carte.

### **([ ] lecture de photos)** ∫ **[CONFIG IMAGE]**\*2

 $[PROTEC. SCÈNE] (\rightarrow 73)$ [PARAM DPOF]  $(\rightarrow 74)^{5}$  $[SUPPR.](\rightarrow 71)$ 

### ∫ **[CONFIG]**

[FORMAT. DISQUE]  $(\rightarrow 91)^{*3}$ 

- Pour n'importe quels autres menus non décrits ci-dessus, référez-vous aux menus ayant le même nom pour le mode d'enregistrement DD/carte et la lecture de film.
- \*1 Ceci apparait uniquement lorsque le mode d'enregistrement sur carte  $[ \Box ]$  ou l'onglet de lecture de la carte  $[\Box]$  est sélectionné.
- \*2 Lorsque l'onglet de lecture de disque  $\begin{bmatrix} \bullet \end{bmatrix}$ est sélectionné alors qu'un graveur DVD (en option) est connecté, ou lorsque  $[SCÈNE INTEL.]$  ( $\rightarrow$  65) est sélectionné, ceci n'apparait pas.
- \*3 Cela apparait uniquement lorsque l'onglet de lecture du disque  $\lceil$   $\bullet$  1 est sélectionné tandis qu'un graveur DVD (en option) est connecté.
- \*4 Ceci apparait uniquement lorsque l'onglet de lecture du DD  $\lceil \bigoplus \rceil$  est sélectionné.
- \*5 Ceci apparait uniquement lorsque l'onglet de lecture de la carte  $\lceil \bigcap$  1 est sélectionné.

Quand vous mettez l'appareil sous tension pour la première fois, un message vous demandant de régler la date et l'heure apparaît.

Sélectionnez [OUI] et effectuez les étapes 2 et 4 ci-dessous pour régler la date et l'heure.

- ¬**Tournez la molette de sélection mode**  pour sélectionner  $\mathbf{\Theta}$  ou  $\Box$ .
- **1** Sélectionnez le menu.  $(\rightarrow 23)$

 $[PRINCIPAL] \rightarrow [REGL HORL.] \rightarrow [OUI]$ 

*2* **Sélectionnez la date ou l'heure qui doit être réglée, puis validez la valeur désirée à l'aide de la touche curseur.**

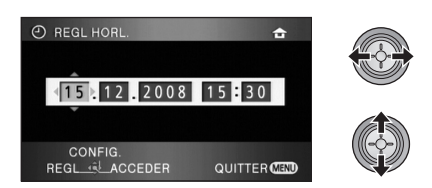

- ≥ L'année changera de la façon suivante: 2000, 2001, ..., 2039, 2000, ...
- Le système 24-heures est utilisé pour afficher l'heure.
- [ ← ] apparaît en haut à droite de l'écran lorsque [RÉG. HEURE MO.] (→ 28) est réglé sur  $IRESIDENCE$ ], pendant que  $[\sqrt{\ }]$ apparaît lorsqu'il est réglé sur [DESTINATION].

### *3* **Appuyez sur le curseur pour confirmer la sélection.**

≥ La fonction horloge commence à [00] seconde lorsque la touche curseur est appuyée.

### *4* **Appuyez sur la touche MENU pour finir le paramétrage.**

≥ Vérifiez la date et l'heure affichées.

#### *Modification du style d'affichage de la date et de l'heure*

Sélectionnez le menu. (→ 23)  $[CONFIG]$  →  $[DATE/HEURE]$  → style **d'affichage désiré**

≥ Il est également possible de montrer ou de changer l'affichage de la date et de l'heure en appuyant plusieurs fois sur la touche DATE/ TIME de la télécommande.

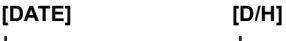

**15. 12. 2008 15. 12. 2008 15:30**

**[OFF]**

#### *Changement du format de la date* Sélectionnez le menu. (→ 23)  $[CONFIG] \rightarrow [FORMAT DATE] \rightarrow style]$ **d'affichage désiré**

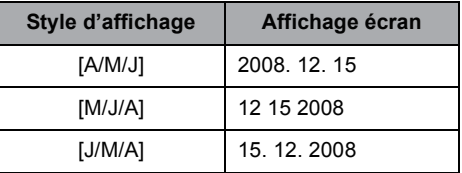

- Pour régler l'heure de sauvegarde de la journée, sélectionnez l'heure de sauvegarde dans [RÉSIDENCE] de [RÉG. HEURE MO.] après la configuration de l'horloge.
- ≥ La fonction date et heure est alimentée par une batterie incorporée au lithium.
- ≥ Si l'affichage de l'heure devient [- -], c'est que la batterie incorporée au lithium a besoin d'être chargée. Respectez les phases suivantes pour charger la batterie.

#### **Pour recharger la batterie incorporée au lithium**

≥ Brancher l'adaptateur secteur ou fixer la batterie à cette unité et la pile au lithium intégrée sera rechargée. Laisser l'unité ainsi pendant environ 24 heures, et la pile sauvegardera la date et l'heure pendant environ 6 mois. (La pile se recharge même si la molette de sélection de mode est réglée sur OFF).

### **Configuration de l'heure mondiale (Affichage de l'heure de la destination du voyage)**

Il est possible de sélectionner et d'enregistrer l'heure du lieu de destination du voyage en sélectionnant votre lieu de résidence et la destination du voyage.

### **1** Sélectionnez le menu.  $(\rightarrow 23)$

### **[PRINCIPAL] → [RÉG. HEURE MO.] → [OUI]**

- ≥ Si l'horloge n'est pas réglée, réglez-la à l'heure en cours.  $(426)$
- ≥ Si [RÉSIDENCE] (votre lieu de résidence) n'est pas réglé, réglé sur l'heure pas défaut, le message apparait. Appuyez sur la touche curseur pour aller à l'étape 3.
- *2* (Uniquement en configurant votre lieu de résidence) **Sélectionnez [RÉSIDENCE] avec la touche curseur.**
- *3* ( Uniquement en configurant votre lieu de résidence)

### **Sélectionnez votre lieu de résidence et validez la sélection avec la touche curseur.**

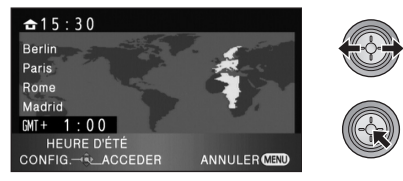

- ≥ L'heure en cours apparait en haut à gauche de l'écran. L'heure de différence avec l'heure GMT (Greenwich Mean Time) apparait en bas à gauche de l'écran.
- ≥ Si la saison de votre lieu de résidence est l'été, déplacez le curseur vers le haut.  $\left[ \frac{A}{A} \bullet \right]$ apparait et le réglage de l'heure d'été est activé; l'horloge est réglée en avance d'une heure. Déplacez-le de nouveau pour revenir au réglage de l'heure normale.

*4* ( Uniquement en configurant le lieu de destination de votre voyage) **Sélectionnez [DESTINATION] et appuyez sur la touche curseur.**

- ≥ Lorsque le lieu de résidence est réglé pour la première fois, l'écran de sélection du lieu de destination du voyage apparait de suite après le réglage du lieu de résidence. Si le lieu de résidence avait déjà été configuré, exécutez l'opération de menu de l'étape 1.
- *5* ( Uniquement en configurant le lieu de destination de votre voyage) **Sélectionnez le lieu de destination de votre voyage et validez la sélection avec la touche curseur.**

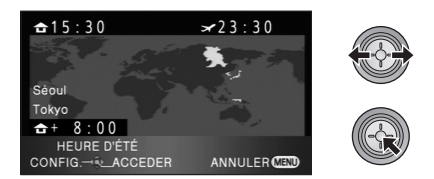

- ≥ L'heure locale du lieu de destination du voyage sélectionné apparait en haut à droite de l'écran. L'heure de différence entre le lieu de destination du voyage et le lieu de résidence apparait en bas à gauche de l'écran.
- ≥ Si la saison du lieu de destination du voyage est l'été, déplacez le curseur vers le haut. [  $\circ$   $\circ$  apparait et le réglage de l'heure d'été est activé; l'horloge est réglée en avance d'une heure. Déplacez-le de nouveau pour revenir au réglage de l'heure normale.
- ≥ Fermez le réglage en appuyant sur la touche MENU. [  $\blacktriangleright$  ] apparait et l'heure du lieu de destination du voyage est indiquée.

### *Pour revenir à l'affichage du réglage du lieu de résidence*

Réglez le lieu de résidence en suivant les étapes de 1 à 3, et fermez le réglage en appuyant sur la touche MENU.

● Si vous ne pouvez pas trouver le lieu de destination de votre voyage parmi celles montrées à l'écran, réglez-la en utilisant la différence d'heure qu'il y a avec votre lieu de résidence.

≥ Ces paramètres n'affectent pas les images enregistrées.

### **Augmentation de la luminosité de l'écran ACL**

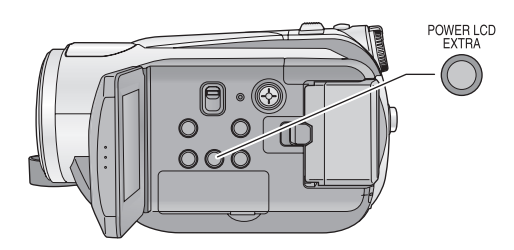

### **Touche POWER LCD EXTRA**

**Chaque fois que l'on appuie sur la touche POWER LCD EXTRA, l'indication change**  d'un paramètre dans l'ordre suivant: [區登] → [<u>p</u>x ] → paramètre désactivé **(standard)**

● Si vous utilisez l'adaptateur secteur, l'indicateur [**h登**] apparaît et l'écran s'illumine automatiquement à la mise en marche.

### **Réglez la luminosité et le niveau de couleur de l'écran ACL**

**1** Sélectionnez le menu.  $(423)$ 

 $[CONFIG] \rightarrow [REGL LCD] \rightarrow [OUI]$ 

*2* **Sélectionnez l'élément à l'aide de la touche curseur.**

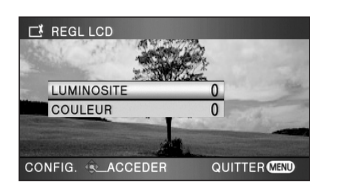

**[LUMINOSITE]:** Luminosité de l'écran ACL **[COULEUR]:** Niveau de couleur du moniteur ACL *3* **Appuyez sur la touche curseur pour effectuer le réglage.**

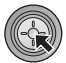

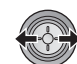

- Une fois les réglages terminés, si aucune opération n'est effectuée pendant environ 2 secondes, l'affichage de la barre disparaît.
- ≥ Appuyez sur le bouton MENU quitter l'écran de menu.

### **Sélectionnez le menu. (→ 23)**

**[CONFIG]** # **[LCD AI]** # **[DYNAMIQUE] ou [NORMAL]**

#### **[DYNAMIQUE]:**

L'image sur l'écran ACL devient claire et nette. Le contraste et la luminosité sont réglés selon les scènes enregistrées. Des images claires et lumineuses sont présentées.

#### **[NORMAL]:**

Commute en qualité image standard.

● Cette fonction est automatiquement paramétrée sur [DYNAMIQUE] si la luminosité de l'écran ACL est augmentée (l'indication [ ] ou [ ] apparaît sur l'écran ACL) et **+1 +2** elle ne peut pas être paramétrée sur [NORMAL] de façon indépendante.

### **Enregistrement de vousmême**

¬**Tournez la molette de sélection mode pour sélectionner**  $\mathbb{S}$  **ou**  $\Box$ **.** 

### **Faites tourner l'écran ACL vers le côté objectif.**

≥ L'image est tournée horizontalement comme si vous voyiez une image dans un miroir. (Cependant, l'image enregistrée est la même que lors d'un enregistrement normal.)

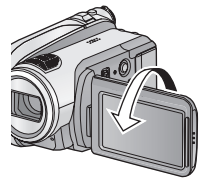

● Seulement certaines indications apparaissent à l'écran. Lors de l'affichage de [[!], remettre l'écran ACL en position normale et vérifier les indications de mise en garde.  $(\rightarrow 111)$ 

# **Enregistrement**

- **32** Enregistrement (Basique)
- **45** Enregistrement (Avancé)

## (Basique) **1 Avant l'enregistrement**

### ∫ **Positionnement de base du caméscope**

- ≥ Quand vous êtes en extérieur, enregistrez des images avec la lumière du soleil derrière vous. Si le sujet est éclairé par derrière, il devient sombre dans l'enregistrement.
- ≥ Quand vous enregistrez, assurez-vous que vos pieds sont stables et qu'il n'y a aucun risque de collision avec une autre personne, un objet etc.

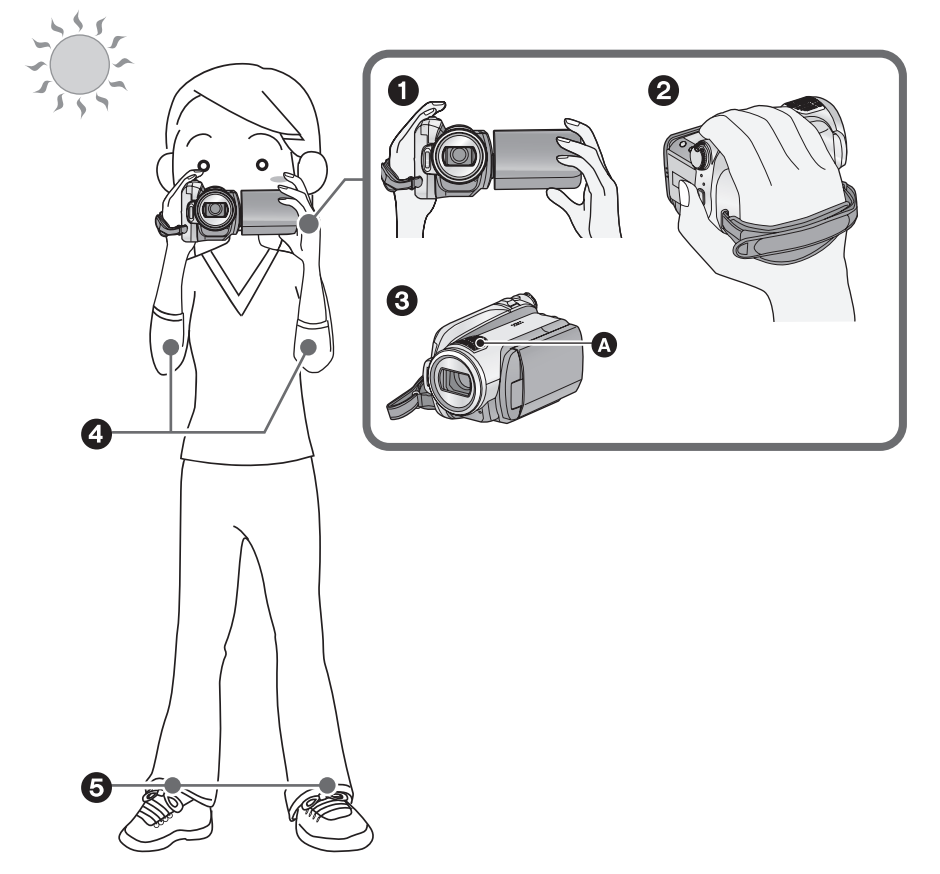

- **1** Tenez le caméscope avec les deux mains.
- <sup>2</sup> Passez votre main à travers la courroie de la poignée.
- <sup>3</sup> Ne pas couvrir les microphones **3**.
- **4** Gardez vos mains près de votre corps.
- 5 Écartez vos jambes pour un meilleur équilibre.

### **À propos du mode auto**

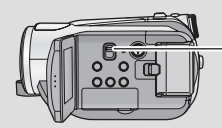

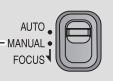

La balance des couleurs (balance des blancs) et la mise au point sont réglées automatiquement.

Selon la luminosité du sujet, etc., l'ouverture et la vitesse d'obturation sont ajustées automatiquement pour une luminosité optimale.

(La vitesse de l'obturateur est réglée sur un maximum de 1/250 en mode enregistrement.)

- $-\text{Équilibre}$  des blancs automatique ( $\rightarrow$  127)
- $-Mise$  au point automatique ( $\rightarrow$  127)
- La balance des couleurs et la mise au point peuvent être réglées automatiquement selon les sources de lumière ou les scènes. Si c'est le cas, réglez manuellement ces paramètres.  $(457)$

### **Anti-Ground-Shooting (AGS)**

Si l'appareil continue à être retourné par rapport à la position horizontale normale pendant l'enregistrement de films, il est automatiquement mis en pause d'enregistrement.

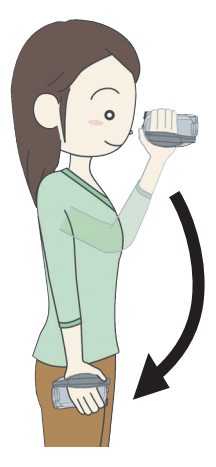

¬**Tournez la molette de sélection mode**  pour sélectionner  $\mathbf{\Theta}$  ou  $\Box$ . Sélectionnez le menu. (→ 23)

 $[VIDÉO] → [AGS] → [ON]$ 

- La fonction anti-enregistrement peut s'activer et entraîner la mise en pause d'enregistrement de l'appareil lors de l'enregistrement d'un sujet juste au-dessus ou juste en dessous de vous. Dans ces cas, régler la fonction [AGS] sur [OFF] puis continuer l'enregistrement.
- ≥ Utilisez la touche de marche/arrêt d'enregistrement pour mettre l'enregistrement en pause.

## (Basique) **2 Enregistrer des films**

### **VIDEO**

Cet appareil enregistre des images en haute définition qui sont compatibles avec le format AVCHD sur une carte SD ou DD.

Le son est enregistré avec Dolby Digital 5.1 Creator.

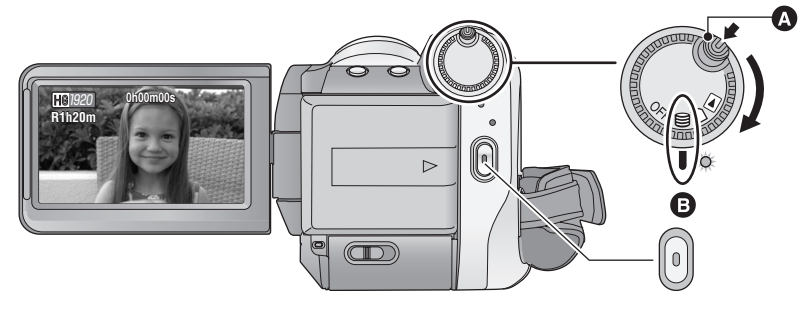

- Faire tourner la molette de sélection de mode tout en appuyant sur la touche de déverrouillage @ si le changement se fait de OFF vers un autre mode.
- Alignez avec le symbole **B**.
- *1* **Tournez la molette de sélection mode pour sélectionner**  $\mathbb{S}$  **ou et ouvrez l'écran ACL.**
- ≥ Il est impossible de démarrer l'enregistrement en fermant l'écran ACL.
- *2* **Appuyez sur le bouton de marche/arrêt d'enregistrement pour commencer l'enregistrement.**

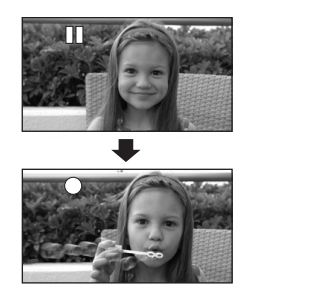

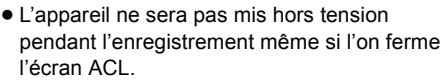

- *3* **Appuyez de nouveau sur le bouton de marche/arrêt d'enregistrement pour mettre l'enregistrement en pause.**
- [<sup>●</sup>] et [II] sont rouges pendant l'enregistrement. Ne bougez pas l'appareil tant que [II] n'est pas passé au vert.

### **À propos de la compatibilité des films enregistrés**

- Elles ne sont pas compatibles avec les appareils autres que ceux qui prennent en charge le AVCHD. Les images ne peuvent pas être lues par des appareils qui ne prennent pas en charge le AVCHD (enregistreurs DVD ordinaire). Assurezvous que votre équipement prend en charge le AVCHD en vous référant au mode d'emploi.
- ≥ Il existe certains cas où les films enregistrés ne peuvent pas être lus, même si l'appareil prend en charge AVCHD. Si cela survient, lire les films enregistrés à l'aide de cette unité.
- ≥ Les images enregistrées entre la pression du bouton d'enregistrement marche/arrêt pour commencer l'enregistrement et la nouvelle pression pour mettre en pause l'enregistrement deviennent une scène.
- ≥ Lorsqu'en pause d'enregistrement, environ 5 minutes s'écoulent sans qu'il n'y ait aucune opération, l'unité s'éteint automatiquement pour éviter l'épuisement de la batterie. Pour réutiliser l'unité, la mettre de nouveau sous tension.
	- Cet élément de sauvegarde d'énergie peut également être réglé sur [OFF]. ([ECONOMIS.]: → 24)
- ≥ (Nombre maximum d'images enregistrables sur une seule carte SD ou DD) Nombre maximum de scènes enregistrables: 3998 Nombre maximum de scènes enregistrables avec différentes dates: 200 ( $\rightarrow$  65) Lorsque certaines d'entre elles atteignent la limite maximale, certaines scènes ne peuvent pas être enregistrées.

Durée enregistrable maximale en continu pour une scène: 12 heures

≥ En enregistrant des films, ne pas enlever la batterie ni débrancher l'adaptateur secteur. Par ailleurs, ne pas enlever la carte SD quand le témoin d'accès à la carte est allumé. Si vous effectuez une des choses citées ci-dessus, une opération de récupération commencera lorsque la SD carte sera insérée la fois suivante ou que l'appareil est rallumé. (→ 112)

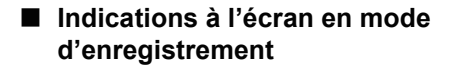

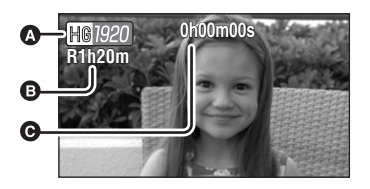

#### A **Mode enregistrement**

- B **Temps restant pour l'enregistrement** (Quand le temps restant est inférieur à 1 minute, [R0h00m] clignote en rouge).
- C **Temps d'enregistrement écoulé** Chaque fois que l'appareil est mis en pause enregistrement, l'affichage du compteur est ramené à "0h00m00s".

### **Lorsque l'enregistrement d'un film s'arrête soudainement**

Pour certaines cartes SD, le message apparait soudainement et l'enregistrement s'arrête.

Utilisez une carte SD Panasonic ou une autre carte SD qui peut être utilisée pour l'enregistrement des films.  $(\rightarrow 20)$ 

#### **Si l'appareil s'éteint pendant qu'une carte SD pour**  l'enregistrement des films déjà enregistrée (→ 20) est utilisée, la **vitesse d'écriture des données a été abîmée.**

Nous vous recommandons de formater la carte SD utilisée.  $(\rightarrow 77)$ Quand une carte SD est formatée, toutes les données enregistrées dessus sont supprimées, il convient donc de copier les données auxquelles vous tenez sur l'ordinateur avant de procéder au formatage.  $(496)$ 

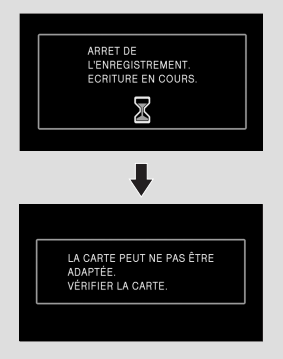

### **Modes d'enregistrement/durée d'enregistrement approximative**

Commuter la qualité image des films à enregistrer. Sélectionnez le menu. (→ 23)

### **[VIDÉO]** # **[MODE D'ENR.]** # **réglage désiré**

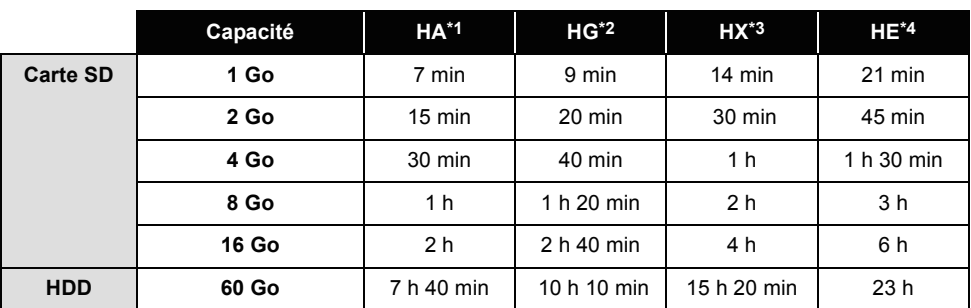

**\*1 [MA**] (1920×1080): Les films peuvent être enregistrés avec la qualité image la plus haute.<sup>\*</sup>

\*2 **[fe**] (1920×1080): Les films peuvent être enregistrés avec une haute qualité d'image.

\*3  <sub>【</sub>】(1920×1080): Les films peuvent être enregistrés avec une qualité image normale.

**\*4 [[**] (1440×1080): Les films peuvent être enregistrés pendant plus longtemps.

\* Cela signifie la plus grande qualité pour cet appareil.

- ≥ **L'enregistrement est en qualité haute définition quel que soit le mode d'enregistrement utilisé pour enregistrer.**
- ≥ Cet appareil enregistre en mode VBR (Variable Bit Rate). L'enregistrement VBR varie automatiquement le débit binaire (quantité de données dans un temps donné) selon le sujet enregistré. Cela signifie que, si un enregistrement avec beaucoup de mouvements est effectué, le temps d'enregistrement est réduit.

### **● Temps d'enregistrement avec la batterie (→ 18)**

- ≥ Une déformation sous forme de mosaïque pourrait apparaître sur les images lues dans les cas suivants.
	- $-En$  présence d'un arrière-plan compliqué
	- En cas de déplacement trop rapide de l'appareil
	- En cas d'enregistrement d'un sujet aux mouvements marqués (En particulier s'il a été enregistré en mode HE.)
- ≥ Les enregistrements et suppressions de film répétés peuvent diminuer la durée de l'enregistrement sur une carte SD ou sur le DD. Dans ce cas, formatez la carte SD ou le DD en utilisant cet appareil. Puisque toutes les données de la carte SD ou du DD seront effacées une fois que le support aura été formaté, sauvegardez les données importantes sur votre ordinateur.  $(\rightarrow 96)$
# **Démarrage rapide**

Le caméscope haute définition repassera en mode enregistrement/pause environ 0,6 secondes après la réouverture de l'écran ACL.

- ≥ **En mode veille au démarrage rapide, environ 60% de l'intensité utilisée pour le mode pause à l'enregistrement est utilisée donc la durée d'enregistrement sera réduite.**
- **1** Sélectionnez le menu.  $(\rightarrow 23)$

 $[CONFIG] \rightarrow [DEMAR RAPIDE] \rightarrow [ON]$ 

*2* **Fermez l'écran ACL quand la molette de sélection de mode est**   $\mathbf{S}$ **ur**  $\mathbf{B}$  **ou**  $\mathbf{D}$ **.** 

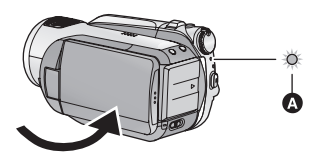

L'indicateur d'état @ clignote en vert et l'appareil passe en mode veille démarrage rapide. ● Le capuchon d'objectif ne se ferme pas.

# *3* **Ouvrez l'écran ACL.**

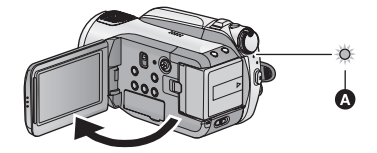

L'indicateur d'état **A** s'allume en rouge et l'appareil passe en pause d'enregistrement environ 0,6 secondes après sa mise en marche.

- Réglez [DEMAR RAPIDE] sur [OFF] pour annuler la fonction de démarrage rapide.
- ≥ Le mode veille du démarrage rapide est annulé si
	- $-$  environ 5 minutes se passent
	- $-$  Amenez la molette de sélection sur  $\blacksquare$
	- Éteindre l'appareil

● Dans le réglage 25p cinéma numérique, le temps requis pour l'opération de démarrage rapide est légèrement plus long que 0,6 secondes.

- ≥ En mode de démarrage rapide, il pourrait falloir un certain temps pour que la balance des blancs soit réglée si la scène enregistrée a une source de lumière différente de celle de la dernière scène enregistrée. (Cependant, quand la fonction vision nocturne couleur est utilisée, la balance des blancs de la dernière scène enregistrée est conservée).
- En mode de démarrage rapide, le grossissement du zoom passe à  $1\times$  et la taille de l'image pourrait différer de ce qu'elle était avant l'activation du mode veille du démarrage rapide.
- Si [ECONOMIS.] (→ 24) est sur [5 MINUTES] et que l'appareil passe en mode veille démarrage rapide, fermez l'écran ACL puis rouvrez-le.
- ≥ Si cet appareil est soumis à des vibrations ou des chocs, le temps pour le mode en démarrage rapide peut être légèrement plus long que 0,6 secondes.

# **PRE-REC**

**Cette fonction évite que vous oubliiez une prise de vue.**

Ceci permet à l'enregistrement des images et du son de démarrer environ 3 secondes avant que la touche start/stop soit pressée.

# *1* **Appuyez sur la touche PRE-REC.**

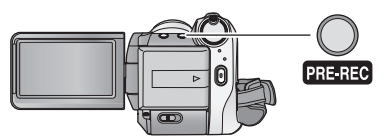

[ PRE-REC ]] apparaît à l'écran et l'appareil répète la mise à jour en enregistrant des films pendant environ 3 secondes dans la mémoire interne puis en les supprimant.

- ≥ **Dirigez cette unité vers le sujet et positionnez-la soigneusement.**
- ≥ Appuyez de nouveau sur la touche PRE-REC pour annuler le paramétrage.

## *2* **Appuyer sur la touche de marche/arrêt d'enregistrement pour commencer l'enregistrement.**

- ≥ Les images et le son sont enregistrés pendant environ 3 secondes avant la pression sur la touche marche/arrêt.
- ≥ Il n'y a aucun bip sonore.
- Après la fin de l'enregistrement, le paramétrage du PRE-REC s'annule.
- Pour utiliser une nouvelle fois la fonction PRE-REC, appuyez sur la touche PRE-REC de nouveau.
- ≥ Le PRE-REC est annulé dans les cas suivants.
	- $-$ En actionnant la molette de sélection.
	- Si vous ouvrez le cache de la carte SD en mode enregistrement sur carte.
	- $-Si$  vous appuyez sur la touche MENU.
	- En éteignant l'appareil.
- ≥ Si le temps restant pour l'enregistrement d'un film est de moins de 1 minute, le PRE-REC ne peut pas être sélectionné.
- ≥ Si vous démarrez l'enregistrement moins de 3 secondes après la pression sur la touche PRE-REC, ou pendant les 3 secondes où l'indicateur PRE-REC clignote après le début du démarrage rapide, les films pendant 3 secondes ne peuvent pas être enregistrés.
- ≥ Lorsque la touche marche/arrêt de l'enregistrement est appuyée, l'image tremble et le son de fonctionnement peut être enregistré.
- ≥ L'image, lorsqu'on appuie sur la touche marche/arrêt, apparait sous forme de vignette, et est différente de l'image qui démarre la lecture.

# **Guide de prise de vue**

Les messages d'instruction sur la manière d'enregistrer dans des endroits sombres et sur la diminution du tremblement de l'appareil sont affichés pour de meilleures images.

## Sélectionnez le menu. (→ 23)

#### $[AVANCE] \rightarrow [GUIDE P. DE VUE] \rightarrow [ON]$

● Le paramétrage par défaut de cette fonction est [ON].

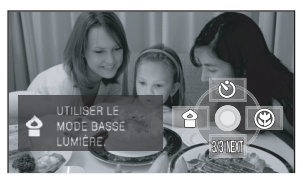

Un message apparait dans les cas suivants. **Lorsque vous déplacez l'appareil rapidement:** Si "LE PANORAMA EST TROP RAPIDE."

apparaît, déplacez l'appareil plus lentement pendant l'enregistrement.

#### **Lorsque l'appareil est secoué:**

Si "UTILISER LE STAB. OPT." apparaît, réglez [STAB. OPT.] sur [ON].

(Lorsque la fonction de stabilisateur de l'image est active, le message n'apparaît pas.)

#### **Lorsque le contraste de l'image est trop élevé comme en contre-jour:**

Si "UTILISER LE CONTRASTE INTELLIGENT" apparaît, sélectionnez [ **[ ]** sur les icônes d'opération.

(Lorsque le mode détection du visage & EA est actif, le message n'apparaît pas.)

#### **Lorsque la scène est sombre:**

Si "UTILISER LE MODE BASSE LUMIÈRE." apparaît, sélectionnez  $\lceil \bigcirc$ ] sur les icônes d'opération.

- ≥ **Sélectionnez [OFF] pour éteindre l'indicateur de message.**
- Sous certaines conditions d'enregistrement, les messages peuvent ne pas apparaître.
- Un message de recommandation pour l'annulation du contrôle de contraste intelligent ou de la lumière basse apparaît également.
- Une fois que le message de recommandation d'activation du contrôle de contraste intelligent ou de la lumière basse, il n'apparaîtra plus jusqu'au démarrage ou à l'arrêt de l'enregistrement.
- ≥ Lorsque le commutateur AUTO/MANUAL/ FOCUS est réglé sur MANUAL, les messages alertant que l'image a un contraste trop élevé ou que la scène est trop sombre n'apparaîtront pas.

**Enregistrement** 

# (Basique) **3 Enregistrer des photos**

#### **PHOTO**

Le nombre de pixels enregistré pour une photo est de  $1920\times1080$ . Des photos peuvent être prises pendant l'enregistrement d'un film.

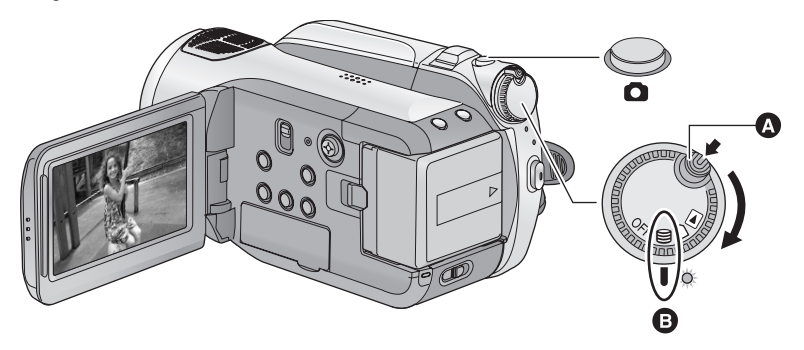

- ≥ Faire tourner la molette de sélection de mode tout en appuyant sur la touche de déverrouillage A si le changement se fait de OFF vers un autre mode.
- Alignez avec le symbole **B**.
- *1* **Tournez la molette de sélection mode pour sélectionner**  $\mathbb{S}$  **ou et ouvrez l'écran ACL.**
- *2* **Appuyez à mi-course sur la touche . (uniquement pour la mise au point automatique)**

L'indicateur de mise au point apparaît et l'appareil fait le point automatiquement sur le sujet. (Mise au point manuelle quand la mise au point automatique ne se fait pas automatiquement.)

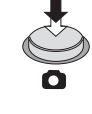

● Si vous réglez [STAB. OPT.] (→ 43) sur "activé", alors la fonction de stabilisateur de l'image sera plus efficace. ([ ] MEGA (Stabilisateur optique image MEGA) s'affiche.)

#### **Indicateur de mise au point:**

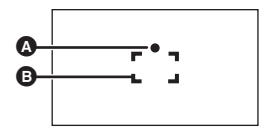

**A** Indications de mise au point  $\bigcirc$  (Le témoin blanc clignote.): Mettre au point

● (Le témoin vert s'allume.):

En mise en point

Pas de marque:

Quand la mise au point échoue.

**B** Zone de mise au point (zone entre les crochets)

# *3* **Appuyez à fond sur la touche .**

≥ Afin de faciliter l'enregistrement des photos, l'écran s'éclaircit lorsque la touche  $\Box$  est appuyée à fond.

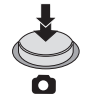

## **Pour enregistrer des photos nettes**

- ≥ Pendant l'enregistrement de films ou pendant l'opération PRE-REC , les arrangements suivants sont appliqués de sorte que l'enregistrement de films aient la préférence sur l'enregistrement de photos. Pour des photos vives, nous vous conseillons de mettre l'enregistrement de films en pause et de prendre des photos après avoir libéré le mode PRE-REC.
	- La qualité d'image est différente des photos ordinaires.
	- $-La$  pression à mi-course de la touche est désactivée.
	- L'indicateur de la capacité utilisable restante (nombre d'images qui peuvent encore être prises) n'apparait pas.
- ≥ Il est possible d'enregistrer des images stables sans trembler en utilisant un trépied et la télécommande. (Lorsqu'une télécommande est utilisée, la pression à micourse de la touche est désactivée.)
- ≥ **Pour des informations sur le nombre d'images fixes qu'il est possible d'enregistrer (→ 41)**
- ≥ Le son ne peut pas être enregistré pendant la prise de photos.
- ≥ Les bords des photos enregistrées sur cet appareil au format 16:9 pourraient être coupées à l'impression. Contrôlez l'imprimante ou la photo avant l'impression.

# ∫ **A propos des indications à**  l'écran quand la touche **d** est **appuyée**

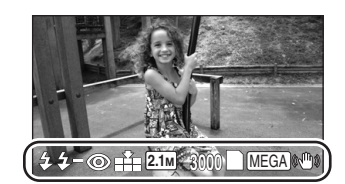

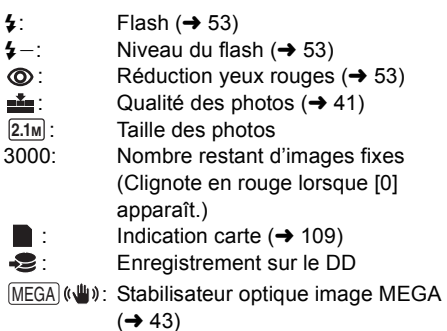

# ∫ **À propos de l'indicateur de mise au point**

- ≥ L'indicateur de mise au point montre l'état de la mise au point automatique.
- ≥ L'indicateur de mise au point n'apparaît en mode de mise au point manuelle.
- Vous pouvez enregistrer des images fixes même si l'indicateur de mise au point n'apparaît pas, mais les images risquent d'être enregistrées sans mise au point.
- ≥ L'indicateur de mise au point n'apparaît pas ou a des difficultés à faire la mise au point dans les cas suivants.
	- $-Lorsque l'aarandissement du zoom est$ élevé.
	- $-Lorsque l'apbarel est secoué.$
	- Lorsque le sujet est en mouvement.
	- Lorsque le sujet est devant une source de lumière.
	- $-Lorsqu'il y a dans la même scène des sujets$ proches et des sujets lointains.
	- Lorsque la scène est sombre.
	- $-Lorsqu'il y a$  une partie lumineuse dans la scène.
	- Lorsque la scène n'est remplie que de lignes horizontales.
	- $-Lorsqu'$ il n'y a pas assez de contraste dans la scène.
	- $-$  Quand la fonction vision nocturne en couleur est utilisée.

# ∫ **À propos de la zone de mise au point**

Lorsqu'il y a un objet présentant un fort contraste devant ou derrière le sujet dans la zone de mise au point, il se peut que la mise au point ne soit pas faite sur le sujet. Si c'est le cas, déplacer l'objet de contraste en dehors de la zone de mise au point.

● La zone de mise au point n'est pas affichée lorsque le zoom numérique (plus d'environ  $10\times$ ) est utilisé.

# **Qualité de l'image**

Sélectionner la qualité des photos. **Sélectionnez le menu. (→ 23)** 

#### $[PHOTO]$  →  $[QUALITE | MAGE]$  → réglage **désiré**

- **in**: Des images fixes de haute qualité sont enregistrées.
- : La priorité est donnée au nombre d'images fixes enregistrées. Les images fixes sont enregistrées avec une qualité normale.
- Si [QUALITE IMAGE] est paramétré sur [<sub>-</sub>\*-], une déformation sous forme de mosaïque pourrait apparaître sur les images lues selon le contenu des photos.

# **Nombre d'images enregistrables**

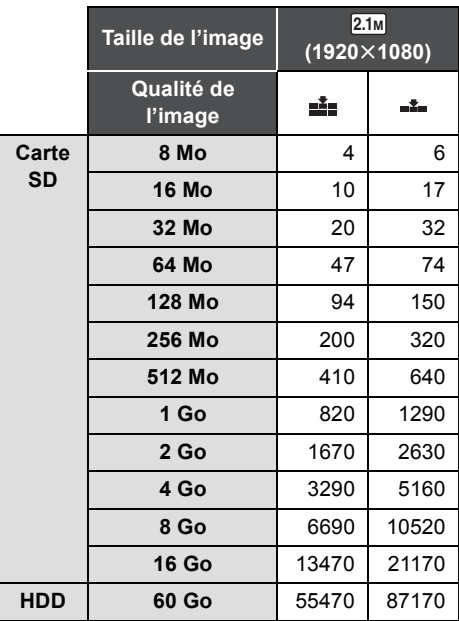

≥ **Le nombre d'images enregistrables dépend**  de si [ **∎ i** ] et [ <sub>■</sub> i ] sont utilisés ensemble **et du sujet enregistré.**

● Les chiffres indiqués dans le tableau sont des approximations.

**Enregistrement** 

# (Basique) **4 Zoom avant/arrière**

#### Le zoom optique maximum est de  $10\times$ . ¬**Tournez la molette de sélection mode pour sélectionner**  $\mathbb{S}$  **ou**  $\Box$ **.**

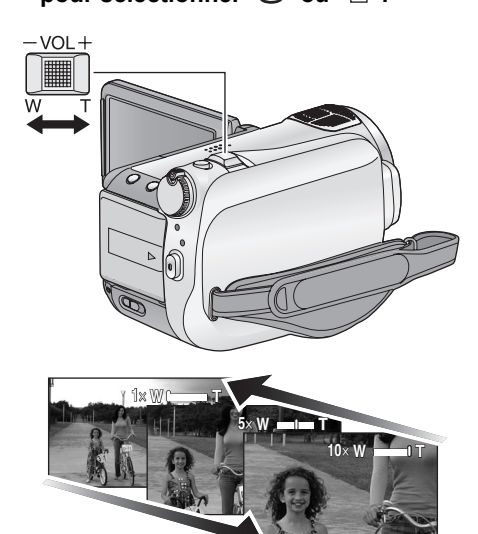

#### **Levier zoom**

#### **Côté T:**

Enregistrement rapproché (zoom avant) **Côté W:**

- Enregistrement grand-angle (zoom arrière)
- ≥ La vitesse du zoom dépend de l'amplitude de mouvement du levier du zoom.

#### **VIDEO PHOTO**

- Si vous enlevez votre doigt du levier zoom pendant le fonctionnement du zoom, le bruit du fonctionnement pourrait être enregistré. Pour ramener le levier zoom dans sa position d'origine, déplacez-le doucement.
- ≥ Lorsque le grossissement du zoom est de  $10\times$ , les sujets sont mis au point à environ 1,2 m ou plus.
- Quand le grossissement du zoom est de 1×, l'appareil peut faire la mise au point sur un sujet à environ 4 cm de l'objectif. (Fonction macro)
- Si le levier zoom est poussé à fond, vous pouvez zoomer de  $1 \times$  à  $10 \times$  en environ 2,5 secondes. (La vitesse du zoom ne varie pas lorsque l'on utilise la télécommande.) Quand la vitesse zoom est élevée, le sujet peut être facilement mis au point.

# **Fonction zoom numérique**

Si le grossissement du zoom est supérieur à 10×, la fonction zoom numérique s'active. Le grossissement maximum fourni par le zoom numérique peut être sélectionné.

#### Sélectionnez le menu. (→ 23)

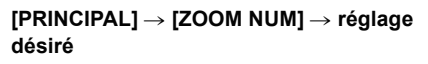

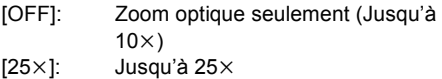

 $[700\times]$ : Jusqu'à  $700\times$ 

- ≥ Si [25k] ou [700k] est sélectionné, la plage du zoom numérique s'affiche en bleu pendant que vous zoomez.
- ≥ Plus le grossissement du zoom numérique est élevé, plus la qualité de l'image est dégradée.

#### **VIDEO PHOTO**

Elle réduit les mouvements de l'image (secousse) dus au tremblement de la main.  $\Diamond$  Tournez la molette de sélection mode pour sélectionner  $\, \, \ \boxtimes \,$  ou  $\, \, \Box \,$  .

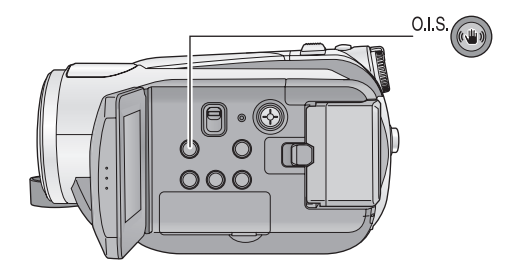

**Touche du stabilisateur optique d'image [ , O.I.S.] Appuyez sur le commutateur on/off de la fonction stabilisateur d'image.** ● [  $\left(\sqrt{\frac{1}{2}}\right)$  apparait à l'écran.

**S.O.I.: Stabilisateur optique de l'image**

- ≥ Le paramétrage par défaut de cette fonction est [ON].
- En mode enregistrement d'image fixe, le fait d'appuyer à mi-course sur la touche  $\Box$  augmente l'effet de la fonction de stabilisateur d'image. (Méga-stabilisation optique de l'image)
- ≥ Lorsque l'on utilise un trépied, il est conseillé de désactiver la fonction du stabilisateur optique de l'image.
- ≥ Dans les cas suivants, la fonction stabilisateur d'image pourrait ne pas fonctionner correctement.
	- $=$  En cas d'utilisation du zoom numérique
	- $E$ n cas de fortes secousses de l'appareil
	- $E$ n cas d'enregistrement à la poursuite d'un sujet mobile
	- Quand le convertisseur d'objectif est utilisé

#### **VIDEO PHOTO**

Lorsque le sujet est sous-exposé et apparaît plus sombre, cette fonction détecte le visage et ajuste automatiquement la luminosité et la qualité de l'image pour que le visage soit enregistré de façon claire.  $\Diamond$  Tournez la molette de sélection mode pour sélectionner  $\, \, \blacksquare \,$  ou  $\, \, \square \,$  .

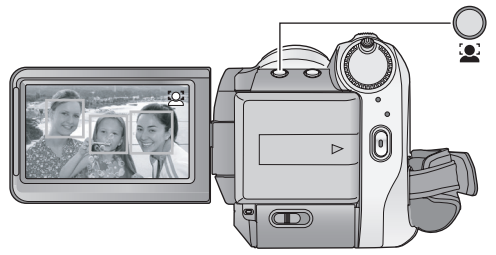

Dans le mode détection des visages & EA, les visages détectés apparaissent dans des cadres. Ceci jusqu'à 5 cadres. Les grands visages et les visages situés près du centre de l'écran ont la préférence. Les visages qui n'apparaissent pas complètement à l'écran ne sont pas détectés.

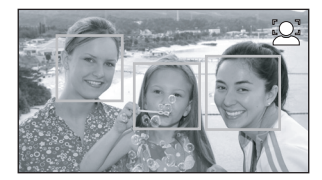

- Le cadre de détection des visages disparaît lorsque la touche  $\Box$  est appuyée à micourse.
- ≥ Dans les cas suivants, les visages peuvent ne pas être détectés sous certaines conditions d'enregistrement.
	- $-$  Les visages ne sont pas entiers
	- les visages sont inclinés
	- Les visages sont extrêmement sombres ou lumineux
	- Les ombres du visage sont limitées
	- $-$  Les visages ne sont pas complètement exposés (par exemple port de lunettes de soleil)
	- La taille d'un visage est trop petite à l'écran.
	- Le sujet se déplace rapidement.
	- Lorsque les mains tremblent
	- En cas d'utilisation du zoom numérique
	- Lorsque l'appareil est secoué

### **Touche détection des visages & EA**

**Appuyez sur cette touche pour commuter sur on/off le mode détection des visages & EA.**

- [  $\bigcirc$  ] apparait à l'écran.
- Dans les cas suivants, la fonction peut ne pas marcher correctement même si des visages sont détectés. Si cela survient, désactivez cette fonction.
	- Des sujets non humains sont reconnus comme étant des visages.
	- Lorsque la luminosité ou la qualité ne peut pas être réglée de façon claire car les scènes sont très sombres, ou la zone autour des visages ou l'arrière-plan est extrêmement lumineux.
- ≥ Il n'y a aucune fonction préférentielle de mise au point sur un visage qui est détecté.
- ≥ Comme la luminosité de l'image entière est réglée pour enregistrer les visages de manière claire, la luminosité peut changer soudainement ou les images peuvent clignoter sous certaines conditions.
- Lorsque le cadre de détection du visage disparaît à cause du zoom, la luminosité peut soudainement changer ou les images peuvent clignoter.

# **Enregistrement**

# (Avancé) **1 Icônes d'opération des fonctions d'enregistrement**

Sélectionnez les icônes d'opération pour ajouter les différents effets sur les images enregistrées.  $\Diamond$  Tournez la molette de sélection mode pour sélectionner  $\, \, \ \textcircled{\small{z}} \,$  ou  $\, \Box \,$  .

*1* **Appuyez sur la touche curseur, et les icônes s'afficheront à l'écran.**

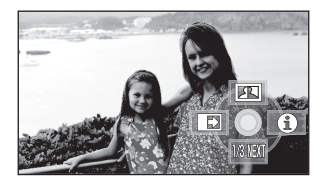

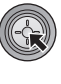

- L'indication change chaque fois que le curseur est déplacé vers le bas.
- ≥ L'icône d'opération apparaît ou disparaît chaque fois que le milieu du curseur est enfoncé.

*2* (Par ex. Contrôle intelligent du contraste) **Sélectionnez une icône avec la touche curseur.**

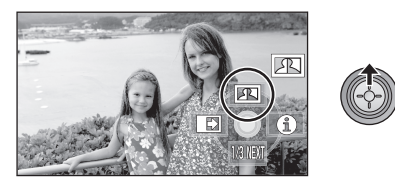

● Sélectionnez de nouveau l'icône pour annuler la fonction.

(Référez-vous à la page 46 pour annuler le mode aide, et à la page 47 pour annuler le retardateur.)

# **Icônes d'opération**

**Fondu, Contrôle intelligent du contraste, Mode Aide, Grain de peau, Vision nocturne en couleur, Compensation du contre-jour, Éclairage faible, Retardateur, Télé-macro**

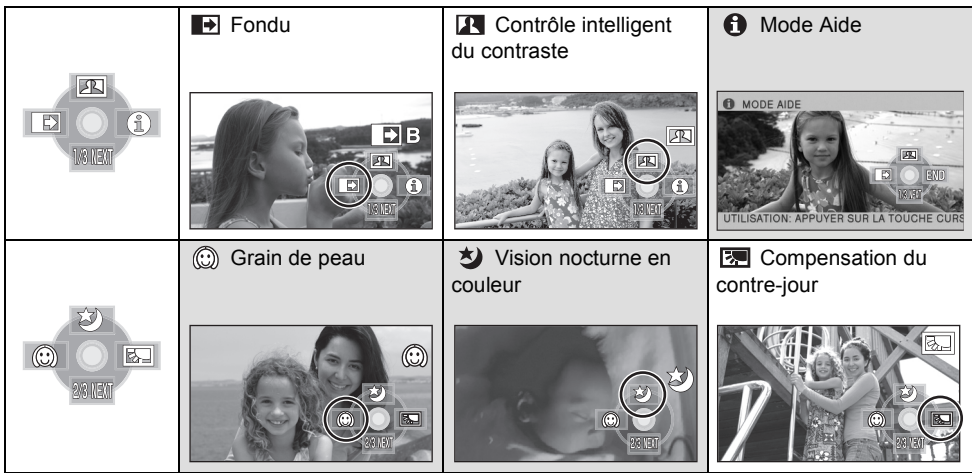

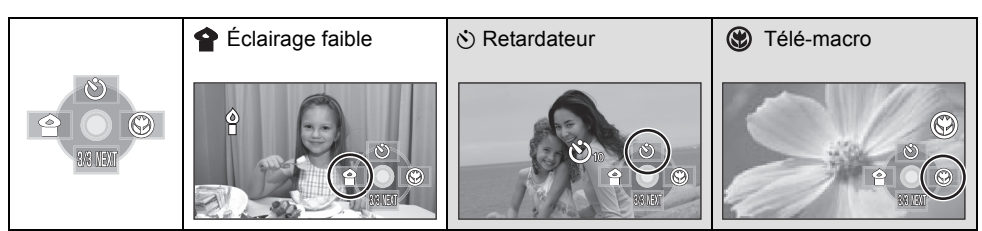

- ≥ Les icônes d'opération grisées ne s'affichent pas pendant l'enregistrement.
- Si vous coupez l'alimentation ou si vous placez la molette de sélection de mode sur 图, les fonctions du mode aide, de vision nocturne en couleur, de la compensation du contre-jour, du retardateur et de la macro sont annulées.
- ≥ Si vous éteignez l'appareil, la fonction de fondu se désactive.

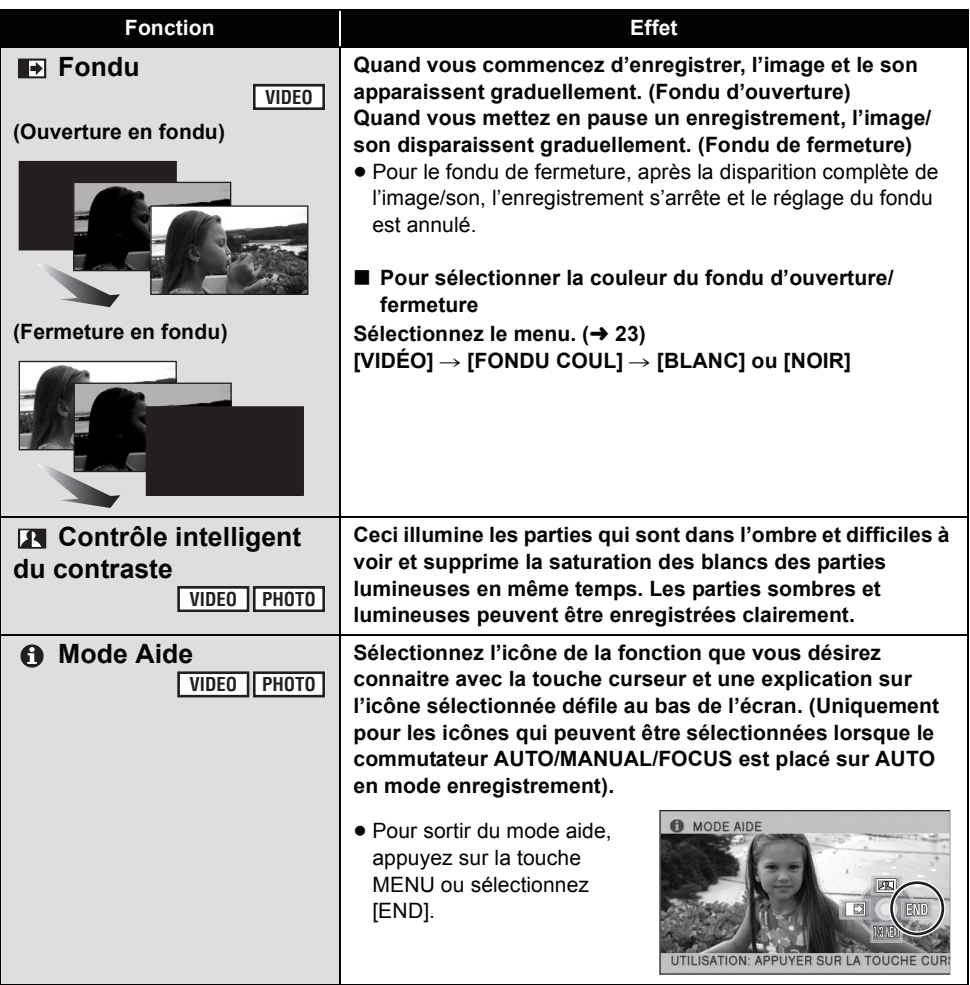

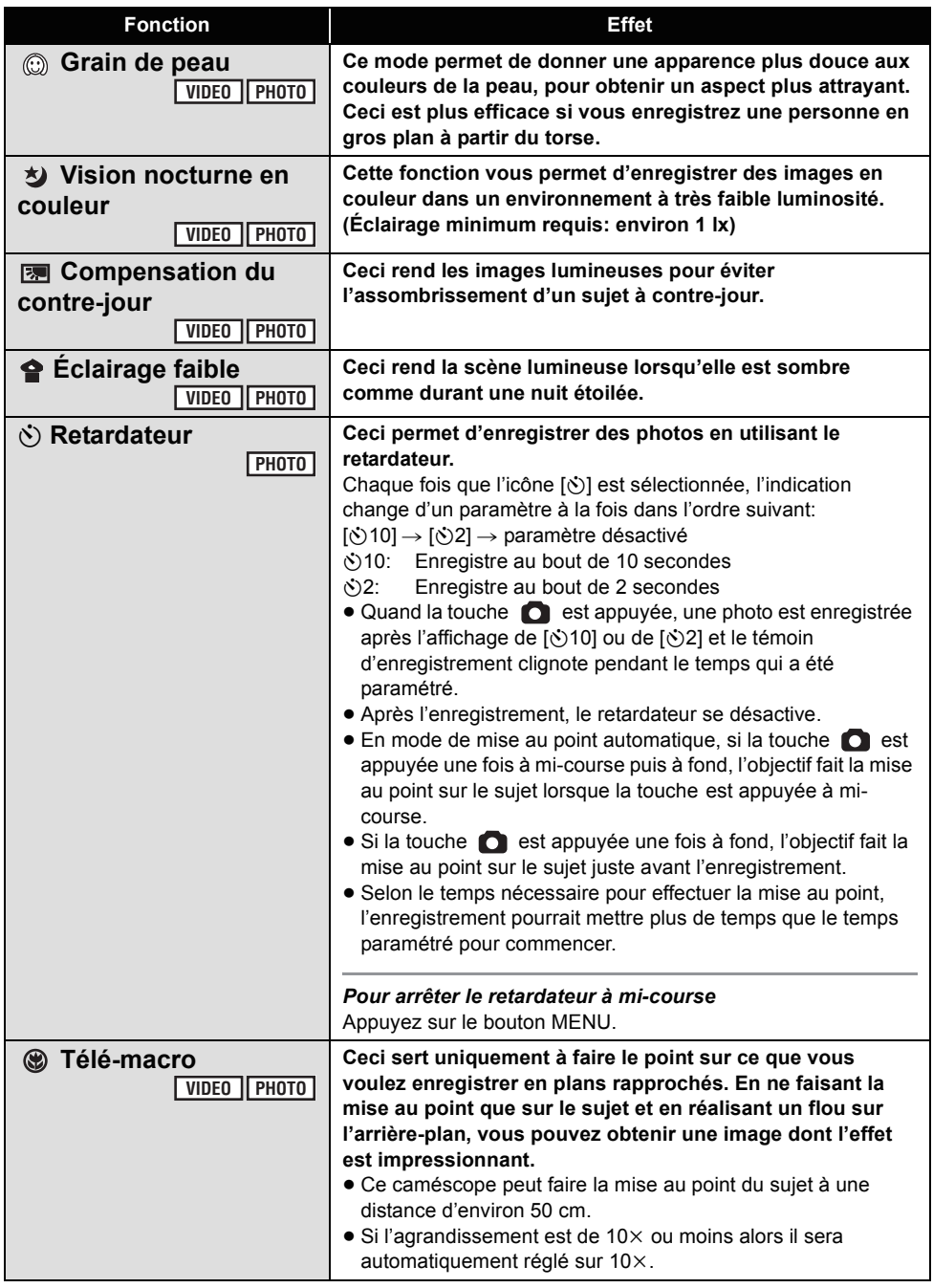

#### **Fondu:**

● Les vignettes des scènes enregistrées en utilisant l'ouverture en fond deviennent noires (ou blanches).

#### **Contrôle intelligent du contraste:**

≥ S'il y a des parties extrêmement foncées ou claires ou si la luminosité est insuffisante, l'effet pourrait ne pas être clair.

#### **Mode Aide:**

- Quand le mode Aide est utilisé, les fonctions ne peuvent pas être paramétrées.
- Quand le mode Aide est utilisé, il est impossible d'enregistrer des images animées ou des images fixes.

#### **Grain de peau:**

- ≥ Si l'arrière-plan ou un autre élément de la scène a des couleurs similaires à la couleur de la peau, elles seront adoucies.
- ≥ Si la luminosité est insuffisante, l'effet pourrait ne pas être clair.
- ≥ Si vous enregistrez une personne dans le lointain, le visage pourrait ne pas être enregistré clairement. Dans ce cas, désactivez le grain de peau ou faites un zoom avant sur le visage (rapprochement) pour enregistrer.

#### **Vision nocturne en couleur:**

- ≥ **Les scènes enregistrées sont vues comme si des photogrammes manquaient.**
- ≥ S'il est placé dans un endroit très lumineux, l'écran devient blanchâtre pendant quelques instants.
- La fonction de vision nocturne en couleur permet aux scènes sombres qui sont habituellement invisibles de pouvoir être enregistrer dans des couleurs lumineuses. Pour cette raison, les points clairs qui sont habituellement invisibles pourraient l'être, mais cela n'est pas un dysfonctionnement.
- Fixez l'appareil à un trépied et vous pourrez enregistrer des images sans vibration.
- ≥ Dans les endroits très sombres, la mise au point automatique peut faire le point un peu plus lentement. Cela est normal. Si la mise au point automatique présente des difficultés, ajustez la mise au point manuellement.

#### **Éclairage faible:**

- ≥ La vitesse d'obturation est de 1/25 ou plus.
- Les scènes très sombres pourraient ne pas être enregistrées de façon nette.

#### Ø **Retardateur:**

- Le mode veille retardateur se désactive quand vous appuyez sur le bouton marche/arrêt enregistrement pour commencer l'enregistrement d'un film. Même si vous appuyez sur le bouton marche/ arrêt enregistrement alors que le retardateur effectue le compte à rebours, l'enregistrement d'un film n'est pas possible.
- ≥ Le paramétrage du retardateur sur [Ø2] est une bonne façon d'empêcher l'image de bouger lors de l'actionnement du bouton quand vous utilisez un trépied etc.

#### **Télé-macro:**

- ≥ La macro télé est annulé si le grossissement du zoom passe au-dessous de  $10\times$ .
- ≥ S'il n'est pas possible d'obtenir une mise au point plus précise, ajuster la mise au point manuellement.  $(4, 58)$

# (Avancé) **2 Menus des fonctions d'enregistrement**

## **Menus**

**Grille de référence, 25p cinéma numérique, Fonction coupe vent, Configuration du microphone, Niveau micro, Prise de vues en rafale HD hi-speed, Flash incorporé, Réduction des yeux rouges, Son de l'obturateur, Zébrure, Barres de couleur, Obturation lente automatique, Cinéma couleur numérique**

 $\Diamond$  Tournez la molette de sélection mode pour sélectionner  $\; \mathbf{\Xi} \;$  ou  $\; \Box \; .$ 

≥ Sélectionnez [OFF] si les menus ne sont pas utilisés. (Sélectionnez [RÉG. MICRO] sur [SURROUND] et [NIVEAU MIC] sur [AUTO].)

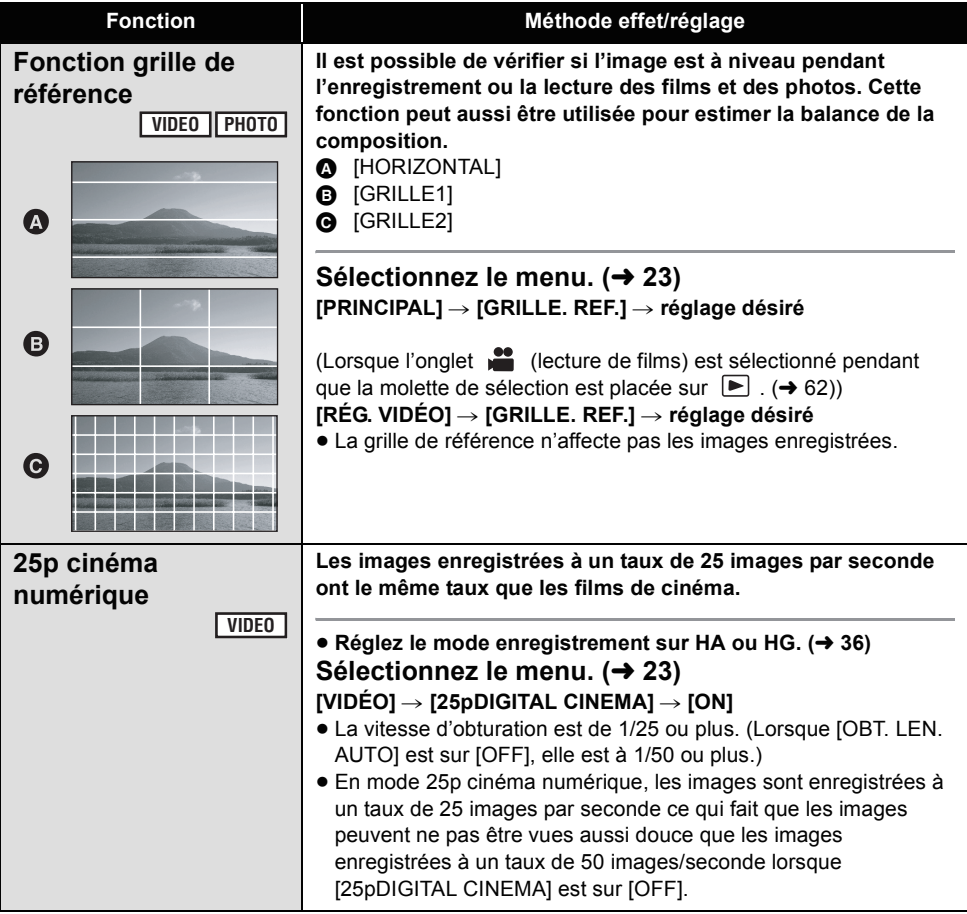

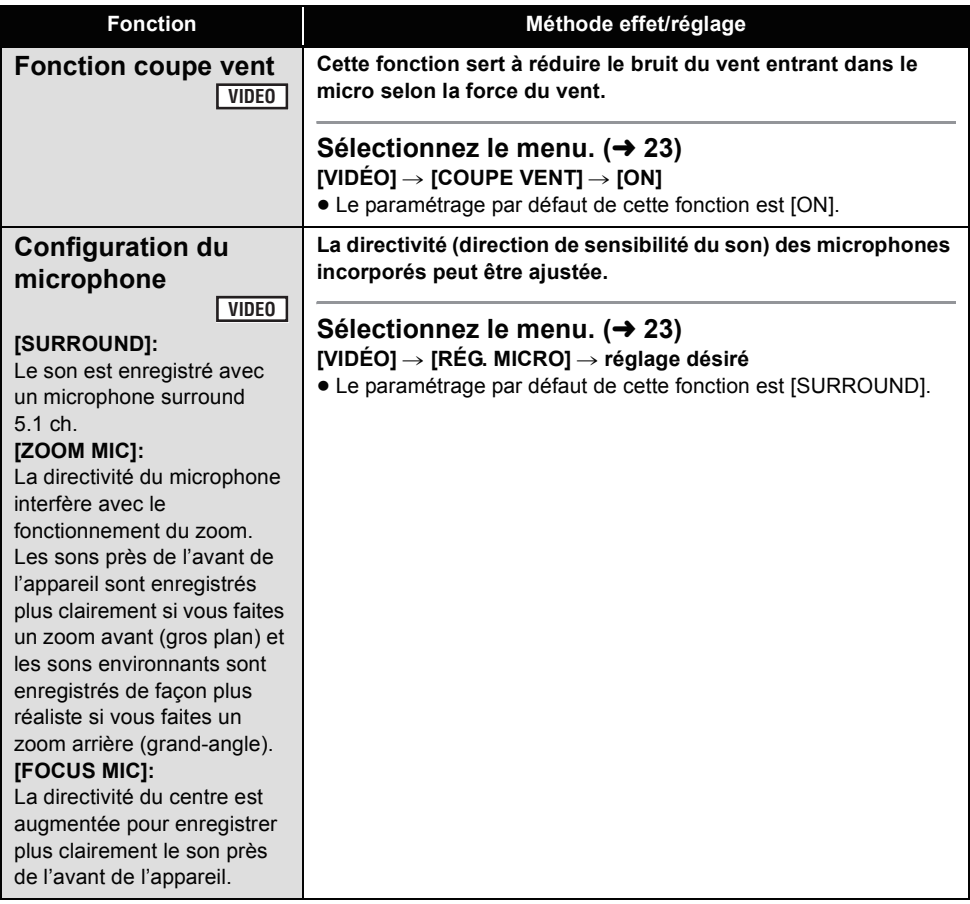

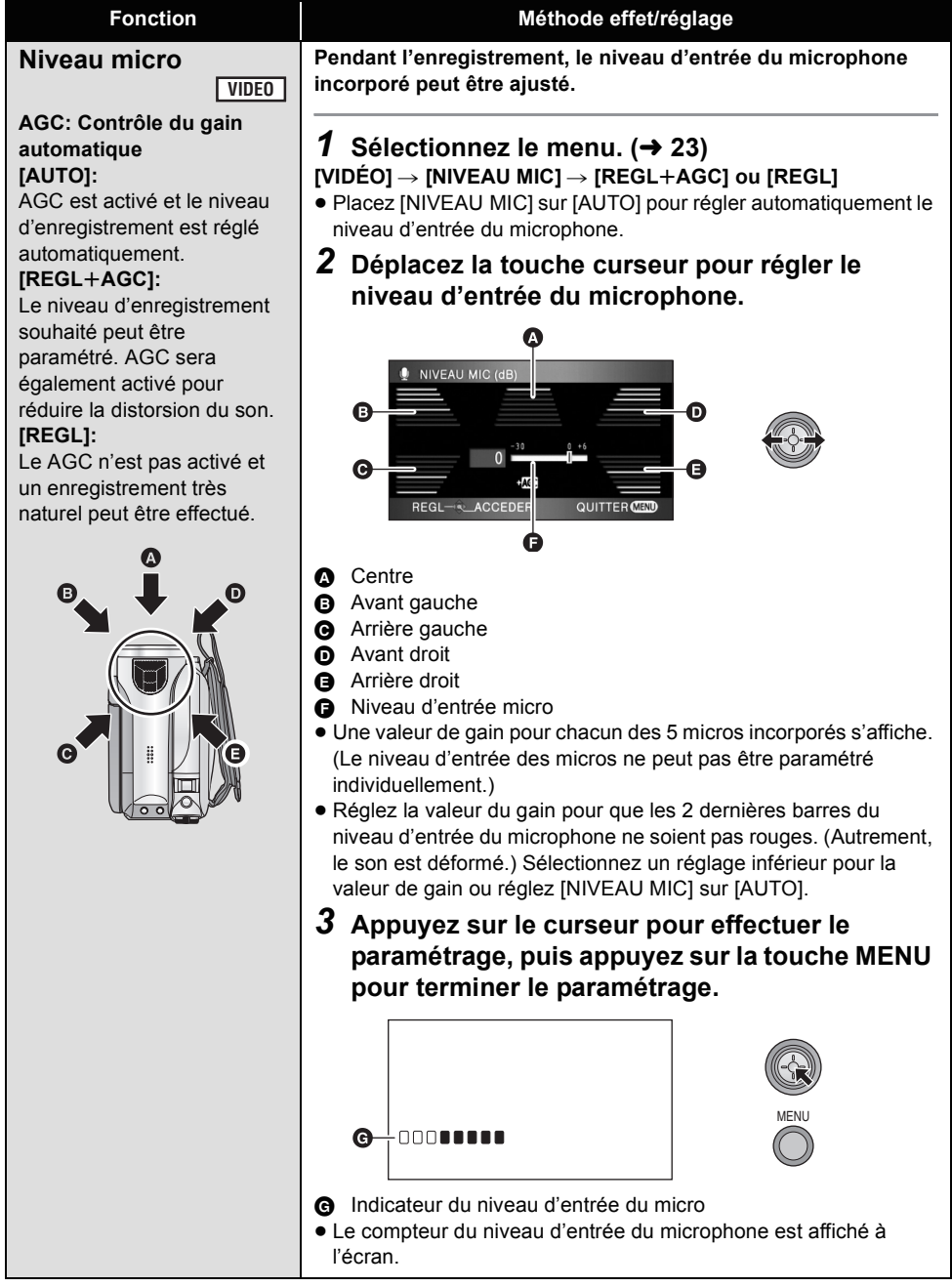

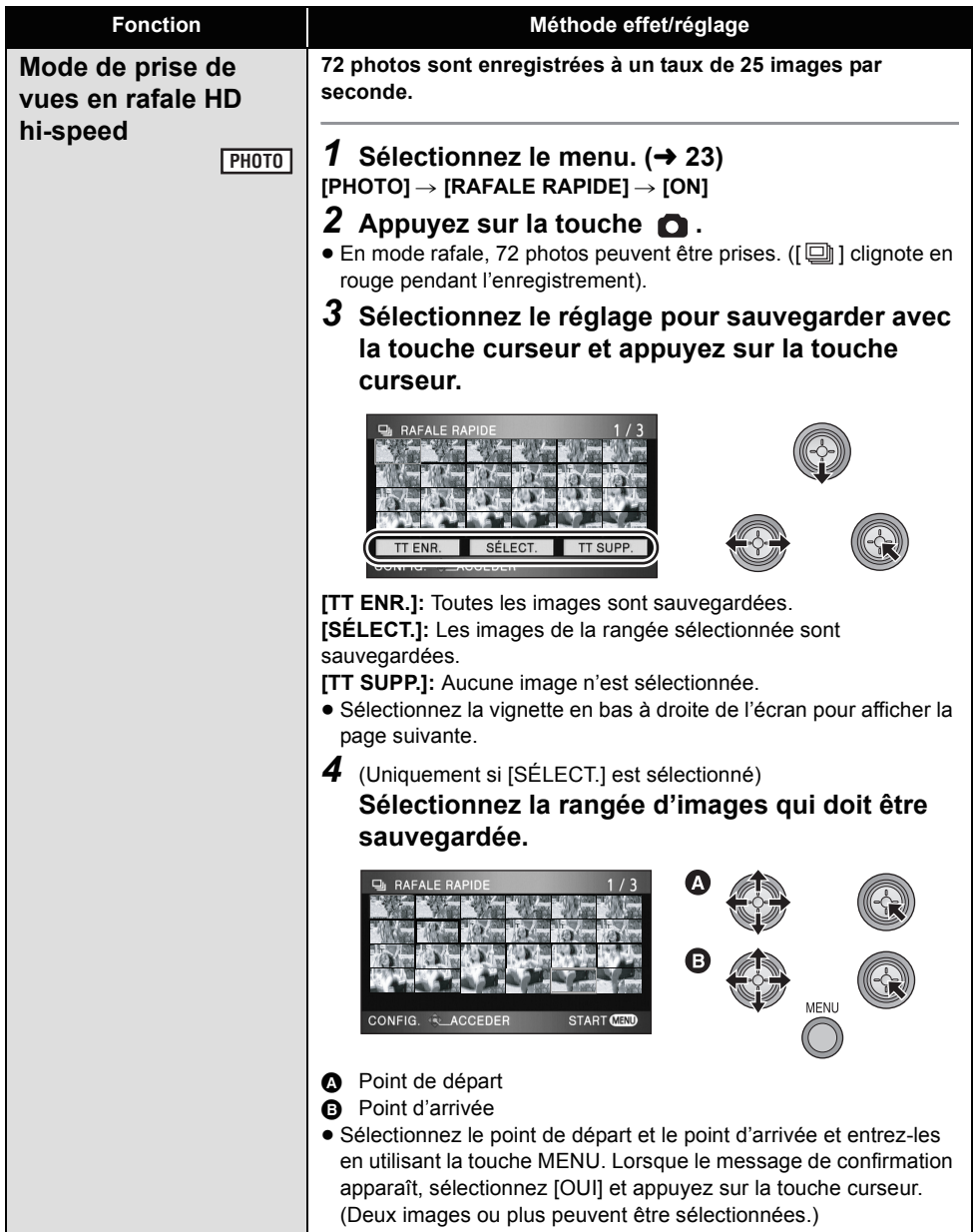

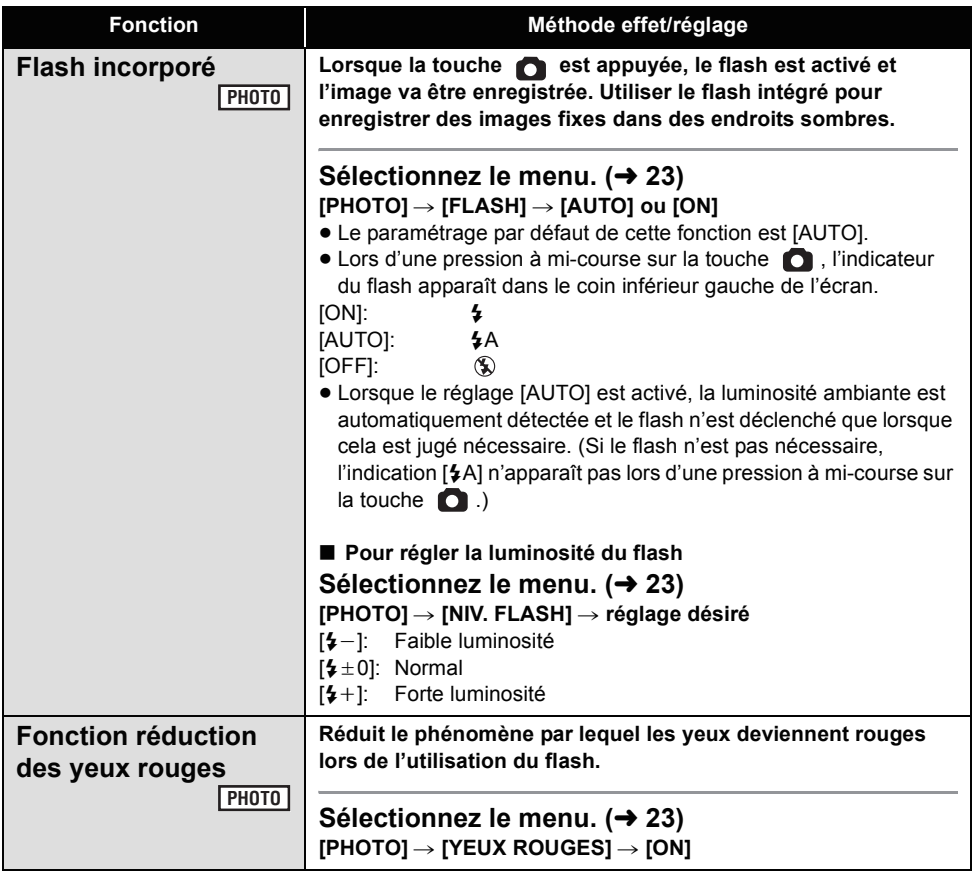

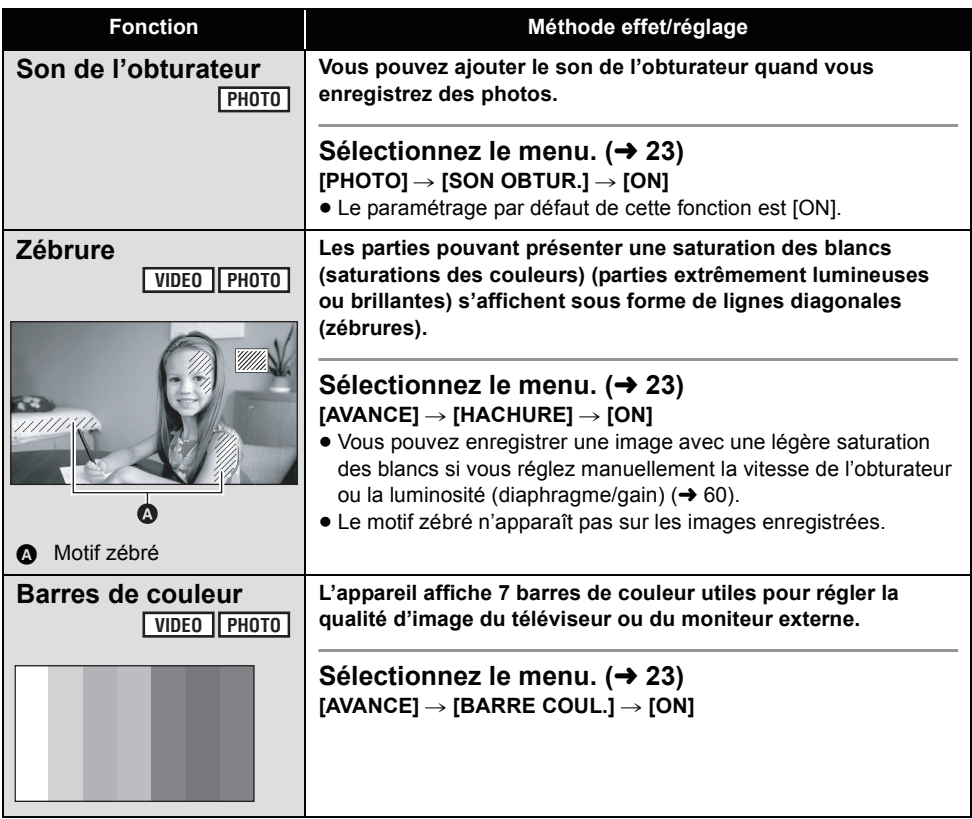

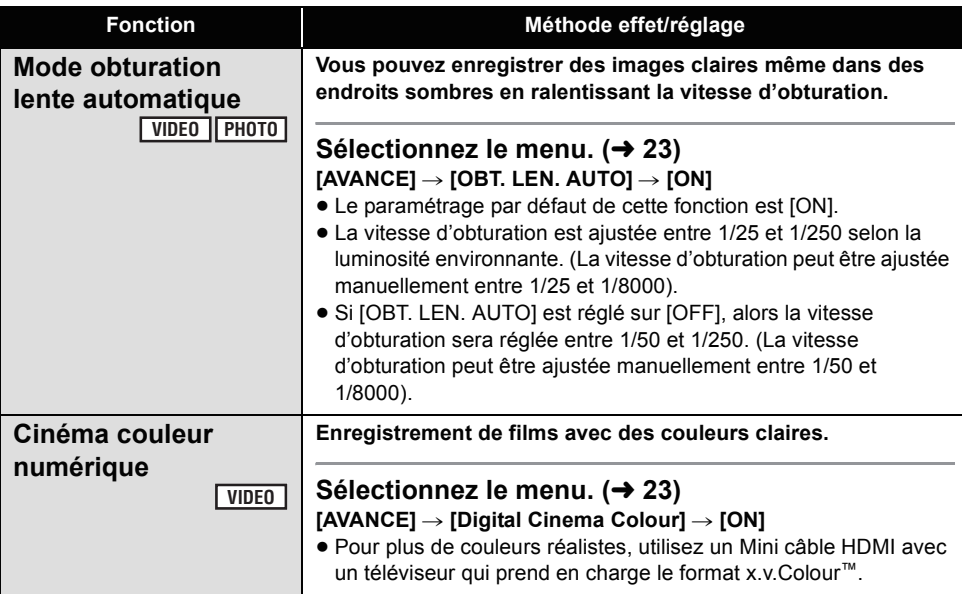

#### **25p cinéma numérique :**

- ≥ [Digital Cinema Colour] est réglé sur [ON] et ne peut pas être changé.
- ≥ Les films enregistrés alors que cela est réglé sur [ON] peuvent ne pas être lus correctement avec un lecteur qui ne prend pas en charge le 25p.

#### **Fonction coupe vent:**

≥ L'effet surround peut être réduit si cette fonction est activée en présence de vents forts. Cependant, l'effet surround est automatiquement rétabli quand le vent s'affaiblit.

#### **Configuration du microphone :**

≥ Si [RÉG. MICRO] est réglé sur [FOCUS MIC] ou [ZOOM MIC] pendant un zoom avant (grosplan), les sons de la zone environnante sont supprimés et les sons près de l'avant de l'appareil sont enregistrés. Si vous désirez enregistrer des sons de haute qualité et garder le réalisme même en faisant un zoom avant, par exemple en enregistrant un récital de musique, nous vous conseillons le réglage [RÉG. MICRO] sur [SURROUND].

#### **Niveau micro:**

- ≥ Lorsque [RÉG. MICRO] est réglé à [ZOOM MIC], le volume sera différent selon le facteur du zoom. Régler [RÉG. MICRO] à [SURROUND] ou régler le niveau d'entrée du microphone après avoir réglé le facteur du zoom.  $\left(\rightarrow 51\right)$
- Le compteur du niveau d'entrée montre un plus grand volume des microphones.

#### **Mode de prise de vues en rafale HD hi-speed:**

- Si cela est réglé sur [ON], les films ne peuvent pas être enregistrés. Les fonctions suivantes sont également désactivées.
	- Changement du réglage dans [VIDÉO] du Menu.
	- $-$ PRE-REC
	- $-$  Pression à mi-course sur la touche  $\Box$
	- $-$ Zoom numérique
	- Fondu
	- Vision nocturne en couleur
	- Éclairage faible
	- Flash incorporé
	- Obturation lente auto
	- Cinéma couleur numérique
	- Mode scène
	- Réglage de vitesse d'obturation, valeur du diaphragme/gain
- Le nombre maximum de fois où vous pouvez enregistrer sur une carte SD ou sur le DD est de 30.
- ≥ S'il n'est pas possible d'obtenir une mise au point plus précise, ajuster la mise au point manuellement.  $(4.58)$
- Les parasites augmentent dans les endroits sombres. La balance des couleurs et la luminosité à l'écran peuvent changer sous des sources lumineuses comme celles des lampes fluorescentes.
- La qualité des photos peut être changée.  $(441)$
- ≥ La qualité de l'image est différente de l'enregistrement des photos ordinaires. Pour prendre des photos plus claires, activez cette fonction avant l'enregistrement.  $(4.39)$
- ≥ Si vous éteignez l'appareil ou actionnez la molette de sélection  $\blacksquare$ , cette fonction est annulée.

#### **Flash incorporé :**

- ≥ Ne pas bloquer le flash avec la main ou tout autre moyen.
- ≥ Réglez le flash sur [OFF] lorsque l'utilisation du flash est interdite.
- ≥ N'utilisez pas de flash si le filtre ND (en option) est installé.
- ≥ L'unité détermine automatiquement si le flash est nécessaire même lorsqu'elle a été réglée sur [OFF] par la détection de la luminosité ambiante. (S'il est défini que le flash est nécessaire, l'indicateur [  $\circledast$  ] clignote en rouge lorsque la touche est appuyée à micourse.)
- ≥ Si l'indicateur [ß] etc. clignote ou n'est pas affiché lorsque la touche et est appuyée à mi-course, le flash n'est pas activé.
- ≥ La portée disponible du flash est d'environ 1 m à 2,5 m dans les endroits sombres. Les images apparaîtront sombres ou rougeâtres si elles sont enregistrées en utilisant le flash à une distance supérieure à 2,5 m.
- ≥ L'utilisation du flash fixe la vitesse d'obturation à 1/500 ou plus lente.
- ≥ Il se peut que l'image apparaisse sombre si le flash se déclenche devant un arrière-plan blanc.
- ≥ Un convertisseur d'objectif (en option) peut bloquer le flash et créer un effet de vignettage.
- Si le flash est activé un grand nombre de fois, son chargement peut être plus long.

#### **Fonction réduction des yeux rouges:**

- Le flash est activé 2 fois. Ne pas bouger avant la fin du deuxième flash.
- Il se peut qu'un phénomène yeux rouges apparaissent en fonction des conditions d'enregistrement.

#### **Barres de couleur:**

- Cette fonction se désactive quand vous éteignez l'appareil.
- L'icône ne sera pas affichée.
- Lorsque la barre de couleurs est activée, les réglages du menu de [GRILLE. REF.], [25pDIGITAL CINEMA], [NIVEAU MIC], [RAFALE RAPIDE], [FLASH], [YEUX ROUGES], [HACHURE], [ASSIST. MAP] et [Digital Cinema Colour] ne peuvent pas être sélectionnés.

#### **Obturation lente auto:**

- ≥ Si la scène est basse en luminosité ou en contraste, le sujet ne sera pas mis au point ainsi.
- ≥ Lorsque la vitesse d'obturation est de 1/25, l'écran peut être vu comme si des photogrammes manquaient et des postimages peuvent apparaître.

#### **Cinéma couleur numérique:**

- Pour visionner des images enregistrées en couleur cinéma numérique avec les couleurs vives d'une plus large gamme de couleur, un appareil prenant en charge x.v.Colour™ est nécessaire. Si ces images doivent être visionnées par des appareils qui ne prennent pas en charge x.v.Colour™, nous vous conseillons d'enregistrer les images après avoir mis cette fonction sur [OFF].
- Lorsque les films enregistrés alors que cette fonction est réglée sur [ON] sont visionnées sur un téléviseur qui ne prend pas en charge x.v.Colour™, les couleurs ne sont pas reproduites correctement.
- ≥ x.v.Colour™ est le nom des appareils qui prennent en charge le format xvYCC, une norme internationale pour les couleurs étendues des films, et qui suivent les règles de la transmission du signal.

**Enregistrement** 

# (Avancé) **3 Fonctions manuelles d'enregistrement**

#### **VIDEO PHOTO**

#### $\Diamond$  Tournez la molette de sélection mode pour sélectionner  $\; \mathbf{\mathbb{S}} \;$  ou  $\; \Box \;$ .

#### **Paramétrez le commutateur AUTO/MANUAL/FOCUS sur MANUAL.**

L'icône présente dans l'illustration apparaît.

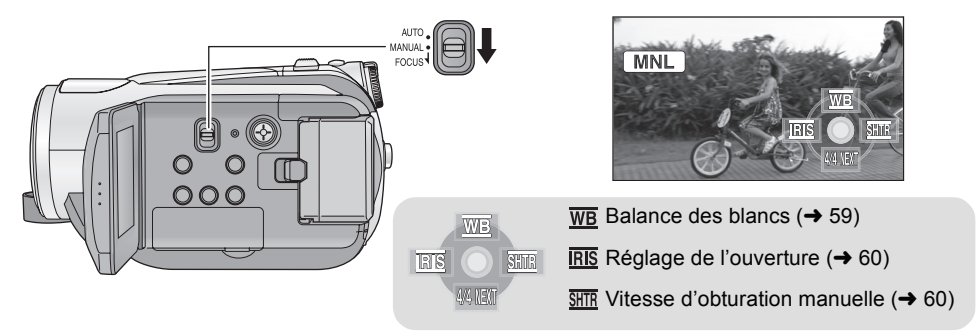

# **Mode scène**

Quand vous enregistrez des images dans différentes situations, ce mode paramètre automatiquement la vitesse et l'ouverture de l'obturateur.

**[PRINCIPAL] → [MODE SCENE] → réglage désiré**

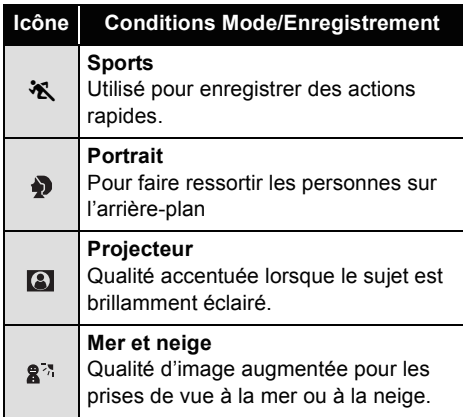

**Sélectionnez le menu. (→ 23)** • Réglez [MODE SCENE] sur [OFF] ou l'interrupteur AUTO/MANUAL/FOCUS sur AUTO pour annuler la fonction.

#### **Mode sports**

- ≥ Pour la lecture en mouvement lent ou la pause de lecture des images enregistrées, ce mode permet de diminuer le tremblement du caméscope.
- ≥ En lecture normale, le mouvement de l'image pourrait ne pas apparaître régulier.
- Evitez d'enregistrer sous une lumière fluorescente, une lumière au mercure ou une lumière au sodium car la couleur et la luminosité des images lues pourrait changer.
- Si vous enregistrez un sujet éclairé avec une forte lumière ou un sujet très réfléchissant, des lignes de lumière verticales pourraient apparaître.
- ≥ Si la luminosité est insuffisante, le mode sports ne fonctionne pas. L'affichage [ $\frac{1}{2}$ ] clignote.
- Si ce mode est utilisé à l'intérieur, l'écran pourrait trembler.

#### **Mode portrait**

● Si ce mode est utilisé à l'intérieur, l'écran pourrait trembler. Si c'est le cas, modifiez le mode scène sur [OFF].

#### **Mode projecteur**

≥ Si le sujet enregistré est très éclairé, le sujet peut être blanchâtre et le contour extrêmement foncé.

#### **Mode mer et neige**

● Si le sujet est très lumineux, l'image enregistrée pourrait devenir blanchâtre.

# **Réglage manuel de la mise au point**

Si la mise au point automatique est difficile à cause des conditions, utilisez la mise au point manuelle. ● Paramétrez le commutateur AUTO/MANUAL/FOCUS sur MANUAL. (→ 57)

*1* (Lorsque la fonction d'assistance MPM est utilisée)

# Sélectionnez le menu. (→ 23)

## $[AVANCE] \rightarrow [ASSIST. MAP] \rightarrow [ON]$

● Le paramétrage par défaut de cette fonction est [ON].

# *2* **Abaissez le commutateur et amenez-le en position FOCUS.**

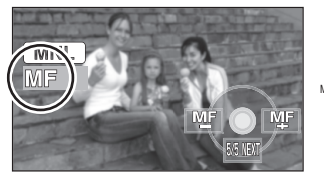

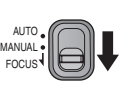

L'indication mise au point manuelle [MF] et l'icône présente dans l'illustration apparaissent.

# *3* **Déplacez la touche curseur pour faire la mise au point sur le sujet.**

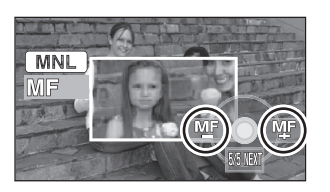

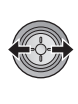

Le milieu de l'écran est agrandi. L'écran normal revient environ 2 secondes après la fin de la mise au point du sujet.

- ≥ Le milieu de l'écran n'est pas agrandi quand [ASSIST. MAP] est [OFF].
- ≥ Déplacez le commutateur AUTO/MANUAL/ FOCUS de nouveau vers le bas sur la position FOCUS ou AUTO pour restaurer le réglage automatique.
- ≥ MPM ne fonctionne pas si le grossissement du zoom est supérieur à  $10\times$ .
- ≥ La partie de l'écran qui est agrandie n'est pas agrandie sur l'image effectivement enregistrée.
- ≥ Le motif zébré n'apparaît pas sur la partie agrandie de l'écran lorsque [HACHURE] est réglé sur [ON].

# **Balance des blancs**

La fonction de balance automatique des blancs pourrait ne pas reproduire des couleurs naturelles selon les scènes ou les conditions d'éclairage. Si c'est le cas, vous pouvez régler manuellement la mise au point.

- Paramétrez le commutateur AUTO/MANUAL/FOCUS sur MANUAL. (→ 57)
- *1* **Déplacez la touche curseur pour sélectionner** [  $\overline{w}$  ].

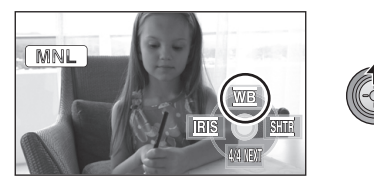

*2* **Sélectionnez le mode de la balance des blancs.**

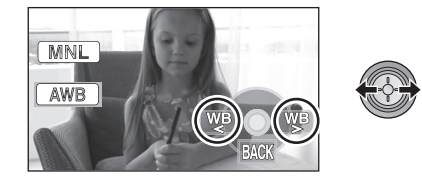

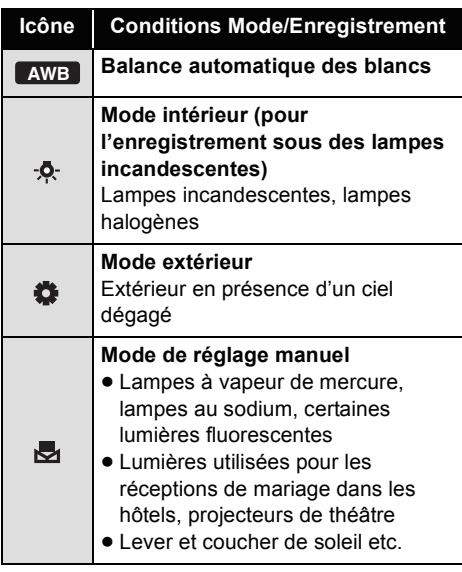

● Paramétrez le mode balance des blancs sur [ ] ou le commutateur AUTO/MANUAL/ **AWB** FOCUS sur AUTO pour restaurer le réglage automatique.

- ∫ **Pour paramétrer la balance des blancs manuellement**
- **1 Sélectionnez [ ], remplissez l'écran d'un sujet blanc.**

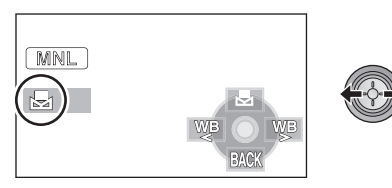

2 Sélectionnez [ **嗯**].

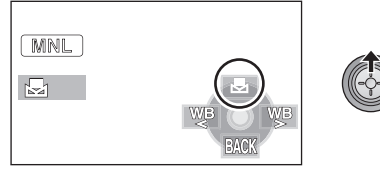

- ≥ Si l'écran devient noir instantanément et l'affichage [  $\blacksquare$  ] arrête de clignoter puis reste allumé, la configuration est achevée.
- Si l'affichage [ J continue de clignoter, la balance des blancs ne peut pas être paramétrée parce que l'endroit est trop sombre etc. Dans ce cas, utilisez la balance automatique des blancs.
- Lorsque l'icône [b] clignote en blanc, la balance des blancs effectuée manuellement est mise en mémoire. Quand les conditions d'enregistrement changent, paramétrez de nouveau la balance
- des blancs pour obtenir un réglage correct. ● Quand vous paramétrez à la fois la balance des blancs et le diaphragme/gain, paramétrez d'abord la balance des blancs.

# **Réglage manuel de la vitesse/ouverture de l'obturateur**

#### **Vitesse d'obturation:**

Réglez-la quand vous enregistrez des sujets en mouvement rapide. **Ouverture:**

Réglez-la quand l'écran est trop lumineux ou trop sombre.

- Paramétrez le commutateur AUTO/MANUAL/FOCUS sur MANUAL. (→ 57)
- *1* **Déplacez la touche curseur pour**  sélectionner [**RIS**] (ouverture) ou **[ ] (vitesse d'obturation).**

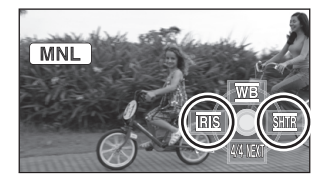

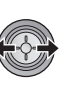

*2* **Effectuez les réglages.**

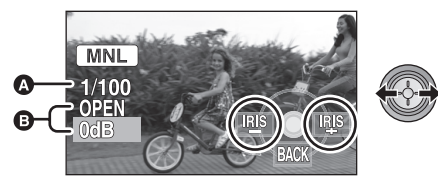

# A **Vitesse d'obturation:**

#### **1/25 à 1/8000**

- ≥ Si [OBT. LEN. AUTO] est réglé sur [OFF], la vitesse d'obturation sera réglée de 1/50 et 1/8000.
- ≥ Si [25pDIGITAL CINEMA] est réglé sur [ON], la vitesse d'obturation sera réglée de 1/25 et 1/8000. (Lorsque [OBT. LEN. AUTO] est réglé sur [OFF], elle se situe entre 1/50 et 1/8000.)
- ≥ La vitesse d'obturation plus proche de 1/8000 est plus rapide.

#### B **Valeur diaphragme/gain:**  $CLOSE \rightarrow (F16 \land F2.0) \rightarrow OPEN \rightarrow$ **(0dB à 18dB)**

- ≥ La valeur plus proche de [CLOSE] assombrit l'image.
- Une valeur plus proche de [18dB] éclaire l'image.
- Quand la valeur de diaphragme est réglée sur une valeur plus lumineuse que [OPEN], cela change la valeur de diaphragme.
- ≥ Paramétrez le commutateur AUTO/MANUAL/ FOCUS sur AUTO pour restaurer le réglage automatique.

● Quand vous paramétrez à la fois la vitesse d'obturation et la valeur diaphragme/gain, paramétrez la vitesse d'obturation puis paramétrez la valeur diaphragme/gain.

#### **Réglage manuel de la vitesse d'obturation**

- Evitez d'enregistrer sous une lumière fluorescente, une lumière au mercure ou une lumière au sodium car la couleur et la luminosité des images lues pourrait changer.
- Si vous augmentez manuellement la vitesse d'obturation, les parasites à l'écran peuvent augmenter.
- Vous pourriez voir apparaître des lignes lumineuses verticales lors de la lecture de l'image d'un sujet brillant très lumineux ou d'un sujet très réfléchissant, mais cela n'est pas un mauvais fonctionnement.
- ≥ En lecture normale, le mouvement de l'image pourrait ne pas apparaître régulier.
- ≥ Lors d'enregistrement dans des endroits très lumineux, la couleur de l'écran pourrait changer ou perdre en intensité. Si c'est le cas, régler la vitesse d'obturation manuellement sur [1/50] ou [1/100].

#### **Réglage manuel de la valeur du diaphragme/ gain**

- ≥ Si la valeur de gain est augmentée, le bruit à l'écran augmente.
- ≥ Selon le grossissement du zoom, il y a des valeurs de diaphragme qui ne s'affichent pas.

# **Lecture**

- Lecture
- Édition
- Avec un téléviseur

# Lecture **1 Lecture de films**

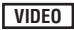

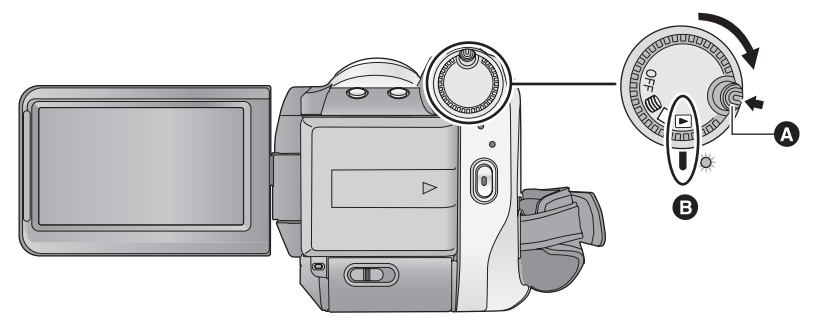

- **A** Touche de déverrouillage
- **B** Alignez avec le symbole.
- ≥ Faire tourner la molette de sélection de mode tout en appuyant sur la touche de déverrouillage si le changement se fait de OFF vers un autre mode.
- *1* **Tournez la molette de sélection**  de mode pour sélectionner **■**.
- *2* (En lisant des cartes SD) **Sélectionnez [ ] (lecture de films) de l'onglet [ ] (lecture carte) avec la touche curseur.**

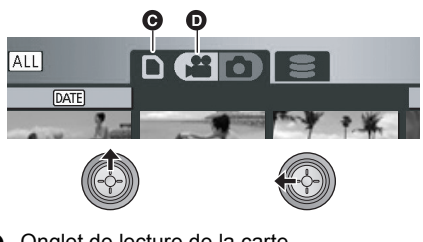

- **G** Onglet de lecture de la carte
- **O** Lecture de films

(En lisant le DD)

**Sélectionnez [ ] (lecture de films)**  de l'onglet [  $\textcircled{S}$  ] (lecture DD) avec la **touche curseur.**

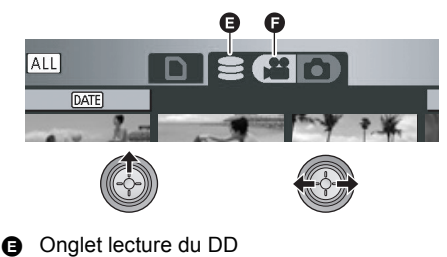

**B** Lecture de films

*3* **Sélectionnez la scène qui doit être lue et appuyez sur la touche curseur.**

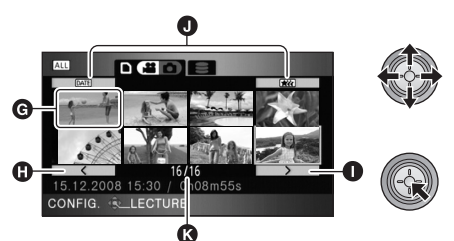

- **G** Affichage de vignettes
- **G** Page précédente
- **n** Page suivante
- **O** Touche de sélection du mode lecture
- **R** Numéro scène

La scène sélectionnée est affichée en plein écran, et l'icône d'opération s'affiche automatiquement.

- ≥ Si 9 scènes ou plus ont été enregistrées, la page suivante (ou précédente) peut être affichée en déplaçant la touche curseur vers la gauche ou la droite ou en sélectionnant  $\sqrt{2}$  /  $\sqrt{2}$  et en appuyant sur la touche curseur.
- ≥ L'affichage du nombre de scène change pour le numéro de la page, sauf lorsque les vignettes sont sélectionnées.
- Appuyez sur la touche curseur tout en sélectionnant la touche de changement de lecture pour changer pour les vignettes des scènes suivantes.
- (Toutes les scènes) :

Lecture de toutes les scènes DATE (Par date):

Lecture des scènes enregistrées à une date sélectionnée  $(465)$ 

**KKK** (Sélection des scènes intelligente): Lecture des scènes détectées comme étant enregistrées de façon claire  $(465)$ 

*4* **Sélectionnez l'opération de lecture avec la touche curseur.**

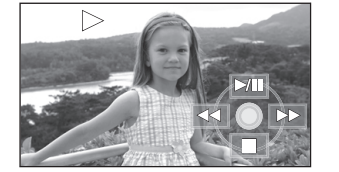

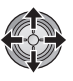

- $\blacktriangleright$ /II: Lecture/pause
- Lecture arrière
- $\blacktriangleright\blacktriangleright$ : Lecture avance rapide
- ■: Arrête la lecture et montre les vignettes.
- ≥ L'icône d'opération apparaît ou disparaît chaque fois que le milieu du curseur est enfoncé.

#### ■ Réglage du volume du haut**parleur**

Déplacez le levier du volume pour régler le volume du haut-parleur pendant la lecture.

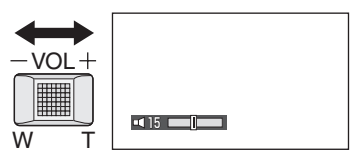

**Vers** "+": Augmente le volume **Vers "-":** Diminue le volume

## ∫ **Lecture avance rapide/arrière**

Déplacez le curseur vers la droite pendant la lecture.

(Déplacez le curseur vers la gauche pour aller en arrière.)

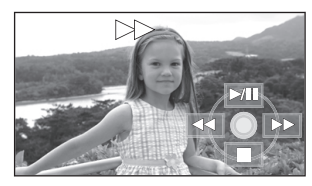

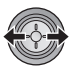

- La vitesse de l'avance rapide/arrière augmente si vous déplacez la touche curseur de nouveau. (L'affichage à l'écran change de ▶▶  $\lambda$
- La lecture normale est restaurée quand vous déplacez le curseur vers le haut.

#### *Utilisation de la télécommande*

Appuyez sur la touche  $\blacktriangleleft$  ou  $\blacktriangleright$  pendant la lecture.

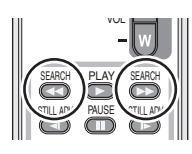

# ∫ **Saut de lecture (au début de la scène)**

(Cette opération n'est possible qu'avec la télécommande).

Appuyer sur la touche  $\blacktriangleleft$  ou  $\blacktriangleright$  sur la télécommande pendant la lecture.

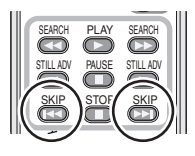

### ∫ **Lecture au ralenti**

- **1 Mettez en pause la lecture.**
- **2 Déplacez et maintenez enfoncé le curseur vers la droite. (Déplacez et tenez la touche curseur vers la gauche pour lire les images au ralenti et en sens inverse.)**

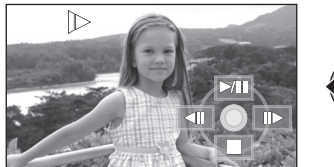

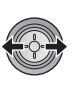

- La lecture normale est restaurée quand vous déplacez le curseur vers le haut.
- ≥ Lorsque les images au ralenti sont lues en sens inverse, elles sont affichées en continu à environ 2/3 de la vitesse normale de lecture (intervalle de 0,5 secondes).

#### *Utilisation de la télécommande*

Appuyez sur le bouton << ou D pendant la lecture.

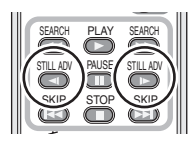

# ∫ **Lecture image par image**

Les images animées avancent d'une image à la fois.

- **1 Mettez en pause la lecture.**
- **2 Déplacez le curseur vers la droite. (Déplacez la touche curseur vers la gauche pour avancer les images une par une en sens inverse.)**

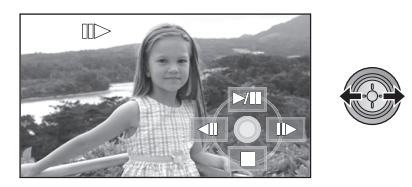

- La lecture normale est restaurée quand vous déplacez le curseur vers le haut.
- Lorsque les images sont affichées une à la fois en marche arrière, elles apparaissent par intervalles de 0,5 seconde.

#### *Utilisation de la télécommande* **1** Appuyez sur la touche **II**.

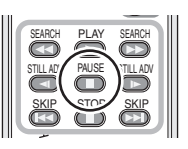

**2** Appuyez sur la touche <**I** ou **D**.

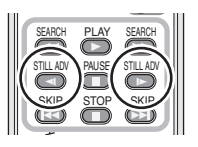

#### **Compatibilité des films**

- ≥ L'appareil est basé sur le format AVCHD.
- Le signal vidéo pouvant être lu sur cet appareil est 1920×1080/50i, 1920×1080/ 25p ou 1440×1080/50i.
- Cette unité peut abîmer ou ne pas lire les films enregistrés ou créés sur d'autres appareils, et les autres appareils peuvent abîmer ou ne pas lire les films créés avec cette unité, même si ces appareils prennent en charge le AVCHD.
- ≥ Le son sera audible uniquement pendant la lecture normale.
- ≥ Si la lecture en pause continue pendant 5 minutes, l'écran revient aux vignettes.
- Toutes les scènes dont la vignette est affichée ainsi  $\boxed{\mathbf{\ } }$  ne peuvent pas être lues. Un message d'erreur apparait et l'écran affiche les vignettes.
- ≥ Pendant la lecture de films, l'appareil n'est pas mis hors tension même si l'écran ACL est fermé.
- ≥ L'indicateur du temps restant de la lecture est ramené à "0h00m00s" pour chaque scène.
- Un enregistrement continu de données vidéo qui dépasse 4 Go peut momentanément s'arrêter tous les 4 Go de données lorsqu'il est lu sur un autre appareil.

# **Lecture d'images animées par date**

Les scènes enregistrées le même jour peuvent être lues en séquence.

**1** Sélectionnez **DATE** (Par date), et **appuyez sur la touche curseur.**

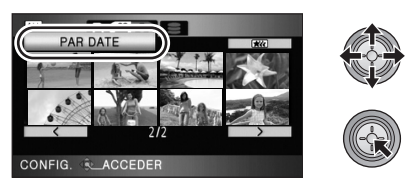

*2* **Sélectionnez la date pour la lecture, puis appuyez sur le curseur.**

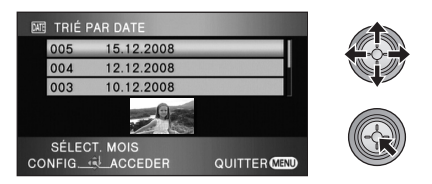

Les scènes enregistrées à la date sélectionnée sont affichées sous forme de vignettes.

● Déplacez la touche curseur vers le haut ou le bas pour sélectionner la date de lecture. Déplacez la touche curseur vers la gauche pour sélectionner la dernière date du mois précédent, et déplacez-la vers la droite pour sélectionner la dernière date du mois suivant. *3* **Sélectionnez la scène qui doit être lue et appuyez sur la touche curseur.**

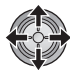

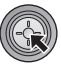

- Sélectionnez [ALL] (Toutes les scènes) et appuyez sur la touche curseur pour lire toutes les scènes enregistrées à la suite.
- La lecture de toutes les scènes est annulée si l'alimentation est coupée ou bien si la molette de sélection de mode est actionnée.
- ≥ Même si les scènes sont enregistrées le même jour, elles sont regroupées séparément dans les cas suivants.
	- Lorsque le nombre de scènes dépasse 99
	- Quand la carte SD ou le DD est réparée - Lorsque le réglage de [25pDIGITAL
	- CINEMA] est changé\* - Lorsque l'enregistrement été changé de HA/ HG/HX à HE\* ou de HE à HA/HG/HX\*
- \* –1, –2... est ajouté après la date d'enregistrement affichée à l'écran.

# **Sélection des scènes intelligente**

**(Extraction des éléments enregistrés** 

**clairement pour la lecture)**

Les films sont visionnés après le retrait de certaines parties qui n'ont pas été enregistrées clairement comme les images instables ou les scènes floues.

*1* **Sélectionnez (Sélection des scènes intelligente), et appuyez sur la touche curseur.**

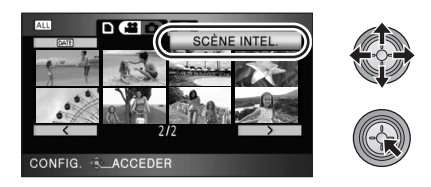

*2* **Sélectionnez la scène qui doit être lue et appuyez sur la touche curseur.**

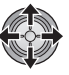

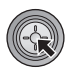

- Sélectionnez <a>[ALL]</a> (Toutes les scènes) et appuyez sur la touche curseur pour lire toutes les scènes enregistrées à la suite.
- ≥ Sélectionnez (Par date) et appuyez sur la touche curseur pour activer la sélection de scène intelligente à la date sélectionnée.  $(465)$
- Pour revenir à la sélection de scène intelligente pour toutes les scènes, sélectionnez [ALL] (Toutes les scènes) avec la touche curseur puis appuyez sur la touche curseur.
- Les films suivants sont coupés
	- Lorsque les films sont enregistrés pendant que l'appareil est déplacé rapidement
	- Lorsque l'appareil est secoué
	- Lorsque le sujet est en contre-jour
	- Lorsque la scène est trop sombre
	- Lorsque les films sont enregistrés alors que l'appareil est retourné et non en position horizontale normale
	- Lorsque le sujet est hors champ
- 9 sections peuvent être coupes dans une seule scène.
- ≥ Lorsque les films sont sautés, l'image s'arrête momentanément.
- La position des sections qui doit être coupées peut varier selon le type d'enregistrement, certain n'ayant aucune coupe.
- La lecture de toutes les scènes est annulée si l'alimentation est coupée ou bien si la molette de sélection de mode est actionnée.
- Pour les données qui sont copiées sur un ordinateur ou gravées sur un support en sélectionnant les films, ou éditées avec la fonction d'édition facile de HD Writer 2.5E, la sélection de scène intelligente est désactivée.

# **Lecture en boucle**

La lecture de la première scène commence une fois terminé la lecture de la dernière scène.

# Sélectionnez le menu. (→ 23)

## $[RÉG. VIDÉO] \rightarrow [REPETER LEC] \rightarrow [ON]$

L'indicateur  $\sigma$ ] apparaît sur les vues vignette et plein écran.

- Toutes les scènes de la carte SD ou du DD sont lues à plusieurs reprises. (Lorsque le mode lecture est réglé sur DATE, toutes les scènes de la date sélectionnée sont lues à plusieurs reprises.)
- Paramétrez [REPETER LEC] sur [OFF] pour désactiver la fonction de lecture en boucle.

# **Poursuite de la lecture précédente**

Si la lecture d'une scène a été arrêté en cours de route, la lecture peut être reprise à l'endroit où elle a été arrêtée.

# Sélectionnez le menu. (→ 23)

#### $[RÉG. VIDÉO] \rightarrow [REPRISE LECT.] \rightarrow [ON]$

Si la lecture d'images animées est arrêtée, [  $W$  ] apparaît sur la vignette de la scène arrêtée.

- ≥ Paramétrez [REPRISE LECT.] sur [OFF] pour annuler la fonction de reprise de la lecture.
- La position de reprise mémorisée est annulée lorsque l'alimentation est coupée ou lorsque le la molette de sélection de mode est utilisée.

# Lecture **2 Lecture d'images fixes**

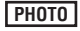

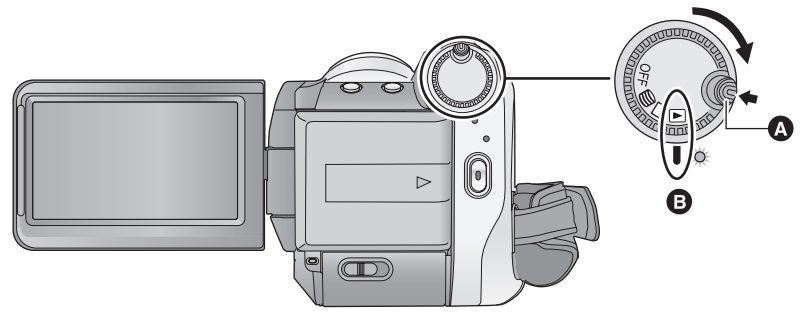

- **A** Touche de déverrouillage
- **B** Alignez avec le symbole.
- ≥ Faire tourner la molette de sélection de mode tout en appuyant sur la touche de déverrouillage si le changement se fait de OFF vers un autre mode.
- *1* **Tournez la molette de sélection**  de mode pour sélectionner **►**.
- *2* (En lisant la carte SD) Sélectionnez [ **0** ] (lecture de **photos) de l'onglet [ ] (lecture de la carte) avec la touche curseur.**

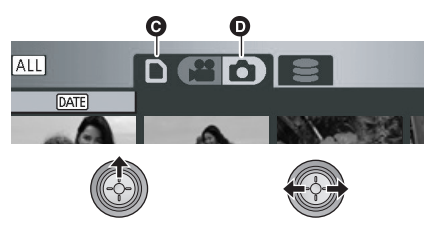

- **O** Onglet de lecture de la carte
- $\odot$  Lecture d'images fixes

(En lisant le DD)

Sélectionnez [ **0** ] (lecture de photos) de l'onglet [  $\textcircled{\small\bf s}$  ] (lecture du **DD) avec la touche curseur.**

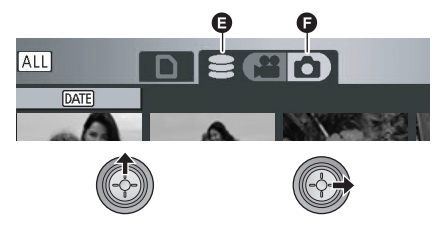

- **O** Onglet lecture du DD
- $\bigcirc$  Lecture d'images fixes

*3* **Sélectionnez l'images fixe à lire, puis appuyez sur la touche curseur.**

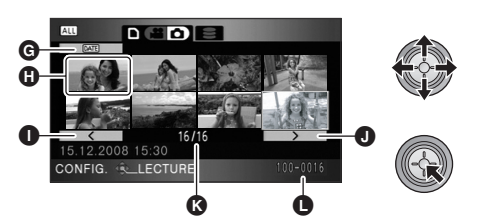

- **G** Touche de sélection du mode lecture
- **6** Affichage de vignettes
- **O** Page précédente
- **O** Page suivante
- **B** Affichage du nombre de photo
- **O** Nom dossier/fichier

L'image fixe sélectionnée est affichée en plein écran, et l'icône d'opération s'affiche automatiquement.

- Si 9 images fixes ou plus ont été enregistrées, la page suivante (ou précédente) peut être affichée en déplaçant la touche curseur vers la gauche ou la droite ou en sélectionnant
	- $\sqrt{2}$  /  $\sqrt{2}$  et en appuyant sur la touche curseur.
- ≥ L'affichage du nombre de l'image change pour le numéro de la page, sauf lorsque les vignettes sont sélectionnées.
- ≥ Sélectionnez la touche de sélection du mode lecture et appuyez sur la touche curseur pour changer l'affichage de l'image suivante en vue vignette.

(Toutes les scènes) :

Lecture de toutes les photos DATE (Par date):

Lecture d'images fixes enregistrées à une date sélectionnée (+ 69)

*4* **Sélectionnez l'opération de lecture avec la touche curseur.**

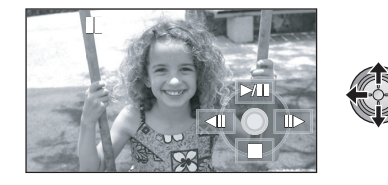

- 1/;: Marche/pause de diaporama (lecture des images fixes dans l'ordre numérique).
- **411:** Lit la photo précédente.
- $\blacksquare$ : Lit la photo suivante.
- ■: Arrête la lecture et montre les vignettes.
- ≥ L'icône d'opération apparaît ou disparaît chaque fois que le milieu du curseur est enfoncé.

#### **Compatibilité des photos**

- Cet appareil est conforme au standard unifié DCF (Design rule for Camera File system) établi par JEITA (Japan Electronics and Information Technology Industries Association).
- ≥ Le format de fichier d'images fixes pris en charge par cet appareil est JPEG. (Tous les fichiers formatés JPEG ne seront pas lus.)
- Si une image fixe non standard est lue, le nom du dossier/fichier pourrait ne pas s'afficher.
- ≥ Cet appareil pourrait détériorer ou ne pas lire les photos enregistrées ou créées sur d'autres appareils, et les autres appareils pourraient détériorer ou ne pas lire les photos enregistrées sur cet appareil.
- Toutes les photos dont les vignettes sont affichées ainsi  $\boxed{\phantom{a} \phantom{a}}$  ne peuvent pas être lues. Un message d'erreur apparait et l'écran affiche les vignettes.
- ≥ Pendant la lecture de photo, l'appareil n'est pas mis hors tension même si l'écran ACL est fermé.

# **Lecture d'images fixes par date**

Les images fixes enregistrées le même jour peuvent être lues en séquence.

*1* **Sélectionnez (Par date), et appuyez sur la touche curseur.**

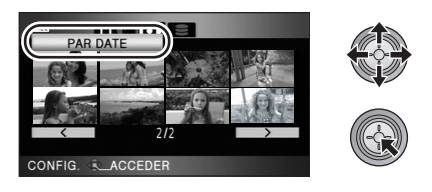

*2* **Sélectionnez la date pour la lecture, puis appuyez sur le curseur.**

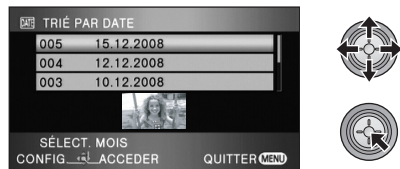

Les images fixes à la date sélectionnée sont affichées sous forme de vignettes.

- Déplacez la touche curseur vers le haut ou le bas pour sélectionner la date de lecture. Déplacez la touche curseur vers la gauche pour sélectionner la dernière date du mois précédent, et déplacez-la vers la droite pour sélectionner la dernière date du mois suivant.
- *3* **Sélectionnez l'image fixe à lire.**

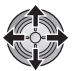

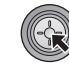

- Sélectionnez [ALL] (Toutes les scènes) et appuyez sur la touche curseur pour lire toutes les images fixes enregistrées à la suite.
- La lecture de toutes les images fixes est annulée si l'alimentation est coupée ou bien si la molette de sélection de mode est actionnée.
- ≥ Même si les images fixes sont enregistrées le même jour, elles sont regroupées séparément dans les cas suivants.
	- Lorsque le nombre d'images fixes dépasse 999
	- Lorsque les images sont enregistrées en mode de prise de vue en rafale HD hi-speed  $(I \Box I)$  est indiqué avant la date dans la liste des scènes par date).

# Édition **1 Suppression de scènes/ d'images fixes**

#### **Important:**

- **Les scènes/d'images fixes supprimées ne peuvent pas être restaurées.**
- $\Diamond$  Tournez la molette de sélection de mode pour sélectionner  $\Box$  .

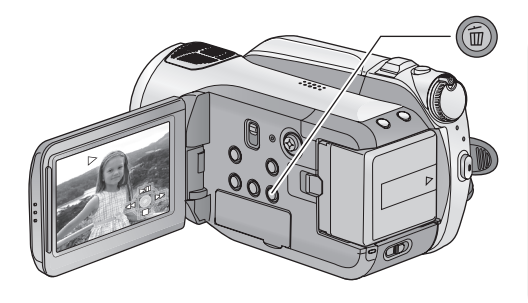

#### **Pour supprimer en validant les images qui sont en cours de lecture**

**VIDEO PHOTO**

Appuyez sur la touche  $\overline{m}$  pendant que les scènes ou les images fixes qui doivent être supprimées sont en cours de lecture.

- Quand le message de confirmation apparaît, sélectionnez [OUI], puis appuyez sur le curseur.
- Suppression de plusieurs scènes/images fixes depuis l'affichage des **vignettes**
- **1** Appuyez sur le bouton  $\bar{m}$  quand **l'écran des vignettes s'affiche.**
- *2* **Déplacez la touche curseur pour sélectionner [Selectionner] ou [TOUS] et appuyez sur la touche curseur.**

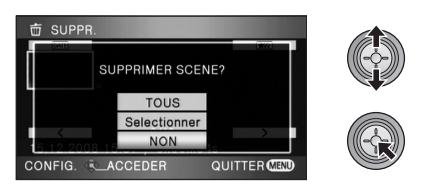

● Si [TOUS] est sélectionné, toutes les scènes/ photos sauf les scènes/photos protégées de la carte SD ou du DD, seront supprimées. Quand le message de confirmation apparaît, sélectionnez [OUI], puis appuyez sur la touche curseur.

- $-Si$  le mode lecture est paramétré sur  $\overline{ALL}$ : Toutes les scènes ou les images fixes
- $-Si$  le mode lecture est réglé sur  $\overline{partial}$ : Toutes les scènes ou les images fixes de la date sélectionnée
- *3* (Uniquement lorsque [Selectionner] est sélectionné à l'étape 2) **Sélectionnez la scène/image fixe à supprimer, puis appuyez sur la touche curseur.**

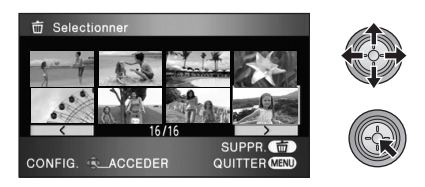

- ≥ Pour désélectionner la scène/photo, appuyez de nouveau sur la touche curseur.
- ≥ Il est possible de sélectionner jusqu'à 99 scènes à la suite pour les supprimer.

*4* (Uniquement quand [Selectionner] est sélectionné à la phase 2)

#### Appuyez sur le bouton  $\bar{m}$ .

● Quand le message de confirmation apparaît, sélectionnez [OUI], puis appuyez sur le curseur.

(Uniquement lorsque [Selectionner] a été sélectionné à l'étape 2) *Pour supprimer d'autres scènes* Recommencer les étapes 3-4.

#### *Pour terminer l'édition*

Appuyez sur le bouton MENU.

- On peut également supprimer des scènes en appuyant sur la touche MENU, en sélectionnant [MODIF. SCENE]  $\rightarrow$  [SUPPR.]  $\rightarrow$  [TOUS] ou [Selectionner].
- On peut également supprimer des images fixes en appuyant sur la touche MENU, en sélectionnant [CONFIG IMAGE]  $\rightarrow$  [SUPPR.]  $\rightarrow$  [TOUS] ou [Selectionner].
- Lorsque le mode lecture est réglé sur [SCÈNE INTEL.], les scènes ne peuvent pas être supprimées.
- Pour supprimer une partie d'une scène, diviser d'abord la scène, puis supprimer la partie non désirée. (→ 72)
- Les scènes/images fixes qui ne peuvent pas être lues (les vignettes s'affichent comme  $\boxed{\ddagger}$ ) ne peuvent pas être supprimées.
- ≥ N'ouvrez pas le cache de la carte SD pendant la suppression de films ou de photos de la carte SD. La suppression s'arrêterait.
- ≥ Si vous sélectionnez [TOUS], la suppression pourrait mettre un certain temps s'il y a de nombreuses scènes ou images fixes sur la carte SD ou sur le DD.
- ≥ Ne mettez pas l'appareil hors tension pendant la suppression.
- Quand vous supprimez des scènes/images fixes, utilisez une batterie suffisamment chargée ou l'adaptateur secteur.
- Si vous supprimez des scènes enregistrées par un autre appareil, ou des images fixes conformes au format standard DCF avec cet appareil, toutes les données relatives à ces scènes/images fixes peuvent être supprimées.
- Si des photos enregistrées sur une carte SD par d'autres appareils sont supprimées, une photo (autre que JPEG) qui ne peut pas être lue sur cet appareil peut être supprimée.

#### **VIDEO**

Pour effacer le passage inutile d'une scène, divisez d'abord la scène puis effacez le passage inutile.  $\Diamond$ **Sélectionnez [**  $\triangleq$  **] (lecture de films) de l'onglet [**  $\ominus$  **] ou de l'onglet [**  $\Box$  **] pendant** que la molette de sélection est réglée sur  $\blacktriangleright$ . ( $\rightarrow$  62)

**1** Sélectionnez le menu.  $(\rightarrow 23)$ 

 $[MODIF. SCENE] \rightarrow [DIVISER] \rightarrow [REGL]$ 

*2* **Sélectionner la scène devant être divisée, puis appuyer sur le curseur.**

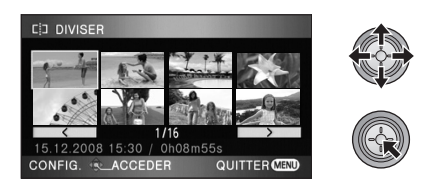

# *3* Sélectionnez [  $≥$  ] pour établir le **point de division.**

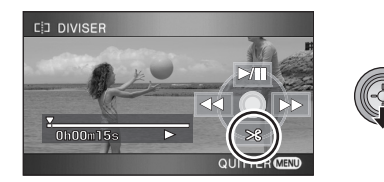

- ≥ Les fonctions de lecture au ralenti et image par image facilitent la recherche de l'endroit où la scène doit être divisée.  $(464)$
- Quand le message de confirmation apparaît, sélectionnez [OUI], puis appuyez sur le curseur.

# *4* **Appuyez sur la touche MENU pour achever la division.**

# *5* **Supprimez la scène qui n'est pas**  nécessaire. (→ 70)

#### *Pour fractionner d'autres scènes*

Répétez les étapes 2-3 avant la fin de la division à l'étape 4.

#### *Pour supprimer tous les endroits divisés*

#### $[DIVISER] \rightarrow [ANN TOUT]$

- Quand le message de confirmation apparaît, sélectionnez [OUI], puis appuyez sur le curseur.
- Tous les endroits divisés réglés sur cette unité seront supprimés.
- ≥ Les scènes qui sont supprimées après la division ne peuvent pas être récupérées.
- Lorsque le mode lecture est réglé sur [SCÈNE INTEL.], les scènes ne peuvent pas être divisées.
- ≥ Les scènes ne peuvent pas être divisées si le nombre de toutes les scènes a atteint 3998 ou si le nombre de scènes lues à une date sélectionnée a atteint 99.
- Il peut être impossible de diviser des scènes qui ont une courte durée d'enregistrement.
- Si des images qui ont été divisées sont lues sur un autre appareil, les endroits où les scènes se joignent peuvent ne pas être nets.
- Les données qui ont été enregistrées ou montées à l'aide d'un autre appareil ne peuvent pas être divisées et les endroits divisés ne peuvent pas être supprimés.
- Si [ANN TOUT] est sélectionné, les endroits divisés de toutes les scènes seront supprimés et l'unité reviendra au réglage qui lit toutes les scènes même si vous avez sélectionné la lecture des scènes par date.
#### **VIDEO PHOTO**

Les scènes/photo peuvent être protégées pour empêcher leur suppression accidentelle. **(Même si vous protégez certaines scènes/photos d'une carte SD ou d'un DD, le formatage de cette SD carte ou du DD les supprimera).**

 $\Diamond$  Tournez la molette de sélection de mode pour sélectionner  $\blacktriangleright$  .

**1** Sélectionnez le menu.  $(\rightarrow 23)$ 

**[RÉG. VIDÉO] ou [CONFIG IMAGE]** # **[PROTEC. SCÈNE] → [OUI]** 

*2* **Sélectionnez la scène/images fixe à protéger, puis appuyez sur la touche curseur.**

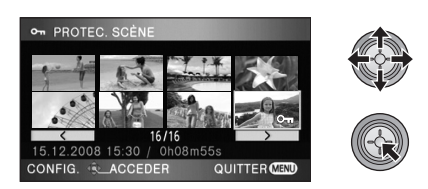

L'indicateur  $[O_{\blacksquare}]$  apparaît et la scène/image fixe est protégée.

- Appuyez de nouveau sur le curseur pour annuler le paramétrage.
- 2 scènes/images fixes ou plus peuvent être sélectionnées à la suite.
- Appuyez sur la touche MENU pour achever les réglages.
- Si le mode lecture est réglé sur [SCÈNE INTEL.] pendant la visualisation des films, les scènes ne peuvent pas être protégées.

# Édition **4 Paramétrage DPOF**

### **PHOTO**

Vous pouvez écrire les données des photos à imprimer et le nombre d'impressions (données DPOF) sur la carte SD.

 $\Diamond$ Sélectionnez [ **□ ]** (lecture d'images fixes) de l'onglet [  $□$  ] pendant que la molette de sélection est réglée sur  $\blacktriangleright$  . ( $\rightarrow$  67)

# ■ Qu'est-ce que DPOF?

DPOF (Digital Print Order Format) est un format qui permet à l'utilisateur d'un caméscope numérique de déterminer quelles images capturées sur la carte SD vont être imprimées, en même temps que les informations sur le nombre de copie qui seront effectuées. (Note: Pas tous les services d'impression commerciaux prennent en charge cet élément à cette heure.)

# **1** Sélectionnez le menu.  $(\rightarrow 23)$

**[CONFIG IMAGE] → [PARAM DPOF] → [REGL]**

*2* **Sélectionner l'image fixe à régler puis appuyer sur le curseur.**

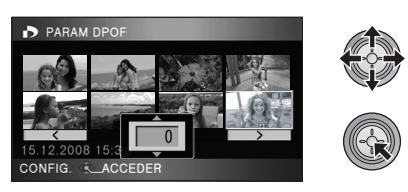

*3* **Sélectionnez le nombre d'impression, et appuyez sur la touche curseur.**

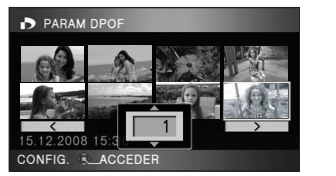

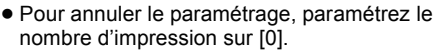

- Vous pouvez aussi sélectionner de multiples fichiers en séquence.
- Appuyez sur la touche MENU pour achever les réglages.

*Pour annuler tous les paramétrages DPOF* Sélectionnez le réglage.  $(\rightarrow 23)$ 

#### **[PARAM DPOF]**  $\rightarrow$  **[ANN TOUT]**

- Quand le message de confirmation apparaît, sélectionnez [OUI], puis appuyez sur le curseur.
- ≥ Le réglage DPOF ne peut pas être appliqué sur les photos enregistrées sur le DD.
- Veuillez effectuer la configuration DPOF sur cet appareil.
- Vous ne pouvez pas ajouter la date d'enregistrement à des images à imprimer avec les paramétrages DPOF.

#### **VIDEO PHOTO**

Les films et les photos enregistrés avec cet appareil peuvent être copiés entre une carte SD introduite dans cet appareil et le DD.

#### **Copiez après avoir vérifié l'espace restant sur la destination de la copie.**

- $\bullet$  Affichez l'espace utilisé ou l'espace restant sur le DD dans les informations (→ 77) avant la copie pour vérifier qu'il y a assez d'espace disponible sur la destination de la copie.
- ≥ Pour copier les données du DD sur une carte SD, utilisez une carte SD ayant suffisamment d'espace pour cela.
- Si les scènes sont divisées (→ 72) et copiées de façon sélective, il est possible de copier uniquement celles qui peuvent s'adapter à l'espace libre de la carte SD ou de copier uniquement la partie désirée.
- *1* **Connectez cet appareil à l'adaptateur secteur et réglez la**  molette de sélection sur **►**.
- ≥ Si une batterie est utilisée, la copie n'est pas possible.

### 2 Sélectionnez le menu.  $($   $\rightarrow$  23)

(En copiant d'un DD vers une carte SD)

 $[COPIER] \rightarrow [$  $\textcircled{\Rightarrow} \Box$  $] \rightarrow [OUI]$ 

(En copiant d'une carte SD vers un DD)

**[COPIER] → [**  $\Box$   $\Rightarrow$   $\Box$   $\Rightarrow$  [OUI]

#### *3* **Sélectionnez l'élément puis appuyez sur la touche curseur.**

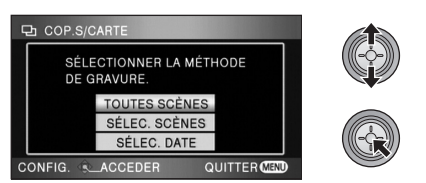

#### **[TOUTES SCÈNES]:**

Toutes les scènes sont copiées en une seule fois. Effectuez l'étape 7.

#### **[SÉLEC. SCÈNES]:**

Plusieurs scènes sont sélectionnées pour la copie.

#### **[SÉLEC. DATE]:**

Les dates sont sélectionnées pour copier des scènes enregistrées à ces dates.

*4* (Uniquement quand [SÉLEC. SCÈNES]/ [SÉLEC. DATE] est sélectionné à la phase 3) **Sélectionnez [VIDÉO] ou [IMAGE] et appuyez sur le curseur.**

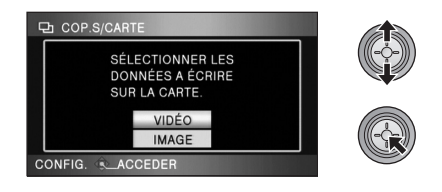

*5* (Uniquement lorsque [SÉLEC. SCÈNES] est sélectionné à l'étape 3) **Sélectionnez la scène/image fixe qui doit être copiée, puis appuyez sur la touche curseur.**

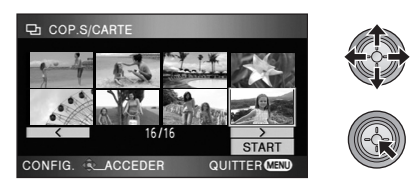

- ≥ Si la touche curseur est de nouveau enfoncée, la scène/image fixe sélectionnée sera supprimée.
- ≥ Il est possible de sélectionner jusqu'à 99 scènes/images fixes en séquence.

(Uniquement lorsque [SÉLEC. DATE] est sélectionné à l'étape 3)

**Sélectionnez la date qui doit être copiée, puis appuyez sur la touche curseur.**

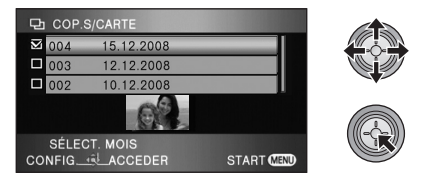

- Si la touche curseur est de nouveau enfoncée, la date sélectionnée sera annulée.
- ≥ Il est possible de sélectionner jusqu'à 99 dates à la suite.
- ≥ Déplacez la touche curseur vers le haut ou le bas pour sélectionner la date de lecture. Déplacez la touche curseur vers la gauche pour sélectionner la dernière date du mois précédent, et déplacez-la vers la droite pour sélectionner la dernière date du mois suivant.

*6* (Uniquement quand [SÉLEC. SCÈNES] est sélectionné à la phase 3) **Sélectionnez [START] et appuyez sur le curseur.**

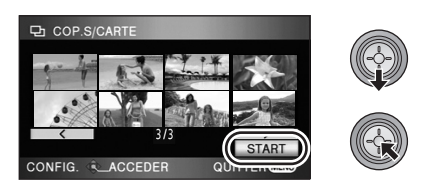

(Uniquement lorsque [SÉLEC. DATE] est sélectionné à l'étape 3)

#### **Appuyez sur la touche MENU.**

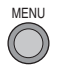

### *7* **Quand le message de confirmation apparaît, sélectionnez [OUI], puis appuyez sur le curseur.**

≥ Lorsque la copie est terminée, la vue vignette de la destination de la copie est affichée.

#### **Durée approximative de la copie**

**Pour copier une carte SD de 8 Go pleine de films sur le DD:** 30 min à 40 min **Pour copier 600 photos (environ 600 Mo):**

5 min à 10 min

**Si vous supprimez les films et les photos après la fin de la copie, lisez les films et les photos pour vérifier qu'ils ont été correctement copiés avant la suppression.**

- Les données ne peuvent pas être copiées sur plusieurs SD cartes simultanément.
- ≥ Il est impossible de compresser les films et les photos de la copie source pour que ceux-ci puissent être copiés dans l'espace disponible de la destination de la copie.
- Selon les conditions suivantes, la durée de la copie peut être plus longue. Attendez jusqu'à ce qu'un message apparaisse indiquant que la copie est terminée.
	- Le nombre de scènes enregistrées: Cela prendra du temps de copier si le nombre de scènes enregistrées est grand même lorsque la durée d'enregistrement est la même.
	- La température de l'appareil est élevée.
- ≥ Si certains films ou photos sont déjà enregistrés dans la destination de copie, alors la même date peut être assignée ou bien les images ne seront pas affichées par date lorsque la liste par date est sélectionnée.
- Les films qui ont été enregistrés sur une autre appareil peuvent ne pas être copiés. Les données enregistrées avec un ordinateur avec par exemple HD Writer 2.5E ne peuvent pas être copiées.
- ≥ Lorsque des photos avec le réglage de protection et le réglage DPOF sont copiées, les réglages pour les photos copiées sont annulés.
- Pendant la copie, ne pas:
	- Éteindre l'appareil
	- $-\text{\AA}$  propos de la carte SD
	- Exposer l'appareil à des chocs ou des vibrations
- ≥ L'ordre dans lequel les scènes ou les images fixes sont copiées ne peut pas être changé.

# Édition **6 Gestion de la carte SD et du DD**

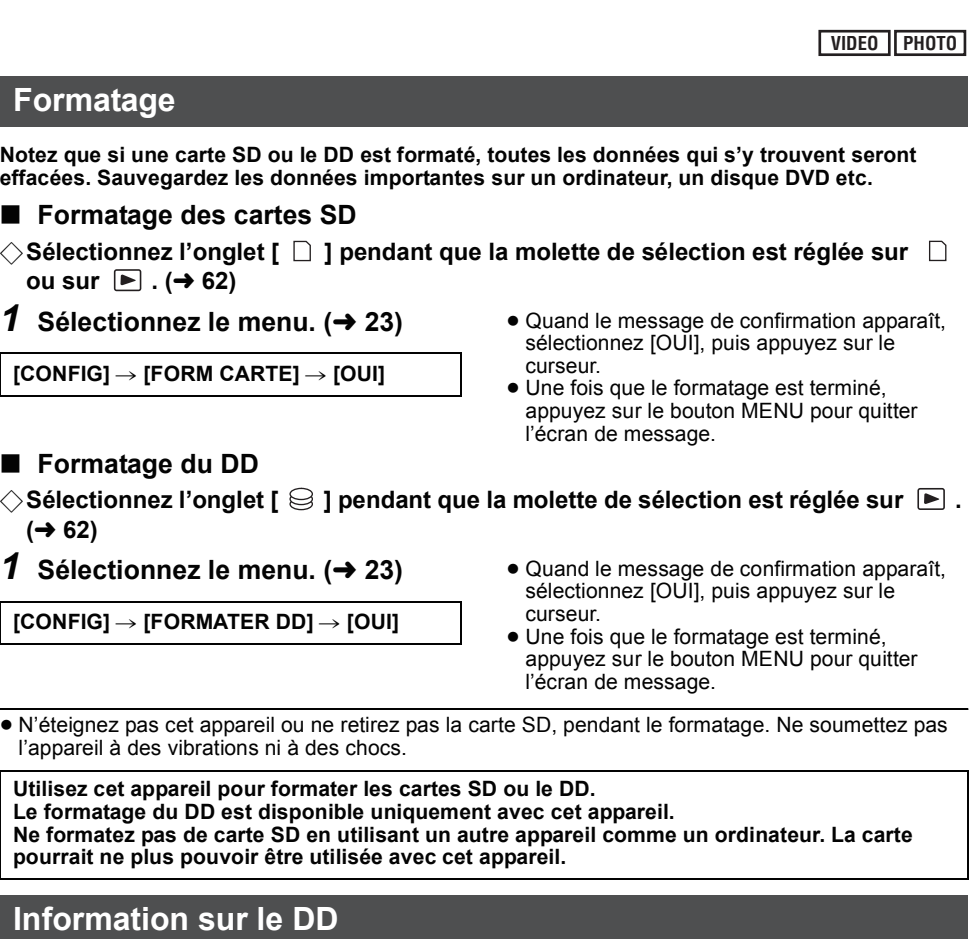

 $\Diamond$  Sélectionnez l'onglet [  $\circledcirc$  ] pendant que la molette de sélection est réglée sur  $\blacktriangleright$  .  $( \rightarrow 62)$ 

L'espace utilisé et l'espace libre du DD peuvent être confirmés.

- 
- **1** Sélectionnez le menu. (→ 23) Appuyez sur la touche MENU pour fermer l'indicateur.

 $[CONFIG] \rightarrow [INFORMATION] \rightarrow [OUI]$ 

≥ Le DD interne de 60 Go demande un certain espace pour sauvegarder les informations et gérer les fichiers système, donc l'espace libre réel est légèrement plus petit que la valeur indiquée. L'espace libre du DD est généralement calculé ainsi 1 Go=1.000.000.000 octets. La capacité de cette unité, des ordinateurs et des logiciels est exprimée ainsi 1 Go=1.024×1.024×1.024=1.073.741.824 octets. Donc la valeur de la capacité indiquée semble être plus petite.

# téléviseur **1 Regardez des Vidéos/Images sur votre téléviseur**

#### **VIDEO PHOTO**

Les films et les photos enregistrés sur cet appareil peuvent être lus sur l'écran d'un téléviseur.

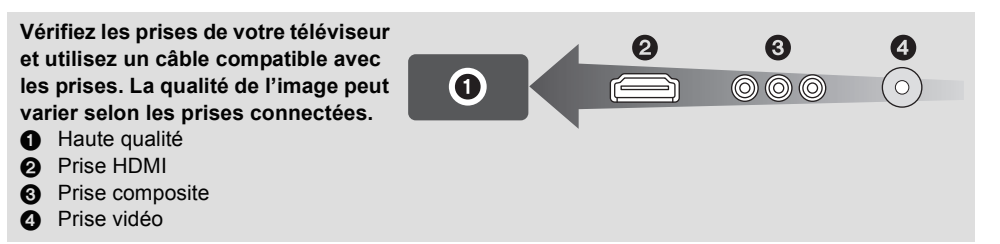

- ≥ Utilisez l'adaptateur secteur pour ne pas avoir à vous préoccuper du déchargement de la batterie.
- ≥ Utilisez le câble composante fourni pour connecter l'appareil via la prise composante de votre téléviseur, tout en utilisant le câble AV pour le connecter à la prise vidéo. L'utilisation des mini câbles Panasonic HDMI suivants est recommandée pour connecter l'appareil à la prise HDMI.

#### *1* **Connectez l'appareil à un téléviseur.**

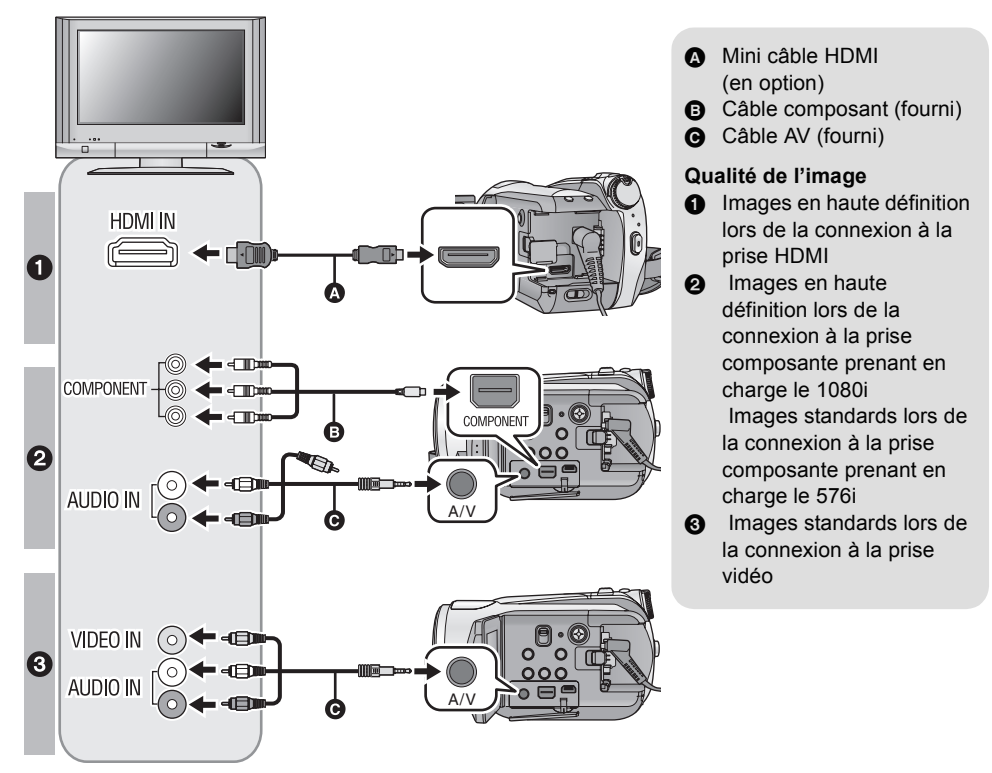

- Assurez-vous que les fiches sont insérées à fond.
- ≥ Nous vous conseillons d'utiliser des mini câbles Panasonic HDMI (en option). Numéro de pièce: RP-CDHM15 (1,5 m), RP-CDHM30 (3,0 m)
- ≥ N'utilisez pas d'autres câbles composites que celui qui est fourni.
- ≥ La prise composite sert uniquement à émettre les images donc assurez-vous de brancher également le câble AV.
	- (Il n'est pas nécessaire de connecter la fiche jaune.)
- ≥ N'utilisez pas d'autres câbles AV à l'exception de celui fourni.

### *2* **Sélectionnez l'entrée vidéo du téléviseur, celle à laquelle l'appareil est branché.**

● Exemple:

Sélectionnez le canal [HDMI] avec un Mini câble HDMI. Sélectionnez le canal [Component] avec un câble composite. Sélectionnez le canal [Video 2] avec le câble AV. (Le nom du canal peut être différent selon le téléviseur connecté.)

## $3$  Amenez la molette de sélection sur  $\blacktriangleright$  pour la lecture.

≥ L'image et l'audio sont sortis sur le téléviseur.

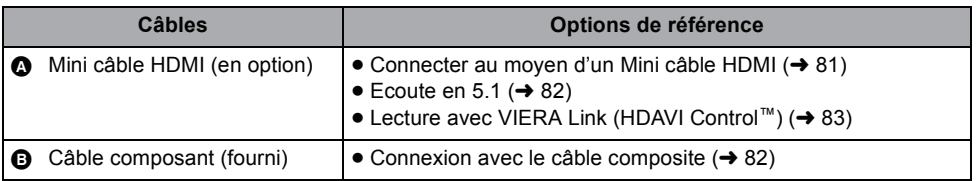

#### **Si l'image ou le son provenant de cet appareil n'est pas émis sur le téléviseur**

- ≥ Vérifiez les branchements.
- ≥ S'assurez que les fiches sont insérées à fond.
- ≥ **Vérifiez le paramétrage d'entrée (commutateur d'entrée) et le paramétrage d'entrée audio sur le téléviseur. (Pour plus d'informations, voir le mode d'emploi du téléviseur.)**
- Vérifiez la [RESOLUTION HDMI] si la connexion est faite avec un Mini câble HDMI. (→ 81)

### ■ Pour visionner des images au **format 16:9 sur un téléviseur normal (4:3)**

Lors de la lecture d'images animées ou d'images fixes enregistrées sur cet appareil au format 16:9 sur un téléviseur au format 4:3, les images pourraient être écrasées horizontalement. Dans ce cas, modifiez le paramétrage du menu pour lire les images au format d'origine. (Selon le paramétrage du téléviseur, les images pourraient ne pas s'afficher correctement. Pour plus d'informations, voir le mode d'emploi de votre téléviseur.)

## **Sélectionnez le menu. (→ 23)**

 $[CONFIG] \rightarrow [FORMAT TV] \rightarrow [4:3]$ 

**Exemple d'images au format 16:9 sur un téléviseur normal (4:3)**

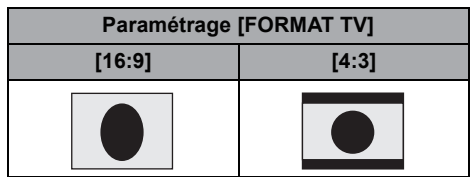

● Si un téléviseur à écran large est connecté, réglez le format de l'image sur le téléviseur. (Pour plus de détails, référez-vous au mode d'emploi du téléviseur.)

# ∫ **Pour afficher les informations à l'écran sur le téléviseur**

Lorsque la touche EXT DISPLAY de la télécommande est appuyée, les informations affichées à l'écran (icône d'opération et code temps etc.) peuvent être affichées sur le téléviseur.

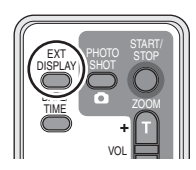

- Appuyer de nouveau sur la touche pour effacer les informations.
- ≥ L'écran de l'appareil ne change pas.
- Assurez-vous de brancher le Mini câble HDMI à l'entrée HDMI. Ne connectez pas la sortie HDMI à un autre appareil.
- ≥ Pour la connexion à l'ide d'un câble composite, assurez-vous de brancher également le câble AV.

(Introduisez-le dans l'entrée audio de l'entrée composite.)

- Quand un Mini câble HDMI et un câble AV sont connectés en même temps, la priorité est donnée à la sortie provenant du Mini câble HDMI.
- Quand le câble composite et le câble AV sont connectés en même temps, la priorité est donnée au câble composite pour la sortie de l'image.

**Se référer au site suivant pour avoir des informations sur les téléviseurs Panasonic avec lesquels vous pouvez insérer directement une carte SD dans le logement de la carte SD du téléviseur et la lire.**

**http://panasonic.net/**

≥ Pour plus d'informations sur la manière de lire, veuillez lire le mode d'emploi du téléviseur.

# **Connecter au moyen d'un Mini câble HDMI**

#### **Qu'est-ce que HDMI?**

HDMI est l'interface de dernière génération pour les dispositifs numériques. Lorsque cet appareil est connecté à un autre prenant en charge le HDMI, l'image et le son peuvent être émis par signal numérique. S'il est connecté à un téléviseur haute définition qui prend en charge le HDMI pour visionner des images enregistrées en haute définition, celles-ci peuvent être visionnées en haute résolution avec un son de grande qualité.

Si vous connectez cet appareil à un téléviseur Panasonic compatible avec VIERA Link, les opérations liées (VIERA Link) sont possibles.  $(483)$ 

Sélectionnez la méthode de sortie HDMI désirée en utilisant un Mini câble HDMI (en option). Sélectionnez le menu. (→ 23)

#### **[CONFIG] → [RESOLUTION HDMI] → réglage désiré**

[AUTO]: La résolution de sortie est automatiquement paramétrée sur les informations provenant du téléviseur connecté.

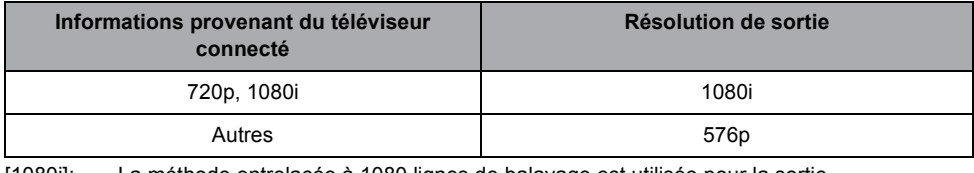

[1080i]: La méthode entrelacée à 1080 lignes de balayage est utilisée pour la sortie. [576p]: La méthode progressive à 576 lignes de balayage est utilisée pour la sortie.

#### **1080i**

C'est une méthode de balayage entrelacée qui balaie 1080 lignes pour afficher une image Haute Définition. Les 1080 lignes de balayage divisées par deux et balayées sur l'écran alternativement tous les 1/50e de seconde. Le nombre de lignes de balayage disponibles est presque le double des 576 lignes utilisées pour afficher des images standard jusqu'à maintenant de façon à ce que les images aient des détails plus clairs et une bonne présence.

#### **576p**

C'est une méthode de balayage progressif qui balaie les 576 lignes de balayage disponibles en même temps tous les 1/50e de seconde. Cette méthode réduit le tremblement quand les lignes de balayage ne sont pas balayées sur l'écran alternativement comme dans la méthode entrelacée.

#### **576i**

C'est une méthode de balayage entrelacée dans laquelle les 576 lignes de balayage sont divisées par deux et balayées sur l'écran alternativement tous les 1/50<sup>e</sup> de seconde.

#### **Méthode entrelacée/méthode progressive**

Les signaux vidéo jusqu'à présent (PAL) sont appelés 576i ("i" correspond à "interlace", entrelacé) tandis qu'un signal vidéo haute densité qui double le nombre de lignes de balayages s'appelle 576p ("p" correspond à "progressive").

La prise composante et le mini connecteur HDMI de cet appareil sont également compatibles avec la sortie haute définition 1080i. Il est nécessaire d'avoir un téléviseur compatible pour visionner des images progressives et haute définition.

≥ Si les images ne sont pas sorties sur le téléviseur quand le paramétrage est sur [AUTO], commutez sur la méthode [1080i] ou [576p] qui active les images à afficher sur votre téléviseur. (Veuillez lire le mode d'emploi du téléviseur.)

# **Ecoute en 5.1**

Si vous connectez cet appareil et un amplificateur AV à l'aide d'une prise HDMI et d'un Mini câble HDMI et puis que vous lisez, vous pouvez entendre du son en 5.1 enregistré par les microphones internes.

- ≥ Veuillez lire le mode d'emploi de l'amplificateur AV, des haut-parleurs et du téléviseur pour en savoir plus sur la manière de les connecter etc.
- ≥ Si vous connectez cet appareil à un amplificateur AV Panasonic et un téléviseur Panasonic compatibles avec VIERA Link, les opérations liées (VIERA Link) deviennent possibles.  $(\rightarrow 83)$
- ≥ Cet appareil ne peut pas être connecté au câble numérique optique. Connectez-le à un amplificateur AV par les prises HDMI.

# **Connexion avec le câble composite**

Quand l'appareil est connecté à un téléviseur à l'aide du câble composite, le paramétrage de sortie de cet appareil peut être modifié. Paramétrez-le pour correspondre à la prise du téléviseur connecté.

#### Sélectionnez le menu. (→ 23)

#### **[CONFIG]** # **[SORT.COMPOSANTE]** # **réglage désiré**

- [576i]: Pour connecter la prise composite du téléviseur compatible en 576i. (La qualité de l'image de lecture est standard.)
- [1080i]: Pour connecter la prise composite du téléviseur compatible en 1080i. (La qualité de l'image de lecture est en haute définition.)

# téléviseur **2 Lecture avec VIERA Link (HDAVI Control™)**

#### **VIDEO PHOTO**

#### **Qu'est-ce que VIERA Link?**

- ≥ Cette fonction vous permet d'utiliser la télécommande de votre téléviseur Panasonic pour des opérations simples si cet appareil est connecté à un appareil prenant en charge VIERA Link en utilisant un Mini câble HDMI. (en option) pour des opérations liées automatiques. (Toutes les opérations ne sont pas possibles.)
- ≥ VIERA Link est une fonction Panasonic unique incorporée à la fonction de contrôle HDMI en utilisant la norme HDMI CEC (Consumer Electronics Control) standard. Les opérations liées avec des appareils HDMI CEC compatibles fabriqués par d'autres compagnies ne sont pas garanties. Pour utiliser d'autres appareils fabriqués par d'autres marques qui prennent en charge le VIERA Link, référez-vous aux modes d'emploi des appareils respectifs.
- ≥ Cet appareil est compatible avec VIERA Link Ver.3. VIERA Link Ver.3 est la version de Panasonic la plus récente et elle est compatible également avec les appareils Panasonic VIERA Link déjà existants. (A compter de décembre 2007)

**Connectez cet appareil à un téléviseur Panasonic compatible avec VIERA Link à l'aide d'un Mini câble HDMI et puis actionnez-le à l'aide e la télécommande de votre téléviseur.**

■ Configuration sur cet appareil

¬**Amenez la molette de sélection sur .**

#### Sélectionnez le menu. (→ 23)

# $[CONFIG] \rightarrow [VIERA Link] \rightarrow [ON]$

● Le paramétrage par défaut est [ON].

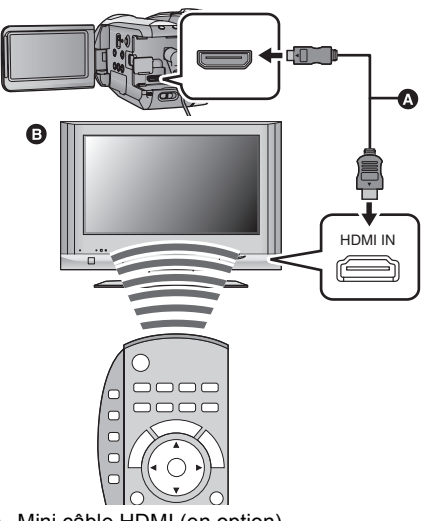

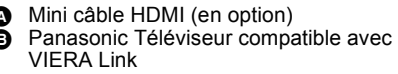

■ Opération de lecture avec la **télécommande du téléviseur**

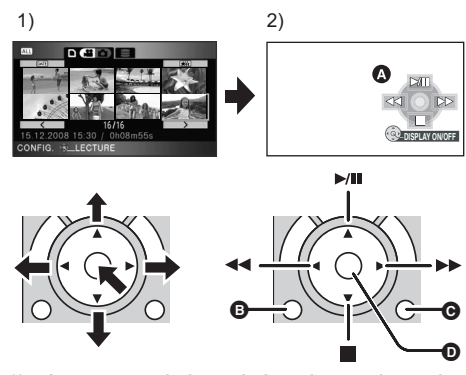

- 1) Appuyer sur le haut, le bas, la gauche ou la droite de la touche pour sélectionner une scène ou un fichier qui doit être lu, puis appuyer le centre de la touche pour valider.
- 2) Actionnez les icônes d'opération qui sont affichées sur l'écran du téléviseur avec la télécommande du téléviseur.
- **A** Icônes d'opérations
- **B** Affichage des icônes d'opération
- **G** Annulation des icônes d'opération
- D Affichez/désactivez les icônes d'opération
- ≥ L'opération de lecture est effectuée de la même manière que sur cette unité.
	- Lire des films  $(462)$
	- Lire des photos ( $\rightarrow$  67)
- ≥ Si le téléviseur est doté de deux prises HDMI ou plus, nous recommandons de raccorder l'appareil à la prise HDMI2 ou HDMI3.
- ≥ VIERA Link doit être activé sur le téléviseur connecté. (Voir le mode d'emploi du téléviseur pour plus d'informations sur les modalités de paramétrage, etc.)
- ≥ Si vous n'utilisez pas VIERA Link, paramétrez [VIERA Link] sur [OFF].

### ∫ **Autres opérations associées**

#### **Couper l'alimentation:**

Si vous utilisez la télécommande du téléviseur pour mettre le téléviseur hors tension, cet appareil se met également hors tension. (Lors de l'enregistrement d'images animées, du formatage, de la suppression, de la récupération ou de la connexion de l'appareil à un ordinateur au moyen d'un câble USB, l'appareil ne pourra pas être mis hors tension.)

#### **Commutation d'entrée automatique:**

Si vous connectez un Mini câble HDMI et que vous allumez cette unité, le canal d'entrée du téléviseur commute automatiquement sur l'écran de cet appareil. Si le téléviseur est en veille, il s'allumera automatiquement (si [Set] a été sélectionné pour le réglage [Power on link] du téléviseur).

- ≥ Selon la prise du téléviseur HDMI le canal d'entrée pourrait ne pas commuter automatiquement. Dans ce cas, utilisez la télécommande du téléviseur pour commuter le canal d'entrée. (Pour plus d'informations sur les modalités de commutation de l'entrée, voir le mode d'emploi du téléviseur.)
- ≥ Si la fonction VIERA Link ne fonctionne pas correctement, consultez la page 119.
- ≥ Si vous n'êtes pas sûr de la compatibilité VIERA Link du téléviseur ou de l'amplificateur AV que vous utilisez, lisez le mode d'emploi des ces appareils.
- ≥ Les opérations liées disponibles entre cette unité et un téléviseur Panasonic sont différentes selon le type du téléviseur Panasonic, même si celui-ci prend en charge le VIERA Link. Se référer au manuel d'utilisation du téléviseur pour connaître les opérations prises en charge par le téléviseur.
- ≥ Le fonctionnement n'est pas possible avec un câble non conforme au standard HDMI. Nous vous recommandons d'utiliser des câbles Panasonic (en option). Numéro de pièce: RP-CDHM15 (1,5 m), RP-CDHM30 (3,0 m)

# **Sauvegarde**

**86** Avec d'autres produits

Avec d'autres

# Avec d'autres **1 Connexion d'un graveur DVD pour copier/lire un disque**

#### **VIDEO PHOTO**

Les films et les photos enregistrés avec cet appareil peuvent être copiés sur un DVD en connectant un graveur DVD VW-BN1 (en option) à cet appareil en utilisant un câble de connexion USB Mini AB (fourni avec VW-BN1). Le DVD copié peut également être visionné.

≥ Veuillez lire le mode d'emploi du graveur DVD pour savoir comment l'utiliser.

# **Préparation pour la copie/lecture**

#### **Il est recommandé d'utiliser un graveur DVD Panasonic VW-BN1.**

#### **A propos des disques qui peuvent être utilisés pour la copie Disques neufs de \* 12 cm (DVD-RAM, DVD-RW, DVD-R, DVD-R DL)**

- Vous ne pouvez pas copier sur des disques de 8 cm ou des +RW/+R/+R DL/CD-RW/CD-R.
- ≥ Nous conseillons l'utilisation des disques qui ont été recommandés dans le mode d'emploi du graveur DVD. Se référer au mode d'emploi du graveur DVD pour avoir des détails sur les disques recommandés, leur manipulation, etc.
- \* Vous ne pouvez pas enregistrer sur des disques qui ont déjà été utilisés. Cependant si un DVD-RAM ou un DVD-RW est formaté, il peut être utilisé pour la copie.

### *1* **Branchez l'adaptateur secteur (fourni avec le VW-BN1) au graveur DVD.**

≥ Vous ne pouvez pas fournir d'énergie au graveur DVD à partir de cette unité.

#### *2* **Branchez cet appareil à l'adaptateur secteur et réglez la molette de**  sélection sur  $\blacksquare$ .

≥ Si une batterie est utilisée, l'opération n'est pas possible si cette unité est connectée à un graveur DVD.

#### *3* **Connectez cet appareil au graveur DVD à l'aide du Mini AB câble de connexion USB (fourni avec le VW-BN1).**

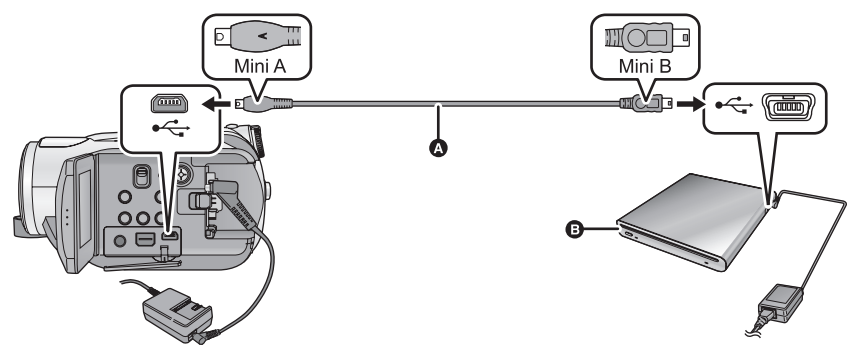

A Mini AB Câble de connexion USB (fourni avec VW-BN1)

**B** Graveur DVD (en option)

≥ Insérez les fiches à fond.

# *4* **Introduisez le disque dans le graveur DVD.**

*5* (Pour copier)

**Sélectionnez [GRAVER DISQUE] et appuyez sur la touche curseur.**

(Pour lire)

**Sélectionnez [LIRE DISQUE] et appuyez sur la touche curseur.**

≥ Référez-vous à la page 90 pour savoir comment lire les disques copiés.

# **Copie sur disques**

- ≥ **Les films sont copiés au format d'image haute définition AVCHD.**
- **Nous vous conseillons de préparer le nombre de disques nécessaire pour la copie (→ 86), et des disques de rechange.**
- ≥ Vous ne pouvez pas effectuer de copies à partir de plusieurs cartes SD sur 1 disque.
- ≥ Les films et les photos ne peuvent pas être copiés ensemble sur un seul disque.
- ≥ Assurez-vous que la protection automatique est sur [ON] avant la copie des données. Nous vous conseillons de mettre la protection automatique sur [ON] pendant la copie des données.  $(\rightarrow 91)$

# *1* **Connectez cet appareil au graveur DVD pour préparer la copie.** (→ 86)

*2* **Sélectionnez le support source de la copie et appuyez sur la touche curseur.**

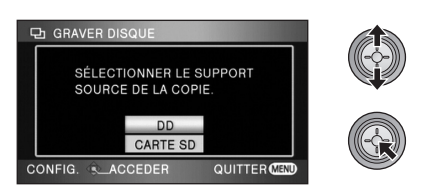

# *3* **Sélectionnez l'élément puis appuyez sur la touche curseur.**

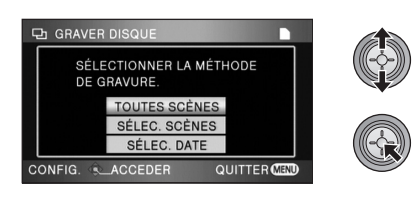

### **[TOUTES SCÈNES]:**

Cela sert à copier toutes les scènes simultanément. (Puisque les photos et les films sont copiés sur des disques séparés, 2 disques ou plus sont requis.) Effectuez l'étape 7.

# **[SÉLEC. SCÈNES]:**

Cela sert pour la sélection des scènes à copier. **[SÉLEC. DATE]:**

Cela sert pour la sélection de la date des scènes à copier.

*4* (Uniquement quand [SÉLEC. SCÈNES]/ [SÉLEC. DATE] est sélectionné à la phase 3)  **Sélectionnez [VIDÉO] ou [IMAGE] et appuyez sur le curseur.**

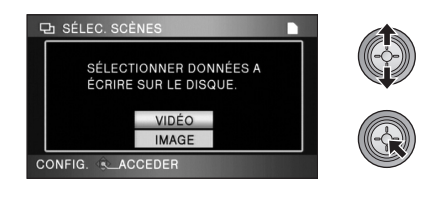

*5* (Uniquement lorsque [SÉLEC. SCÈNES] est sélectionné à l'étape 3) **Sélectionnez la scène à copier, puis appuyez sur la touche curseur.**

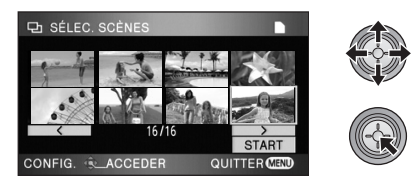

- Quand le curseur est enfoncé de nouveau, la scène sélectionnée est effacée.
- ≥ Il est possible de sélectionner jusqu'à 99 scènes à la suite.

(Uniquement lorsque [SÉLEC. DATE] est sélectionné à l'étape 3)

# **Sélectionnez la date à copier, puis appuyez sur la touche curseur.**

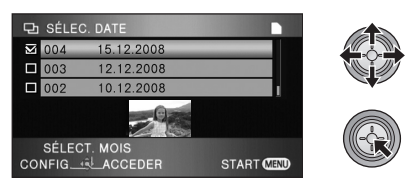

- ≥ Si la touche curseur est de nouveau enfoncée, la date sélectionnée sera annulée.
- ≥ Il est possible de sélectionner jusqu'à 99 dates à la suite.
- ≥ Déplacez la touche curseur vers le haut ou le bas pour sélectionner la date de lecture. Déplacez la touche curseur vers la gauche pour sélectionner la dernière date du mois précédent, et déplacez-la vers la droite pour sélectionner la dernière date du mois suivant.

*6* (Uniquement quand [SÉLEC. SCÈNES] est sélectionné à la phase 3)  **Sélectionnez [START] et appuyez sur le curseur.**

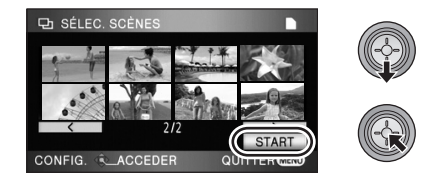

(Uniquement lorsque [SÉLEC. DATE] est sélectionné à l'étape 3)

**Appuyez sur la touche MENU.**

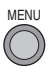

*7* **Quand le message de confirmation apparaît, sélectionnez [OUI], puis appuyez sur le curseur.**

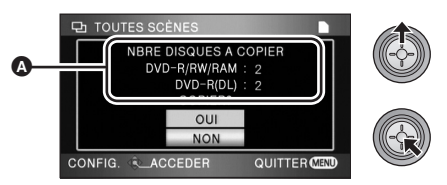

- **A** Le nombre de disques nécessaires pour la copie par type de disque.
- ≥ Si 2 disques ou plus sont nécessaires pour la copie, suivez les instructions à l'écran pour changer les disques.
- ≥ Un message apparaît indiquant que la copie est terminée. Ejectez le disque et déconnectez le câble de connexion USB Mini AB de cette unité.
- ≥ Après la fin de la copie, le disque est en lecture seule et plus aucun enregistrement n'y est possible.

**Avant de supprimer les données d'une carte SD ou du DD après la fin de la copie, lisez les**  disques pour vérifier qu'ils ont été correctement copiés. (→ 90)

#### **Notification importante**

- ≥ **En connectant un graveur DVD en option et cet appareil pour copier un disque, n'introduisez pas de disques contenant des films dans des appareils qui ne prennent pas en charge le format AVCHD. Dans certains cas le disque peut rester coincé dans l'appareil. Le disque ne sera pas lu par des appareils qui ne prennent pas en charge le format AVCHD.**
- ≥ **En introduisant un disque contenant des films/photos enregistrés sur un autre appareil, un message vous incitant à formater le disque peut apparaître. Ne formatez pas le disque, car cela supprimerait les données qui ne pourront pas être récupérées plus tard.**

#### **A propos de la durée approximative de la copie d'un disque**

Pour copier des films sur tout l'espace disponible d'un disque

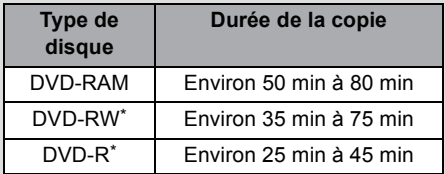

**Durée de la copie** \* Les données sont écrites sur toute la surface du disque pour augmenter la compatibilité de lecture avec les autres appareils donc, même si la quantité de données qui doit être copiée est petite, la durée de la copie peut être sensiblement la même que d'habitude.

Pour copier 600 photos (environ 600 Mo)

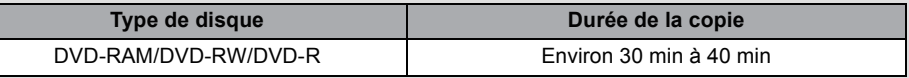

- ≥ Un DVD-R DL possède deux couches d'enregistrement donc la durée de la copie est de 2 à 3 fois celle d'un DVD-R.
- ≥ Selon les conditions suivantes, la durée de la copie peut être plus longue que celles citées cidessus. Attendez jusqu'à ce qu'un message apparaisse indiquant que la copie est terminée.
	- Le nombre de scènes enregistrées: Cela prendra du temps de copier si le nombre de scènes enregistrées est grand même lorsque la durée d'enregistrement est la même.
	- -Lorsque la température du graveur DVD devient élevée:

Exemple: si plusieurs disques ont été copiés à la suite les uns des autres ou si la température ambiante est élevée.

#### ∫ **Pour copier les mêmes données sur un nouveau disque successivement après la vérification du contenu du disque copié en le visionnant**

Appuyez sur DISC COPY dans la vue des vignettes de lecture pour afficher l'écran de sélection de l'étape 2, ainsi vous pouvez copier les données de façon successive.

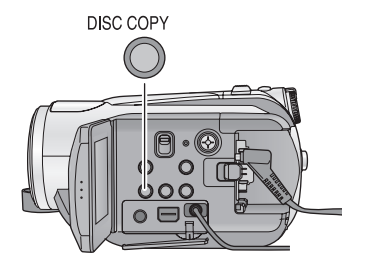

- $\bullet$  Le disque qui a été copié peut être lu en connectant cette unité à un graveur DVD. (→ 90)
- ≥ N'éteignez pas cette unité ou le graveur DVD ou bien ne déconnectez pas le câble de connexion USB Mini AB pendant la copie. De plus, ne secouez pas le graveur DVD.
- ≥ Il est impossible d'arrêter la copie à mi-course.
- ≥ L'ordre dans lequel les scènes sont copiées ne peut pas être changé.
- ≥ Les données qui ont été enregistrées avec un autre appareil peuvent ne pas être copiées.
- ≥ Les films qui sont enregistrés sur un ordinateur HD Writer 2.5E ne peuvent pas être copiés.
- ≥ Si 2 disques ou plus sont nécessaires pour la copie, la dernière scène copiée sur un disque est divisée afin de remplir l'espace du disque.
- ≥ Le nombre de disques nécessaires pour la copie est calculé automatiquement. Cependant, la copie peut être effectuée en utilisant moins de disques que le nombre affiché s'il y a d'autres données sur la carte SD ou si les scènes sont automatiquement divisées.
- ≥ Si le disque copié est lu sur un autre appareil, l'image peut momentanément s'arrêter aux endroits où les scènes changent.

# **Lecture du disque copié**

- ≥ **Seuls les disques qui ont été copiés en connectant cet appareil à un graveur DVD ou où les films ont été enregistrés au format AVCHD peuvent être lus. Il n'est pas possible de lire des disques qui ont été enregistrés par d'autres appareils.**
- **1** Connectez cet appareil au graveur DVD pour préparer la lecture. (→ 86)
- **2** Utilisez la touche curseur pour sélectionner l'onglet [∂] (lecture de **disque).**

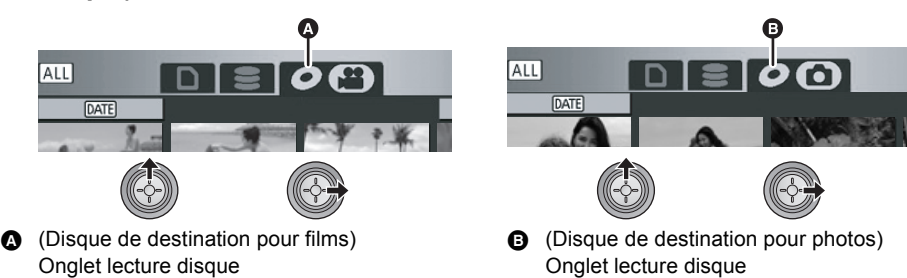

# *3* **Sélectionnez la scène ou la photo qui doit être lue et lisez-la.**

- $\bullet$  L'opération de lecture est effectuée de la même manière pour les films et pour les photos. (→ 62, 67)
- ≥ Après la lecture, éjectez le disque et déconnectez le câble de connexion USB Mini AB de cette unité.
- ≥ Appuyez sur DISC COPY dans la vue des vignettes pour afficher l'écran de sélection pour la copie des données sur un disque. Les données peuvent être copiées sur un nouveau disque introduit dans le graveur DVD.  $(\rightarrow 89)$

# **Gestion des disques copiés (Formatage, Protection automatique, Affichage des informations du disque)**

● Connectez cet appareil au graveur DVD et sélectionnez [LIRE DISQUE]. (→ 86)

#### ∫ **Formatage de disques**

Le formatage sert à l'initialisation DVD-RAM et DVD-RW des disques.

● Sélectionnez l'onglet [ **O** ].

**Il est important de savoir que si le disque est formaté, toutes les données qui s'y trouvent seront supprimées. Sauvegardez les données importantes sur un ordinateur, etc.**

#### Sélectionnez le menu. (→ 23)

**[CONF. DISC] ou [CONFIG]** $\rightarrow$  $[FORMAT. DISQUE] \rightarrow [OUI]$ 

- Quand le message de confirmation apparaît, sélectionnez [OUI], puis appuyez sur le curseur.
- Une fois que le formatage est terminé. appuyez sur le bouton MENU pour quitter l'écran message.
- Connectez cette unité au graveur DVD pour formater les disques. Vous pouvez ne plus être capable d'utiliser les disques si vous les formatez avec un autre appareil tel qu'un ordinateur etc.

### ■ Protection automatique

Vous pouvez protéger (protection contre l'écriture) un DVD-RAM ou un DVD-RW en le copiant afin qu'il ne soit pas formaté par erreur lorsque vous l'utilisez sur un autre appareil.

- ≥ **Sélectionnez [ ] (lecture de film) de**  l'onglet  $[$   $\bigcirc$   $]$
- **1** Sélectionnez le menu.  $(423)$

#### $[CONF. DISC] \rightarrow [PROTEC. AUTO] \rightarrow [ON]$

- Le paramétrage par défaut est [ON].
- Nous vous conseillons de mettre le réglage [PROTEC. AUTO] sur [ON] de façon à éviter une suppression accidentelle sur d'autres appareils. Si un dvd que vous avez copié est introduit dans un autre appareil sans avoirété protégé, un message peut s'afficher vous incitant à formater le dvd. Si le dvd est formaté, les données importantes seront supprimées et le processus n'est pas réversible.

# *2* Copiez sur le disque.  $(\rightarrow 87)$

≥ Le dvd copié est protégé contre l'écriture lorsqu'il est éjecté si **IPROTEC**. AUTOI est sur [ON].

#### **Libération de la protection contre l'effacement**

- Si vous formatez un dvd, la protection automatique est annulée. Il est important de savoir que si un dvd est formaté, toutes les données qui s'y trouvent seront supprimées et ne pourront pas être restaurées.
- ≥ Le disque aura besoin d'être reformaté sur l'appareil que vous utiliserez.

#### ■ Affichage des informations sur le **disque**

Des informations telles que le type de disque enregistré, le nombre de scènes enregistrées ou si le disque est finalisé ou pas, sont affichées.

≥ **Sélectionnez [ ] (lecture de film) de**  l'onglet  $[$   $\bigcirc$  ]

## Sélectionnez le menu. (→ 23)

 $[CONF. DISC] \rightarrow [INFORMATION] \rightarrow [OUI]$ 

● Appuyez sur la touche MENU pour quitter l'écran d'information.

Avec d'autres

# produits **2 Copie des images sur un autre appareil vidéo**

#### **VIDEO**

Les images lues sur cet appareil peuvent être copiées sur un enregistreur DVD ou un appareil vidéo. ≥ **Les images sont copiées en qualité d'image standard.**

≥ Utilisez l'adaptateur secteur pour ne pas avoir à vous préoccuper du déchargement de la batterie.

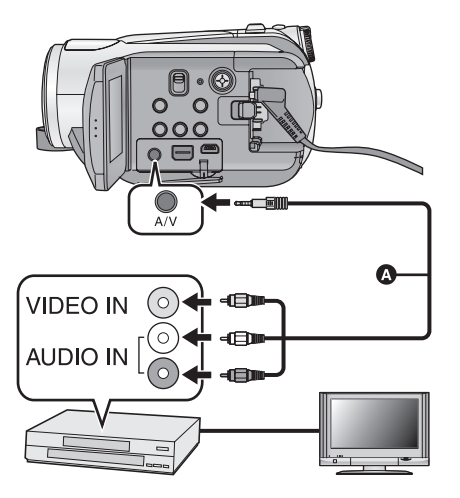

**Changez l'entrée vidéo de l'appareil vidéo et du téléviseur auxquels cet appareil est branché.**

- ≥ Le canal différé diffère selon la prise à laquelle l'appareil est connecté.
- ≥ Voir le mode d'emploi de l'appareil vidéo pour plus d'informations.
- ≥ Insérer les fiches aussi profondément que possible.
- ≥ N'utilisez pas d'autres câbles AV à l'exception de celui fourni.
- **A** Câble AV (fourni)
- *1* **Connectez cet appareil à un appareil vidéo et réglez la molette de**  sélection sur  $\blacktriangleright$ .

# *2* **Démarrez la lecture sur cet appareil.**

### *3* **Démarrez l'enregistrement sur l'appareil connecté.**

- ≥ Pour arrêter l'enregistrement (doublage), arrêtez la lecture sur cet appareil après l'arrêt de l'enregistrement sur l'enregistreur.
- ≥ Si l'affichage de la date et de l'heure ainsi que l'indication de fonction sont inutiles, annulez-les avant la copie.  $(\rightarrow 26, 80)$

Si les images copiées sont lues sur un téléviseur grand écran, les images pourraient être étirées verticalement.

Dans ce cas, voir le mode d'emploi de l'appareil connecté ou du téléviseur grand écran et paramétrez le format sur 16:9.

#### **PHOTO**

Pour imprimer des images en connectant directement cet appareil à l'imprimante, utilisez une imprimante compatible avec PictBridge. (Veuillez lire le mode d'emploi de l'imprimante.) PictBridge est une norme industrielle de Camera & Imaging Products Association (CIPA) permettant l'impression directe. Cela permet aux images d'être imprimées directement des appareils numériques vers l'imprimante, sans avoir à connecter le caméscope à un PC.

- ≥ Utilisez l'adaptateur secteur pour ne pas avoir à vous préoccuper du déchargement de la batterie.
- Allumez cet appareil. (Cette fonction est disponible dans tous les modes.)

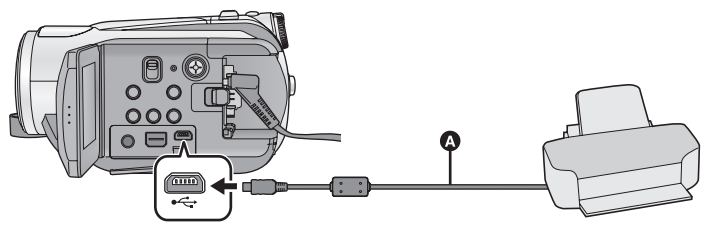

A Câble USB (fourni)

≥ Insérez les fiches à fond.

- *1* **Connectez l'appareil à une imprimante.**
- ≥ Ne pas utiliser de câbles USB autres que le celui fourni. (Le fonctionnement n'est pas garanti avec d'autres câbles USB.)
- *2* **Sélectionnez [PictBridge] et appuyez sur la touche curseur.**

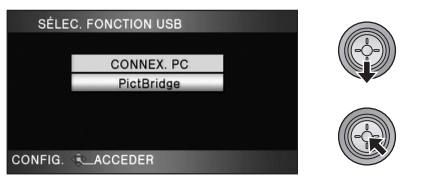

*3* **Sélectionnez le support source de l'impression et appuyez sur la touche curseur.**

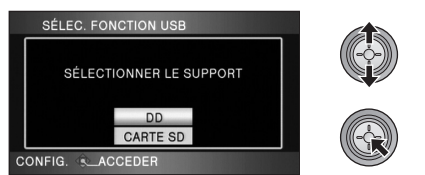

≥ Si l'indicateur [PictBridge] n'apparaît pas ou continue de clignoter, débranchez et reconnectez le câble USB.

*4* **Sélectionnez l'image fixe à imprimer, puis appuyez sur le curseur.**

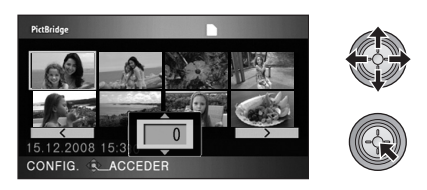

*5* **Sélectionnez le nombre d'impression désirée, puis appuyez sur la touche curseur.**

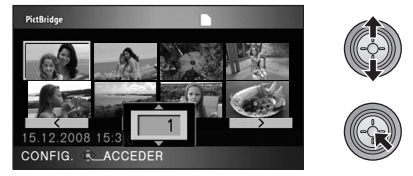

- ≥ Vous pouvez paramétrer un maximum de 9 impressions.
- ≥ Pour annuler le paramétrage, paramétrez le nombre d'impression sur [0].
- ≥ Il est possible de paramétrer un maximum de 8 fichiers affichés en séquence en répétant les phases 4 et 5.

*6* **Appuyez sur le bouton MENU pour afficher les menus PictBridge.**

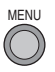

*7* **Sélectionnez le paramétrage de l'impression de la date sous [DATE IMPR].**

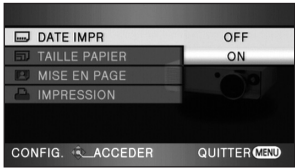

≥ Si l'imprimante n'est pas capable d'imprimer la date, ce paramétrage n'est pas disponible.

#### *8* **Sélectionnez le paramétrage format papier sous [TAILLE PAPIER].**

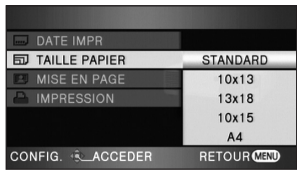

- [STANDARD]: Format spécifique à l'imprimante  $[10\times13]$ : Taille L<br> $[13\times18]$ : Taille 2L  $[13 \times 18]$ :
- $[10\times15]$ : Taille carte postale
- [A4]: Format A4
- ≥ Vous ne pouvez pas paramétrer les formats de papier non pris en charge par l'imprimante.

#### *9* **Sélectionnez le paramétrage de la mise en page désiré [MISE EN PAGE].**

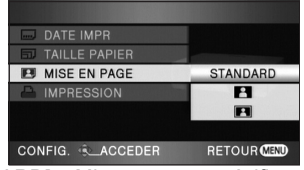

[STANDARD]: Mise en page spécifique à l'imprimante

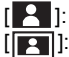

 $\begin{bmatrix} 1 & 1 \\ 1 & 1 \end{bmatrix}$ : Sans impression cadre [**[2]**: Avec impression de cadre ● Vous ne pouvez pas paramétrer une mise en page papier non supportée par l'imprimante.

### **10** Sélectionnez [IMPRESSION] → **[OUI] et appuyez sur le curseur pour imprimer les images.**

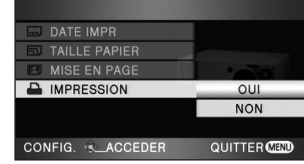

● Quittez PictBridge en déconnectant le câble USB (fourni) une fois que les images ont été imprimées.

#### *Quand vous arrêtez l'impression en cours de route*

Déplacez le curseur vers le bas.

- ≥ Un message de confirmation apparaît. Si [OUI] est sélectionné, le nombre de copies à tirer est annulé et l'écran revient à l'étape 4. Si [NON] est sélectionné, tous les paramétrages sont sauvegardés et l'écran revient à l'étape 4.
- Évitez les opérations suivantes pendant l'impression. Elles pourraient compromettre l'impression.
	- $-$ Déconnecter le câble USB
	- Ouverture du cache de la carte SD et retrait de la carte SD
	- Actionner la molette de sélection de mode
	- Éteindre l'appareil
- ≥ Vérifiez les paramétrages du format papier, de la qualité d'impression etc. de l'imprimante.
- ≥ La qualité de l'impression change selon la taille de l'impression.
- ≥ Les bords des photos enregistrées avec cet appareil au format 16:9 pourraient être coupées à l'impression. En cas d'utilisation d'une imprimante dotée d'une fonction d'impression sans bords ou massicotage, annulez cette fonction avant l'impression. (Voir le mode d'emploi de l'imprimante pour plus d'informations.)
- ≥ Quand l'appareil est connecté directement à l'imprimante, les paramétrages DPOF ne peuvent pas être utilisés.
- ≥ Connectez directement l'imprimante à l'appareil. N'utilisez pas de hub USB.

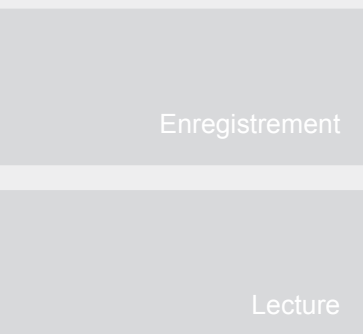

# **Avec un ordinateur**

- Avant l'utilisation
- Configuration
- En utilisant un ordinateur

# **Ce que vous pouvez faire avec un PC**

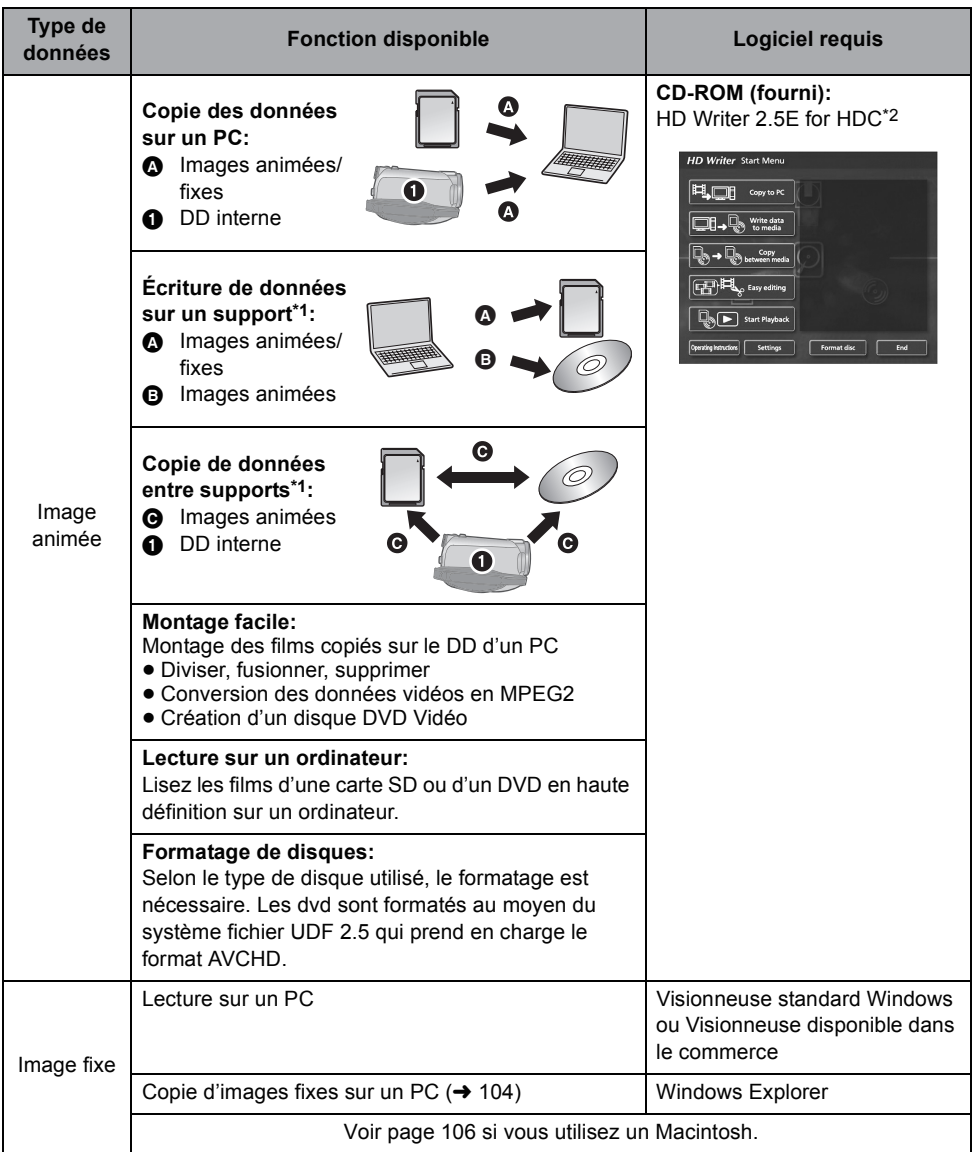

\*1 Les supports compatibles sont les cartes SD et les DVD (DVD-RAM, DVD-RW, DVD-R et DVD-R DL). Il est impossible d'écrire des données sur le DD interne de cet appareil.

<sup>\*2</sup> Voir le mode d'emploi du HD Writer 2.5E (fichier PDF) pour plus de détails concernant son utilisation.

#### **Notification importante**

- ≥ **Ne pas introduire de disques enregistrés au format AVCHD avec HD Writer 2.5E dans un appareil qui n'est pas compatible avec le format AVCHD. Dans certains cas, le disque peut rester coincé dans l'appareil. Le disque ne sera pas lu sur des appareils ne prenant pas en charge le format AVCHD.**
- ≥ **En introduisant un disque contenant des films enregistrés sur un autre appareil, un message vous incitant à formater le disque peut apparaître. Ne formatez pas le disque, car cela supprimerait les données qui ne pourront pas être récupérées plus tard.**
- ≥ Il est impossible d'écrire des données sur le DD interne de cet appareil à partir d'un ordinateur.
- ≥ Nous ne pouvons pas garantir le fonctionnement si vous utilisez un logiciel autre que le logiciel fourni pour lire les films.
- ≥ Ne démarrez pas le logiciel fourni avec cette unité et un autre logiciel en même temps. Fermez tous les autres programmes si vous démarrez le logiciel fourni avec cette unité et fermez le logiciel fourni avec cette unité si vous démarrez un autre programme.
- ≥ Assurez-vous d'utiliser le câble USB fourni pour connecter cette unité à un ordinateur. (Le fonctionnement n'est pas garanti avec d'autres câbles USB.)

# **Contrat de licence de l'utilisateur final**

Avant d'ouvrir l'emballage du CD-ROM, prière de lire ce qui suit.

Une licence vous est concédée, à vous le "Titulaire de licence", pour le Logiciel défini dans le présent Contrat de licence de l'utilisateur final (le "Contrat") à condition que vous en acceptiez les modalités. Si le Titulaire de licence n'accepte pas les modalités du Contrat, il doit retourner rapidement le Logiciel à Matsushita Electric Industrial Co., Ltd. ("Matsushita"), au distributeur ou au revendeur où a été effectué l'achat.

#### Article 1 Licence

Il est concédé au Titulaire de licence le droit d'utiliser le Logiciel et notamment les informations enregistrées ou décrites sur le CD-ROM, dans les manuels d'utilisation et sur les autres supports qui lui ont été fournis (désignées collectivement par le terme "Logiciel"), mais les droits sur les brevets, les droits d'auteur, les marques de commerce et les secrets de fabrication applicables au Logiciel ne lui sont aucunement transférés.

#### Article 2 Utilisation par un tiers

Le Titulaire de licence ne doit pas utiliser, copier, modifier, transférer ou permettre à un tiers, à titre gratuit ou non, d'utiliser, de copier ou de modifier le Logiciel sauf stipulation expresse contraire dans le présent Contrat.

Article 3 Restrictions de copie du Logiciel Le Titulaire de licence est autorisé à effectuer une seule copie du Logiciel, en tout ou en partie, à des fins de sauvegarde uniquement.

#### Article 4 PC

Le Titulaire de la licence est autorisé à utiliser le Logiciel sur un seul PC et à un seul endroit.

Article 5 Analyse par rétrotechnique. décompilation ou désassemblage Le Titulaire de licence ne doit pas analyser par rétrotechnique, décompiler ou désassembler le Logiciel, sauf dans la mesure où ces opérations sont autorisées par la législation ou la réglementation du pays de résidence du Titulaire de licence. Matsushita, ses distributeurs ou ses détaillants ne pourront pas être tenus responsables de défauts du Logiciel ou d'un préjudice subi par le Titulaire de licence causés par une analyse par rétrotechnique, une décompilation ou un désassemblage du Logiciel par ce dernier.

Article 6 Limitation de la responsabilité Le Logiciel est fourni "EN L'ÉTAT" sans aucune garantie quelle qu'elle soit, expresse ou tacite, y compris, sans que cela soit limitatif, les garanties d'absence de contrefaçon, de qualité marchande et/ou d'aptitude à un usage particulier. Matsushita ne garantit pas non plus que le fonctionnement du Logiciel sera ininterrompu ou exempt d'erreur. Matsushita, ses distributeurs ou ses détaillants ne pourront pas être tenus responsables de dommages encourus par le Titulaire de licence du fait ou à l'occasion de l'utilisation du Logiciel.

Article 7 Contrôle d'exportation

Le Titulaire de licence s'engage à n'exporter ou à ne réexporter le Logiciel vers aucun pays sous quelque forme que ce soit sans disposer des licences d'exportation réglementaires de son pays de résidence, le cas échéant.

Article 8 Résiliation de la licence Le droit concédé au Titulaire de licence en vertu du présent Contrat sera automatiquement résilié si le Titulaire de licence enfreint l'une ou l'autre des modalités du Contrat. Lors d'une telle résiliation automatique, le Titulaire de licence doit détruire à ses frais le Logiciel et sa documentation connexe ainsi que toutes leurs copies.

# l'utilisation **2 Configuration requise**

- ≥ Même si la configuration minimale requise est respectée, il se pourrait que certains PCs ne puissent pas être utilisés.
- ≥ Un lecteur CD-ROM est nécessaire pour installer les logiciels fournis. (Pour la gravure sur un DVD, un lecteur et un support compatibles sont nécessaires.)
- ≥ Le fonctionnement n'est pas garanti dans les cas suivants.
	- Lorsque 2 ou plusieurs appareils USB sont connectés à un PC ou lorsque des appareils sont connectés au moyen d'un concentrateur (hub) USB ou de rallonges.
	- $-U$ tilisation sous un SE mis à jour.
	- $-U$ tilisation sous un SE autre que celui pré-installé.
- ≥ Ce logiciel n'est pas compatible avec Microsoft Windows 3.1, Windows 95, Windows 98,Windows 98SE, Windows Me et Windows NT.

#### ■ Configuration requise pour HD Writer 2.5E for HDC

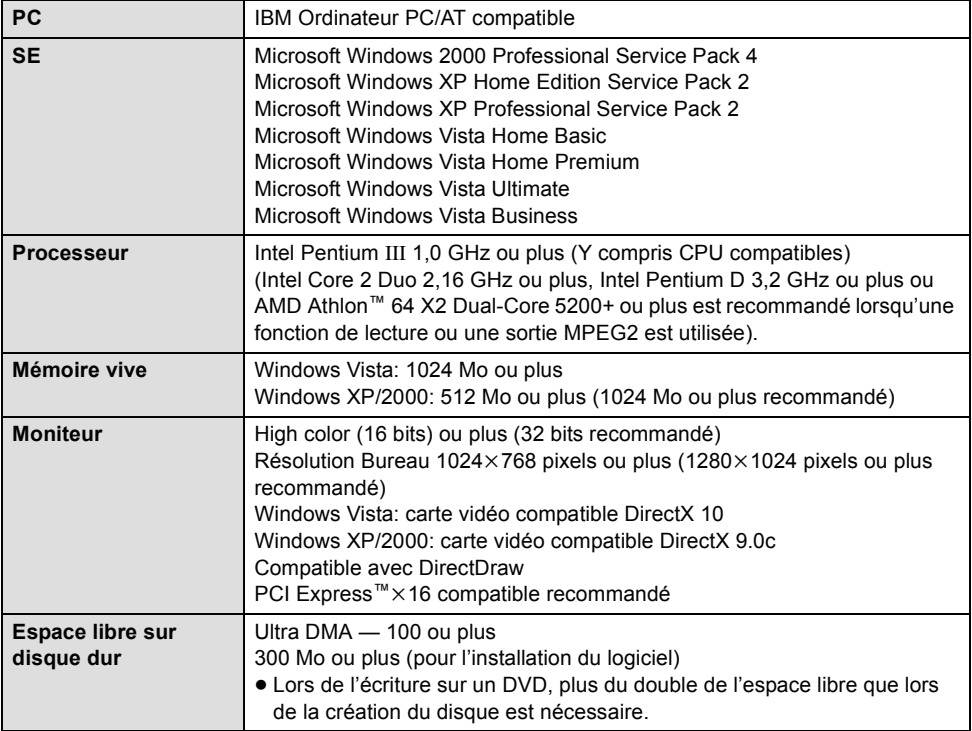

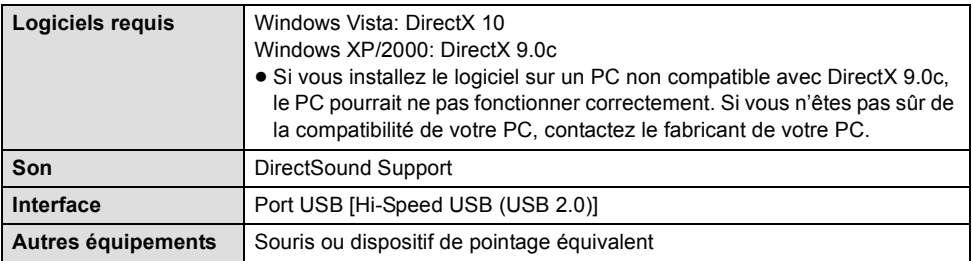

● Le CD-ROM fourni est disponible uniquement pour Windows.

- ≥ L'entrée n'est pas supportée dans des langues autres que l'anglais, l'allemand, le français, l'italien, l'espagnol et le chinois simplifié.
- ≥ Le fonctionnement n'est pas garanti sur tous les lecteurs de DVD.
- ≥ Le fonctionnement n'est pas garanti sous Microsoft Windows Vista Enterprise, Windows XP Media Center Edition, Tablet PC Edition et n'est pas compatible avec des systèmes d'exploitation 64 bits.
- ≥ Ce logiciel n'est pas compatible avec un environnement à double amorçage.
- ≥ Ce logiciel n'est pas compatible avec un environnement à double écran.
- ≥ En utilisant Windows XP/2000, seul un compte administrateur peut utiliser ce logiciel. En utilisant Windows Vista, seuls les comptes administrateur et utilisateur peuvent utiliser ce logiciel. (Un compte administrateur devra installer et désinstaller ce logiciel.)

#### ■ Système d'exploitation pour la fonction lecteur de carte **(stockage de masse)**

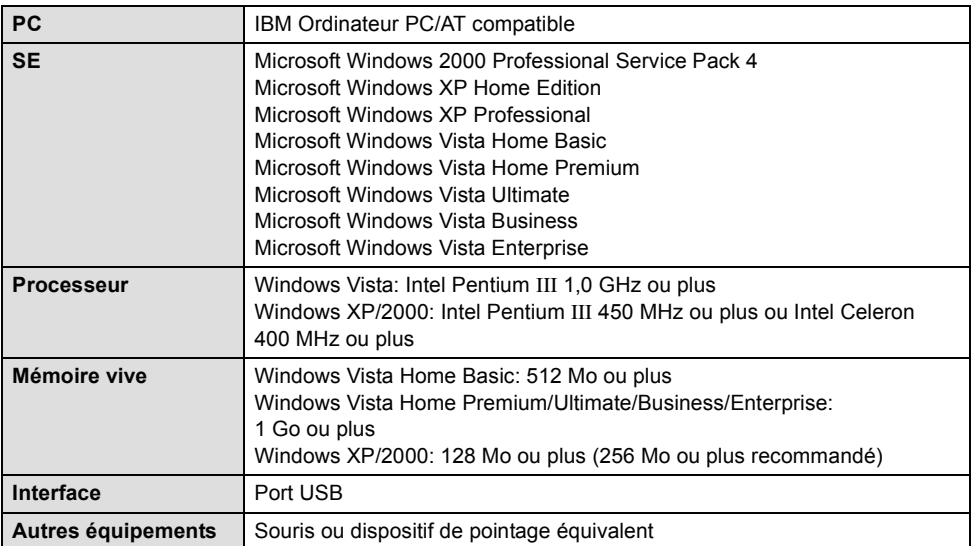

≥ Le dispositif USB fonctionne avec le pilote installé par défaut sous le SE.

# Configuration **1 Installation**

Pour installer le logiciel, accédez à votre ordinateur avec un compte Administrateur (ou avec un compte ayant les mêmes droits) ou avec le nom d'un compte Utilisateur. (Si vous n'avez pas l'autorisation de faire cela, consultez votre chef de service.)

- ≥ Avant de commencer l'installation, fermez tous les autres logiciels ouverts.
- ≥ N'effectuez aucune autre opération sur votre PC pendant l'installation du logiciel.

# *1* **Insérez le CD-ROM dans le PC.**

≥ Si l'écran d'installation n'apparaît pas automatiquement, double-cliquez sur l'icône du lecteur CD-ROM sous [My Computer (Computer)].

# *2* **Cliquez sur [Next].**

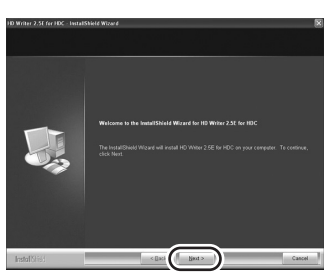

*3* **Lisez [End User License Agreement], puis cochez la case [I accept the terms of the license agreement] si vous acceptez puis cliquez sur [Next].**

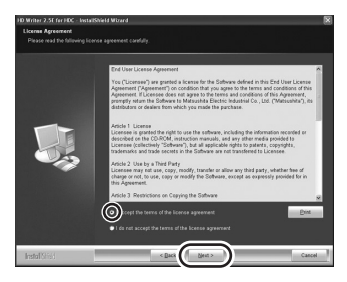

≥ Si vous n'acceptez pas les conditions de l'Accord de licence, l'installation n'est pas possible.

# *4* **Suivez les messages à l'écran pour installer HD Writer 2.5E.**

● Si vous utilisez Windows 2000, Microsoft DirectX 9.0c doit être installé de façon à utiliser HD Writer 2.5E.

Selon le système d'exploitation, il peut vous être demandé DirectX 9.0c. Cliquez sur [Yes] pour l'installer.

Si vous installez le logiciel sur un ordinateur qui ne prend pas en charge DirectX 9.0c, l'ordinateur pourrait ne pas fonctionner correctement. Si vous n'êtes pas sûr de la compatibilité de votre ordinateur , contactez le fabricant de celui-ci.

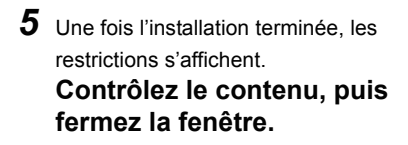

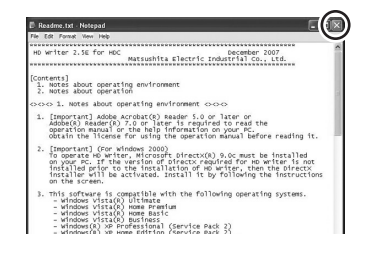

*6* **Cliquez sur [Finish].**

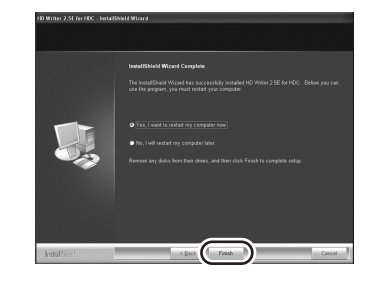

**Le PC doit être redémarré pour que l'application fonctionne.**

# ■ **Désinstallation de HD Writer 2.5E**

Procédez comme suit pour désinstaller tout logiciel dont vous n'avez plus besoin.

**1** Sélectionnez [start]  $\rightarrow$  ([Settings]  $\rightarrow$ ) **[Control Panel]**  $\rightarrow$ **[Add or Remove Programs (Applications)] ou [Uninstall a program].**

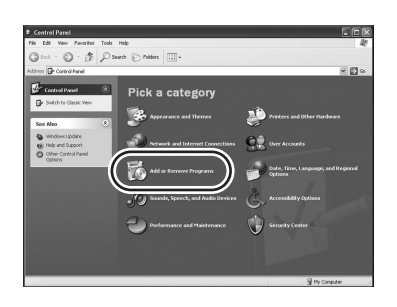

*2* **Sélectionnez [HD Writer 2.5E for HDC], puis cliquez sur [Change/ Remove] ([Change or Remove] ou [Add/Remove]) ou [Uninstall].**

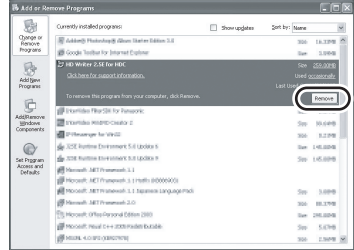

- ≥ Procédez à la désinstallation en suivant les instructions à l'écran.
- ≥ Après avoir désinstallé le logiciel, veillez à redémarrer le PC.

# Configuration **2 Connexion et reconnaissance**

Une fois les logiciels installés, l'appareil doit être connecté à l'ordinateur et correctement reconnu par celui-ci.

● Retirez le CD-ROM fourni de votre ordinateur.

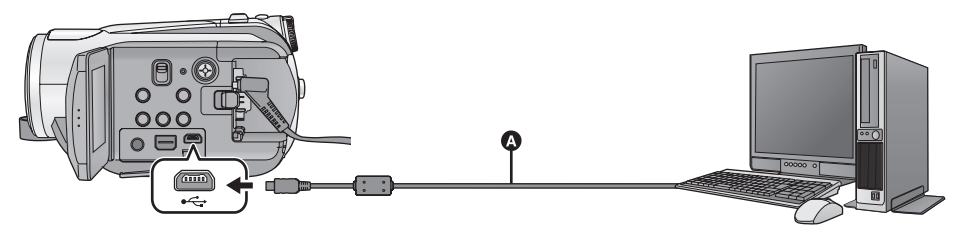

- **a** Câble USB (fourni)
- *1* **Brancher l'appareil à l'adaptateur secteur.**
- ≥ Si une batterie est utilisée, l'opération est impossible lorsque l'appareil est branché à un ordinateur.

# *2* **Mettre l'appareil en marche.**

● Cette fonction est disponible dans tous les modes.

# *3* **Connectez cet appareil à un PC.**

- Insérez les prises USB à fond.
- ≥ Ne pas utiliser de câbles USB autres que le celui fourni. (Le fonctionnement n'est pas garanti avec d'autres câbles USB.)

# *4* **Sélectionnez [CONNEX. PC] et appuyez sur la touche curseur.**

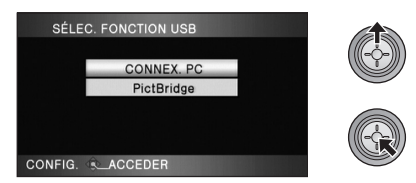

- ≥ L'appareil est reconnu automatiquement par l'ordinateur.
- ≥ **Lorsque l'appareil est relié à un PC, le mode de fonctionnement ne peut être changé et on ne peut le mettre hors tension.**

 **Déconnectez le câble USB, avant d'éteindre cet appareil.**

≥ Ne débranchez pas le câble USB ou l'adaptateur secteur si le témoin d'accès à la carte est allumé ou si l'icône d'accès à la carte ( <> ) apparaît sur l'écran ACL, cela pourrait

endommager les données. ≥ Ne débranchez pas le câble USB ou

l'adaptateur secteur si le témoin d'accès au DD est allumé ou si l'icône d'accès au DD ( $\clubsuit$ ) apparaît sur l'écran ACL, cela pourrait endommager les données.

#### ∫ **Si le pilote n'a pas été reconnu correctement**

Utilisez les méthodes suivantes pour lui permettre d'être reconnu:

#### **Méthode 1:**

Eteignez l'appareil et le PC une fois puis vérifiez de nouveau.

#### **Méthode 2:**

Enlevez la carte SD puis vérifiez de nouveau. **Méthode 3:**

Connectez l'appareil à un autre port USB de votre PC.

- ∫ **Pour débrancher le câble USB en toute sécurité**
- **1 Double-cliquez sur l'icône ( )** (  $\blacksquare$  ) **dans la barre des tâches affichée sur le PC.**
- Selon les paramétrages de votre PC, cette icône pourrait ne pas s'afficher.
- **2 Sélectionnez [USB Mass Storage Device], puis cliquez sur [Stop].**
- **3 Assurez-vous que [MATSHITA HDC-HS9/ HDD USB Device] ou [MATSHITA HDC-HS9/SD USB Device]est sélectionné puis cliquez sur [OK].**

# **A propos de l'affichage PC**

Lorsque l'appareil est connecté à un PC, il est reconnu comme lecteur externe.

≥ [Removable Disk] (Exemple: ) s'affiche sous [My Computer (Computer)].

#### **Exemple de structure des dossiers d'une carte SD:**

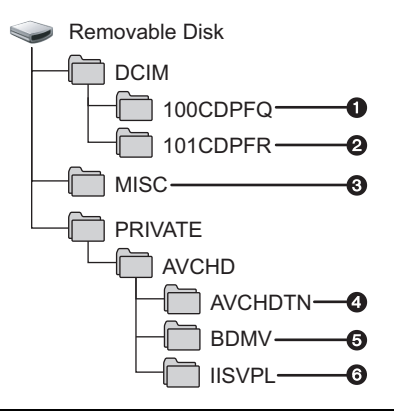

Nous vous recommandons d'utiliser HD Writer 2.5E pour copier des images animées enregistrées sur une carte SD. L'utilisation de Windows Explorer ou d'autres programmes de l'ordinateur pour copier, déplacer ou renommer les fichiers et les dossiers enregistrés avec cet appareil pourrait rendre ceux-ci inutilisables avec HD Writer 2.5E.

#### **Exemple de la structure des dossiers sur un DD:**

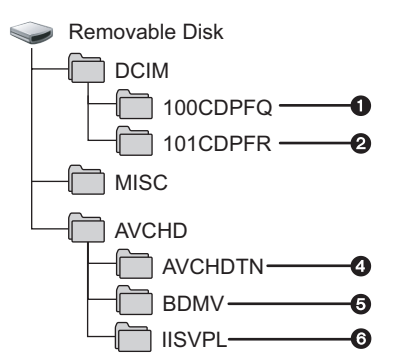

Nous vous recommandons d'utiliser HD Writer 2.5E pour copier des images animées enregistrées sur le DD. Il est impossible d'écrire des données sur le DD interne de cet appareil.

- 1 **999 images au format JPEG**\* **peuvent être sauvegardées. ([IMGA0001.JPG] etc.)**
- 2 **Les photos sont sauvegardées au format JPEG**\* **lorsqu'elles sont enregistrées en mode prise de vues en rafale HD hispeed.**
- \* Elles peuvent être ouvertes à l'aide d'un logiciel d'images qui prend en charge le JPEG.
- 3 **Les fichiers de configuration DPOF sont enregistrés.**
- 4 **Les vignettes des films sont enregistrées.**
- 5 **Les films au format AVCHD sont sauvegardés. ([00000.MTS] etc.)**
- 6 **Les fichiers pour la sélection de scène intelligente sont enregistrés.**

#### ∫ **Copie des photos enregistrées sur une carte SD sur un PC**

#### **Fonction de lecteur de carte (stockage de masse)**

Les photos enregistrées avec cet appareil peuvent être copiées sur un ordinateur à l'aide d'Explorer ou d'autres programmes.

- **1 Connectez cet appareil à l'ordinateur et sélectionnez [CONNEX. PC].**
- **2 Double-cliquer sur le dossier contenant les images fixes du disque amovible ([DCIM]** # **[100CDPFQ] etc.).**
- **3 Glissez-déposez les images fixes dans le dossier de destination (sur le DD de l'ordinateur).**
- ≥ Ne supprimez pas les dossiers de la carte SD. Cela peut rendre la carte inutilisable sur cet appareil.
- ≥ Lorsque des données non supportées par cet appareil ont été enregistrées sur un PC, l'appareil ne les reconnaîtra pas.
- Utilisez toujours cet appareil pour formater les cartes SD.
- ≥ Pour utiliser HD Writer 2.5E ou Windows XP/2000, ouvrez une session sur votre ordinateur comme administrateur (ou avec un nom d'utilisateur ayant les mêmes droits). Si vous ouvrez la session avec un nom d'utilisateur autre que celui de l'administrateur, vous ne pourrez pas utiliser les logiciels.
- ≥ Pour utiliser HD Writer 2.5E sur Windows Vista, connectez-vous à votre ordinateur avec un compte Administrateur (ou avec un nom d'utilisateur ayant les mêmes droits) ou avec un compte utilisateur standard. Si vous connectez avec un compte Invité, le logiciel ne peut pas être utilisé.

#### (Sur le PC) **Sélectionnez [start]** # **[All Programs (Programs)]** # **[Panasonic]**   $\rightarrow$  [HD Writer 2.5E]  $\rightarrow$  [HD Writer].

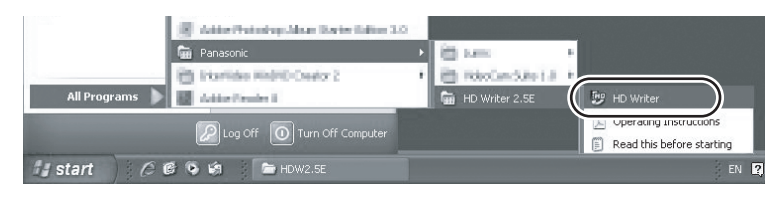

L'écran d'introduction HD Writer 2.5E s'affiche. Si vous cliquez sur [OK] le logiciel démarre.

≥ Pour plus d'informations concernant l'utilisation des logiciels, lisez le mode d'emploi au format PDF.

# **Lire le mode d'emploi des logiciels**

Pour plus d'informations concernant l'utilisation des logiciels, voir le mode d'emploi au format PDF.

≥ Vous devez disposer d'Adobe Acrobat Reader 5.0 ou supérieur ou d'Adobe Reader 7.0 ou supérieur pour lire le mode d'emploi au format PDF.

## **Sélectionnez [start]** # **[All Programs (Programs)]** # **[Panasonic]**   $\rightarrow$  [HD Writer 2.5E]  $\rightarrow$  [Operating Instructions].

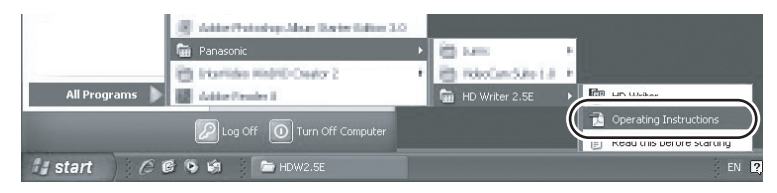

≥ HD Writer 2.5E n'est pas disponible pour Macintosh.

#### ■ Système d'exploitation pour la fonction lecteur de carte (stockage de **masse)**

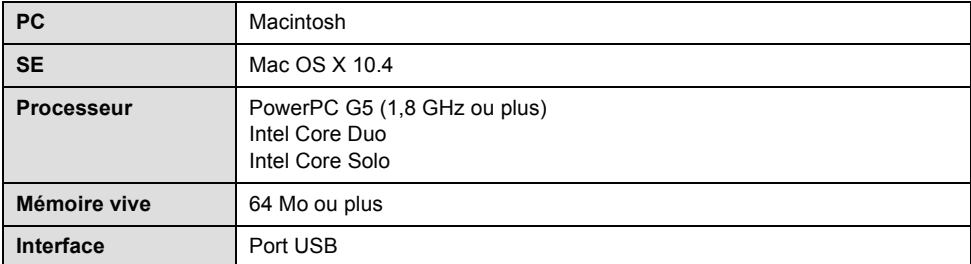

≥ Même si la configuration minimale requise est respectée, il se pourrait que certains PCs ne puissent pas être utilisés.

- ≥ Le dispositif USB fonctionne avec le pilote installé par défaut sous le SE.
- Le CD-ROM fourni est disponible uniquement pour Windows.

#### ■ Copie de photos sur un PC

#### *1* **Connectez cet appareil à un PC via le câble USB fourni.**

≥ L'écran de sélection de la fonction USB s'affiche.

### *2* **Sélectionnez [CONNEX. PC] et appuyez sur la touche curseur.**

## *3* **Double-cliquez sur [NO\_NAME] ou [Untitled] sur le bureau.**

≥ Les fichiers sont enregistrés dans le dossier [100CDPFQ]/[100CDPFR] etc. sous le dossier [DCIM].

## *4* **Par glisser-déposer, déplacez les photos à acquérir ou le dossier les contenant dans un autre dossier de le PC.**

#### ∫ **Pour débrancher le câble USB en toute sécurité**

Faites glisser l'icône disque [NO\_NAME] ou [Untitled] vers la [Trash], puis déconnectez le câble USB.

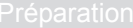

# **Autres**

# **108** Indicateurs

**113** Astuces utiles

# Indicateurs **1 Indicateurs**

## ∫ **Indicateurs d'enregistrement**

Enregistrement d'images animées

**0h00m00s 90min** HG1920 **+1 R1h20m**  $\circledcirc$ **MNL** PRE-REC 777).  $\bullet$ **MF** ЕŘ **AWB**  $\mathcal{O}_{10}$ 划 **<sup>1</sup>**/**<sup>100</sup> OPEN 0dB** g **1.** 1. 2008 12:34 г ┑  $\bullet$ L **2.1M 3000 MEGA** ((4)

#### A Enregistrement d'images fixes (Quand la touche **c**) est appuyée)

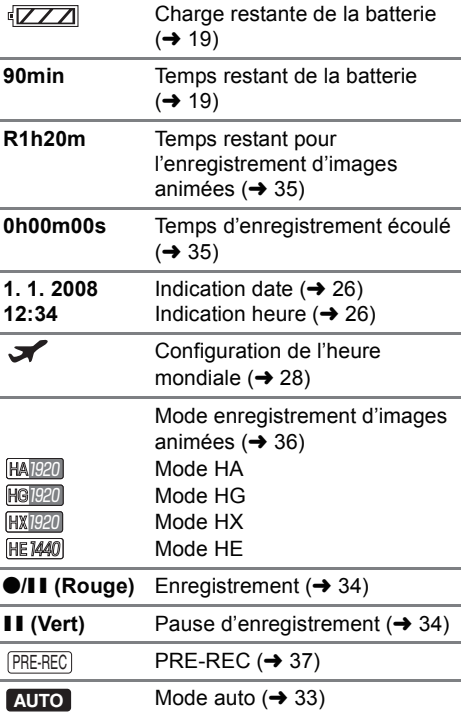

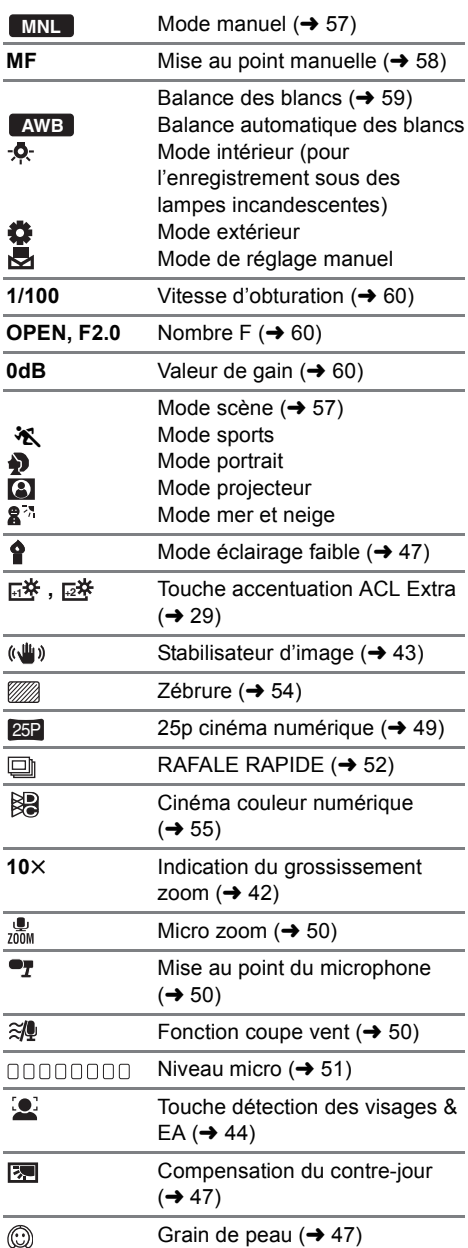
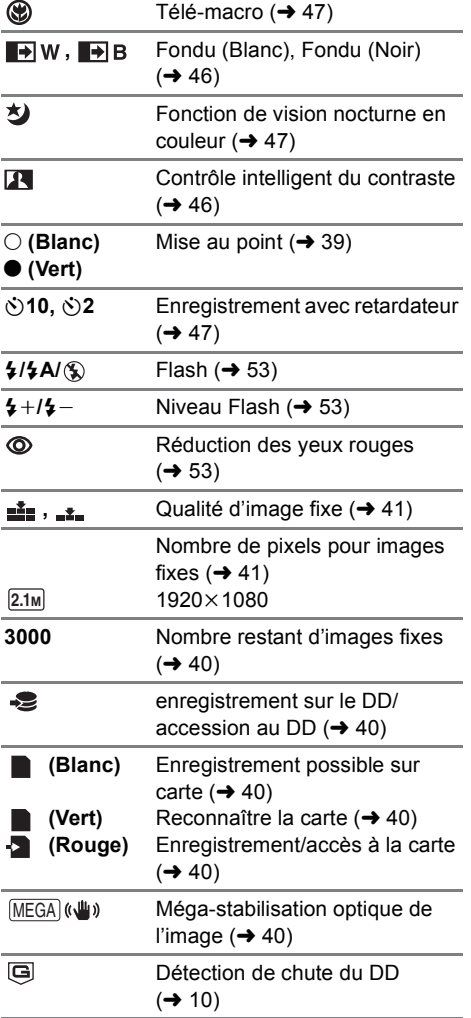

## **■ Indicateurs de lecture**

Lecture d'images animées

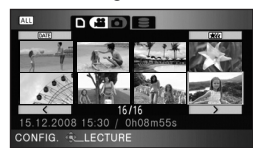

Lecture d'images fixes

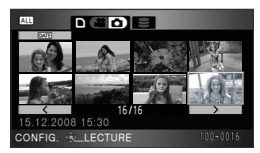

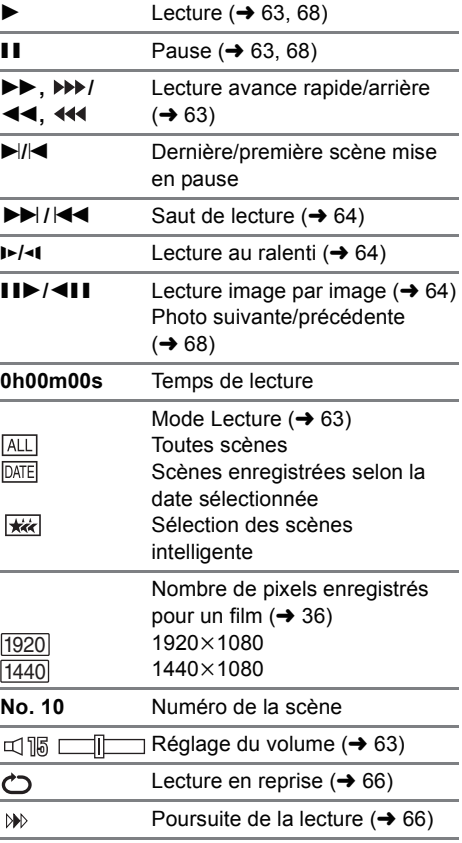

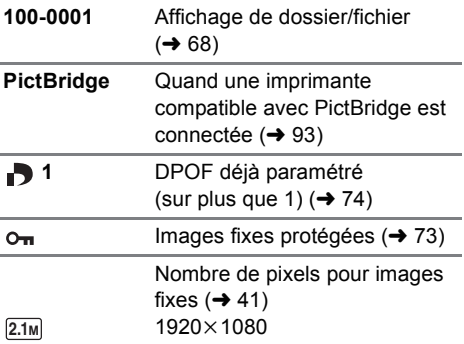

La taille de l'image n'est pas affichée pour les images fixes enregistrées avec un autre appareil qui utilise des tailles d'images différentes de celles indiquées ci-dessus.

### ■ Indications de connexion PC

Accès à la carte (en cas de  $\bullet$ connexion à un PC)  $(\rightarrow 103)$ Accès au DD (en cas de connexion  $\triangleleft$ 

à un ordinateur)  $(4103)$ 

## ∫ **Indications de confirmation**

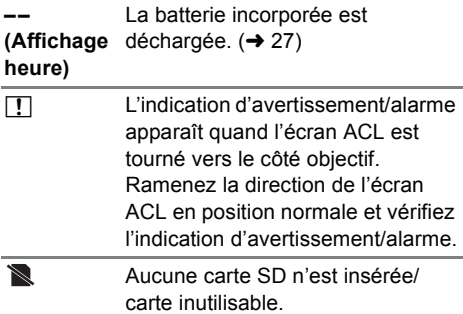

## ∫ **Indicateurs de confirmation lorsqu'un graveur DVD est connecté**

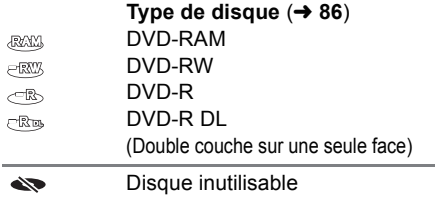

Indicateurs **2 Messages**

Les messages de confirmation/erreur principaux sont écrits sur l'écran ACL.

#### **IL EST RECOMMANDÉ DE FAIRE UNE SAUVEGARDE DES DONNÉES RÉGULIÈREMENT.**

Nous recommandons de sauvegarder régulièrement les données enregistrées importantes sur un ordinateur, etc. pour les protéger. Ce message n'indique pas un problème avec l'appareil.

#### **SAUVEGARDE DU DD RECOMMANDÉE.**

Il se peut qu'il y ait un problème avec le disque dur. Copiez immédiatement les films et les photos stockés sur le DD vers un ordinateur ou sur un DVD ( $\rightarrow$  86, 96), puis débranchez l'alimentation et contactez votre revendeur.

#### **UNE ERREUR DU DD EST SURVENUE. ÉTEINDRE L'APPAREIL ET LE RALLUMER.**

L'accès au DD a échoué. Rallumez l'appareil. Assurez-vous de ne pas soumettre l'appareil un choc important.

#### **UTILISATION IMPOSSIBLE A CAUSE DE DONNÉES INCOMPATIBLES. ENREGISTREMENT IMPOSSIBLE A CAUSE DES DONNÉES INCOMPATIBLES.**

Le format d'enregistrement de la carte SD est différent donc il ne peut pas être utilisé. Sauvegardez les données de la carte SD sur un ordinateur, puis utilisez la carte SD après l'avoir formatée à l'aide de cet appareil.

#### **CONTRÔLE CARTE**

Cette carte n'est pas compatible ou ne peut pas être reconnue par l'appareil. Si ce message apparaît alors que les films ou les photos d'une carte SD sont lus, la carte peut être instable. Réintroduisez la carte SD, puis éteignez et rallumez l'appareil.

#### **CARTE VERROUILLEE**

Le commutateur de verrouillage de la carte SD est sur LOCK.  $(420)$ 

#### **OPÉRATION IMPOSSIBLE. LA TEMPÉRATURE EST ÉLEVÉE. COUPER L'ALIMENTATION ET ATTENDRE UN MOMENT**

L'appareil ne peut être utilisé parce que sa température interne est trop élevée. Mettre l'appareil hors tension et attendre qu'il refroidisse avant de le remettre en marche.

#### **OPÉRATION IMPOSSIBLE A CAUSE DE LA BASSE TEMPÉRATURE.**

L'appareil ne peut être utilisé parce que sa température interne est extrêmement basse. Si "VEUILLEZ PATIENTER." s'affiche après ce message, attendre un instant sans éteindre l'appareil. Cela peut prendre quelques instants pour pouvoir utiliser l'appareil.

#### **CETTE BATTERIE NE PEUT PAS ÊTRE UTILISÉE.**

- Utilisez une batterie compatible avec cet appareil. (→ 18) Si vous utilisez une batterie Panasonic compatible avec cet appareil, éjectez la batterie et réintroduisez-la de nouveau. Si le message apparaît après avoir répété cette opération plusieurs fois, l'appareil doit être réparé. Débranchez l'appareil du secteur et contactez le revendeur chez lequel vous avez acheté cet appareil. N'essayez pas de réparer par vous-même.
- ≥ Vous essayez de connecter un adaptateur secteur non compatible avec cet appareil. Utilisez l'adaptateur secteur fourni.  $(419)$

#### **APPUYEZ SUR RESET**

Une irrégularité dans l'appareil a été détectée. Appuyez sur le bouton RESET pour redémarrer l'appareil.  $\left(\rightarrow 118\right)$ 

#### **IMPOSSIBLE DE VERIFIER PERIPHERIQUE CONNECTE. DEBRANCHER CABLE USB DE L'APPAREIL.**

- ≥ Le graveur DVD n'est pas correctement connecté Déconnectez puis reconnectez le câble USB Mini AB.
- Connectez un graveur DVD compatible avec cet appareil. (→ 86)

#### **VEUILLEZ VERIFIER LE DISQUE EXTERNE OU LE DVD**

Un disque qui ne peut pas être utilisé en connectant l'appareil au graveur DVD a été introduit, ou bien le graveur DVD n'est pas reconnu correctement. Connectez le câble de connexion Mini AB de nouveau et introduisez un disque pour copier les données.  $(486)$ 

#### **IMPOSSIBLE DE COPIER SUR UN DISQUE ENREGISTRÉ. UTILISER UN DISQUE NON ENREGISTRÉ.**

La copie est impossible si vous avez connecté cette unité au graveur DVD et que vous avez introduit un disque qui ne peut pas être utilisé ou un disque déjà utilisé. Utilisez un disque neuf.  $($  86)

#### **DECONNECTER LE CABLE USB**

L'appareil ne peut pas établir correctement la connexion au PC ou à l'imprimante. Déconnectez puis reconnectez le câble USB.

#### **FONCTION. IMPOSSIBLE**

Vous ne pouvez pas éteindre cet appareil pendant qu'il est connecté à un ordinateur ou à un graveur DVD.

## **À propos de la récupération**

Dans le cas où des informations de gestion erronées sont détectées lors de l'accès au disque dur ou à la carte, le message suivant peut s'afficher. S'assurer de bien suivre les messages qui s'affichent. (Selon le type d'erreur, la réparation peut prendre un certain temps.)

**UNE ERREUR DU CONTRÔLE DES DONNÉES A ÉTÉ DÉTECTÉE. (CARTE SD)**

**UNE ERREUR DU CONTRÔLE DES DONNÉES A ÉTÉ DÉTECTÉE. (DD)**

**UNE ERREUR DE DONNÉE DES VIGNETTES EST DÉTECTÉE.**

- ≥ Utilisez une batterie suffisamment chargée ou l'adaptateur secteur.
- ≥ Selon la condition des données, il pourrait ne pas être possible de réparer les données.
- ≥ Si la récupération échoue, vous ne pouvez plus lire les scènes enregistrées avant la mise hors tension de l'appareil.
- ≥ Quand des données enregistrées sur un autre appareil sont enregistrées, il pourrait ne pas être possible de les lire sur cet appareil ou sur un autre appareil.
- ≥ Si la récupération échoue, éteignez l'appareil et rallumez-le après quelques secondes. Si la récupération échoue encore, formatez la carte SD ou le DD sur cet appareil. Veuillez noter que si une carte SD ou un DD est formaté, toutes les données qu'elle ou qu'il contient seront supprimées. Faites une sauvegarde des données importantes sur un ordinateur, un DVD etc.
- ≥ Si les informations vignettes sont récupérées, l'affichage des vignettes pourrait être plus lent.

## Astuces utiles **1 Fonctions ne pouvant pas être utilisées simultanément**

**Certaines fonctions de cet appareil sont désactivées ou ne peuvent pas être sélectionnées du fait des spécifications de l'appareil. Le tableau ci-dessus montre des exemples de fonctions restreintes par différentes conditions.**

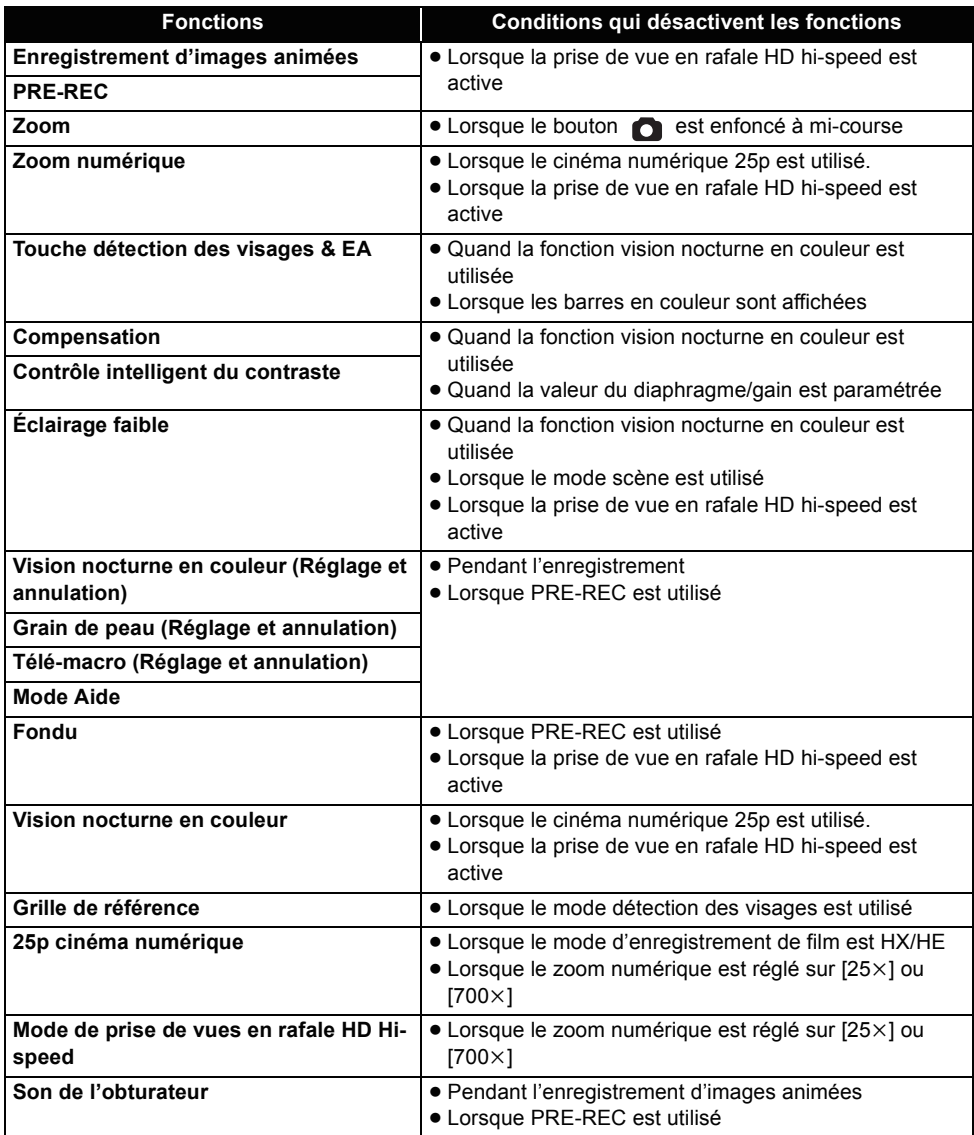

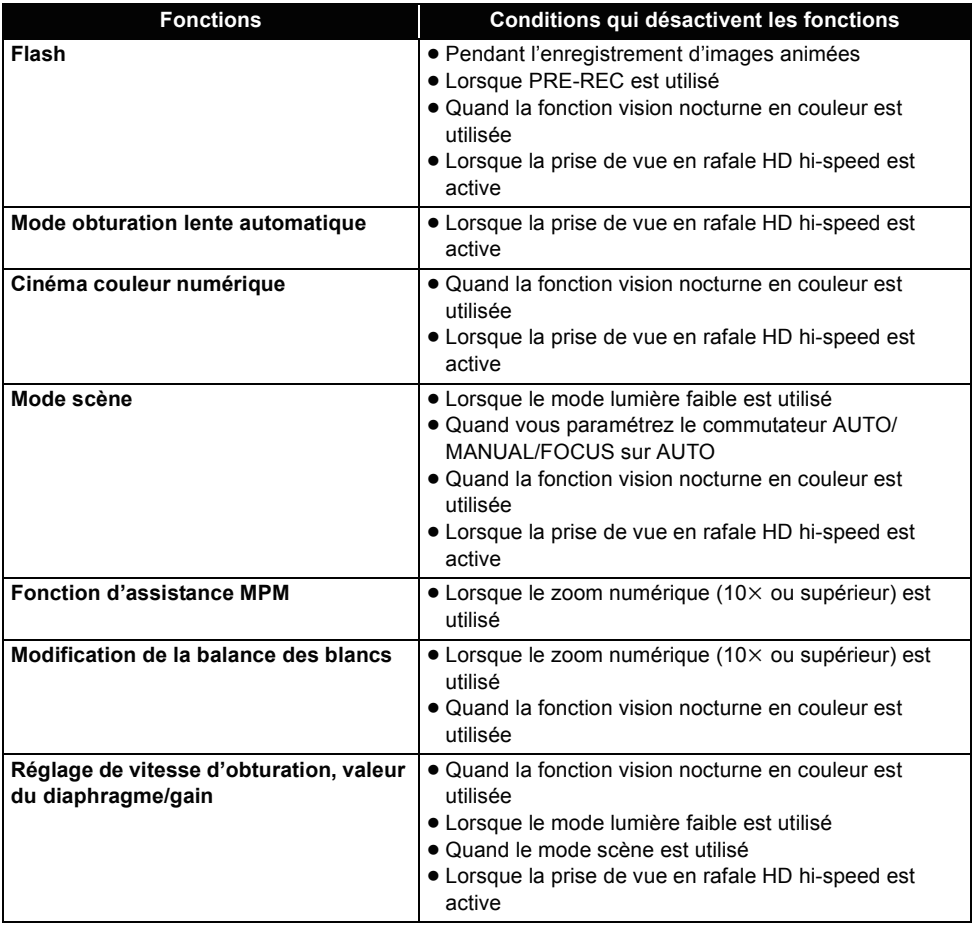

# Astuces utiles **2** Guide de dépannage

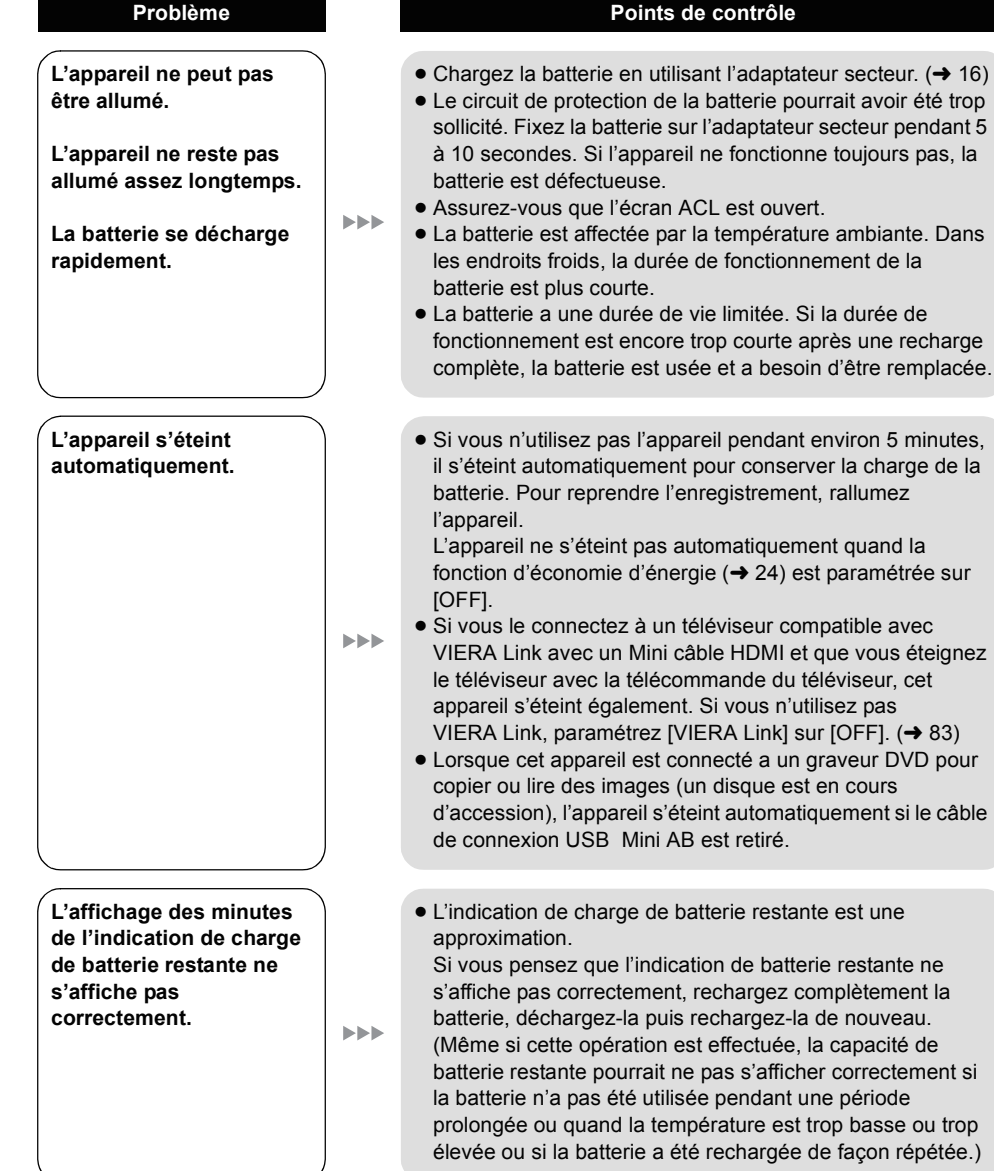

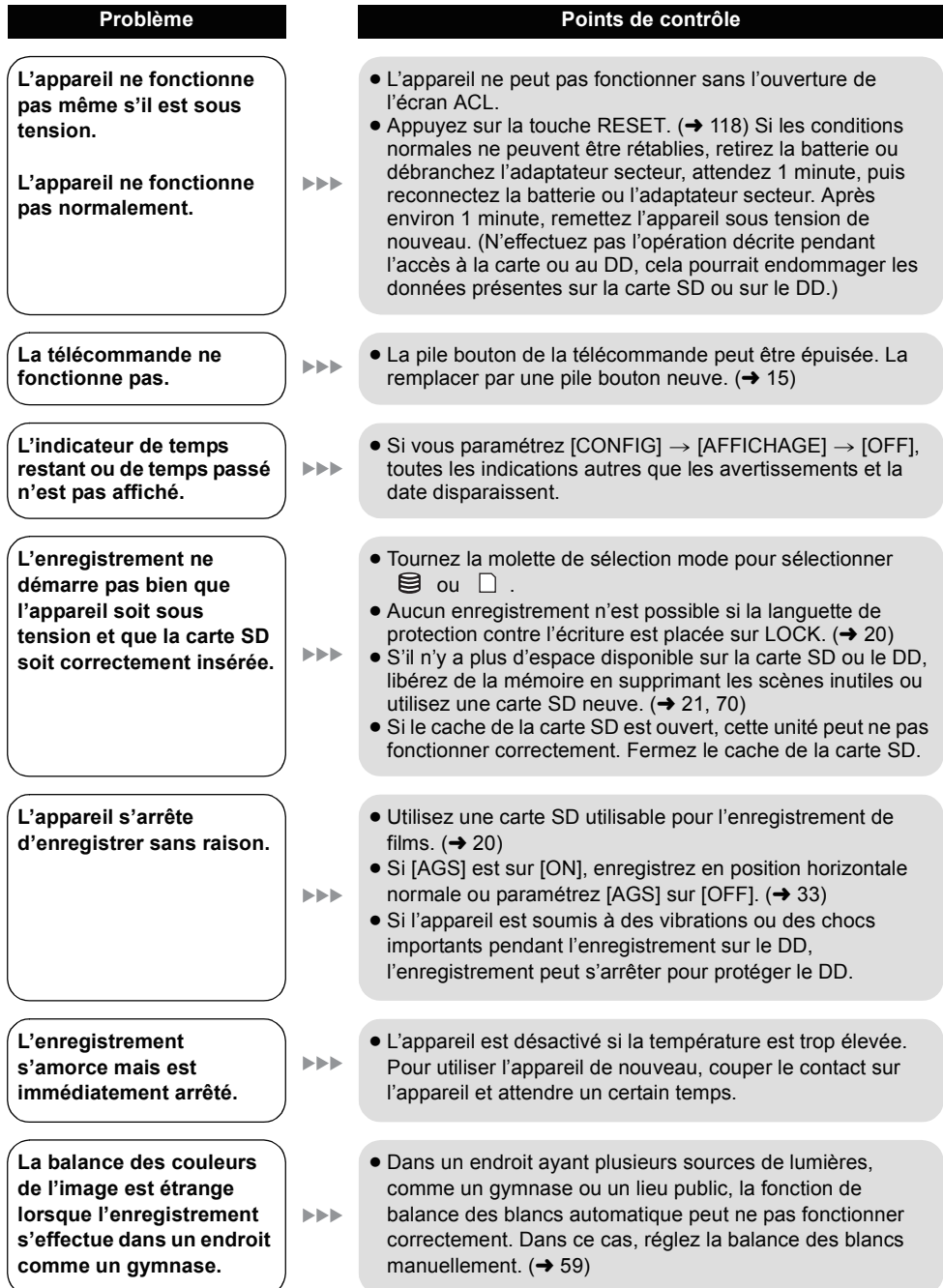

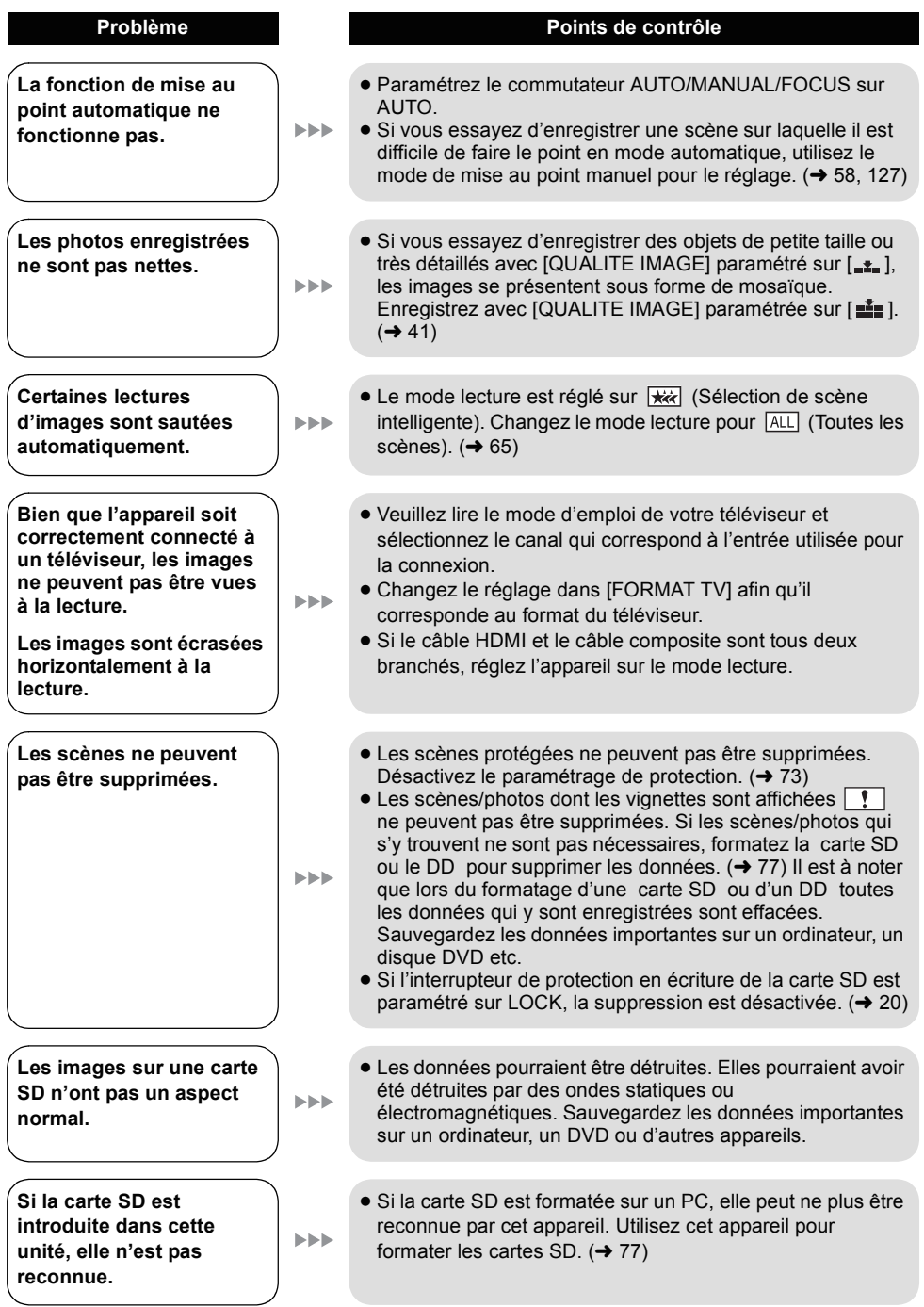

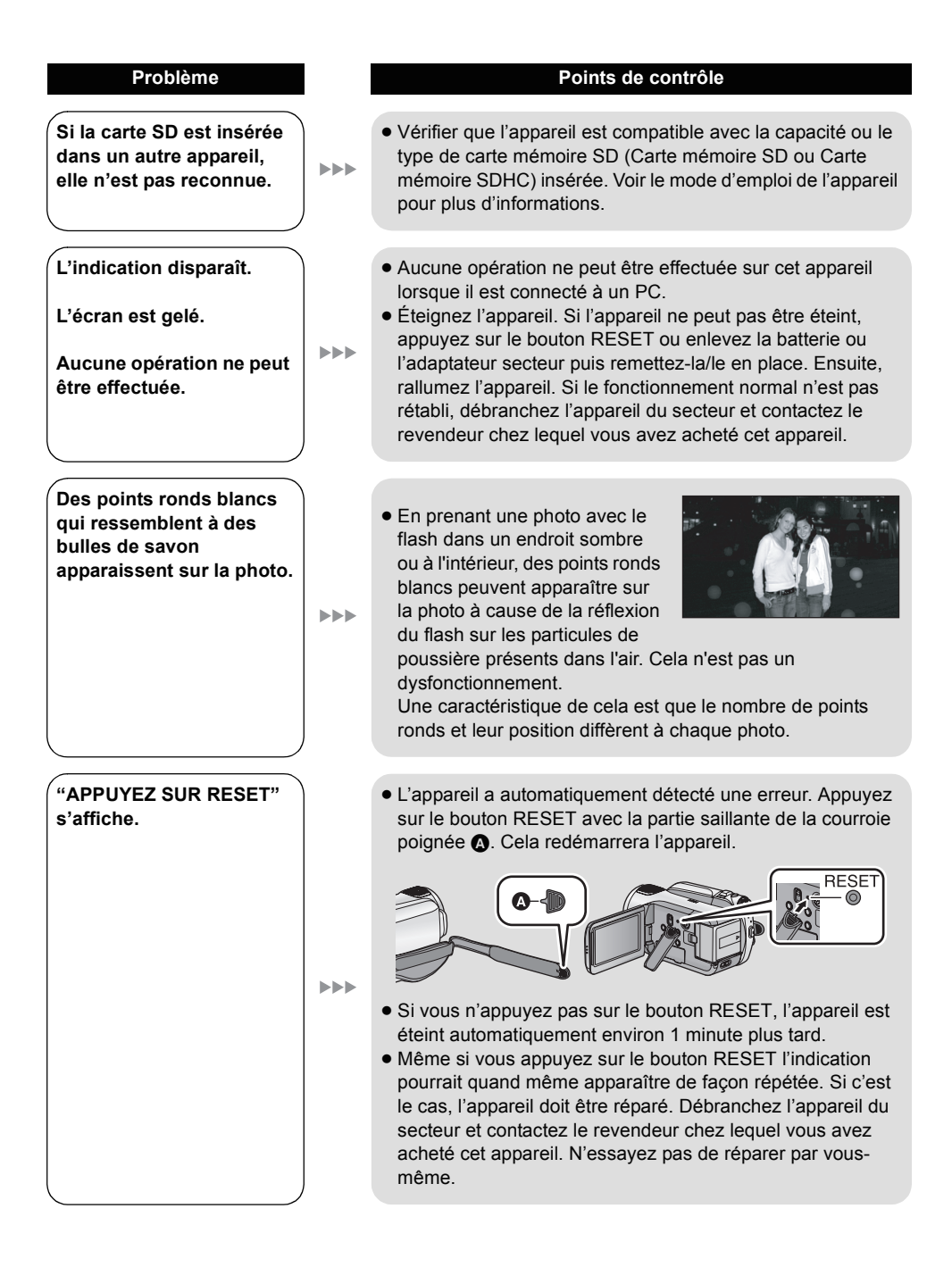

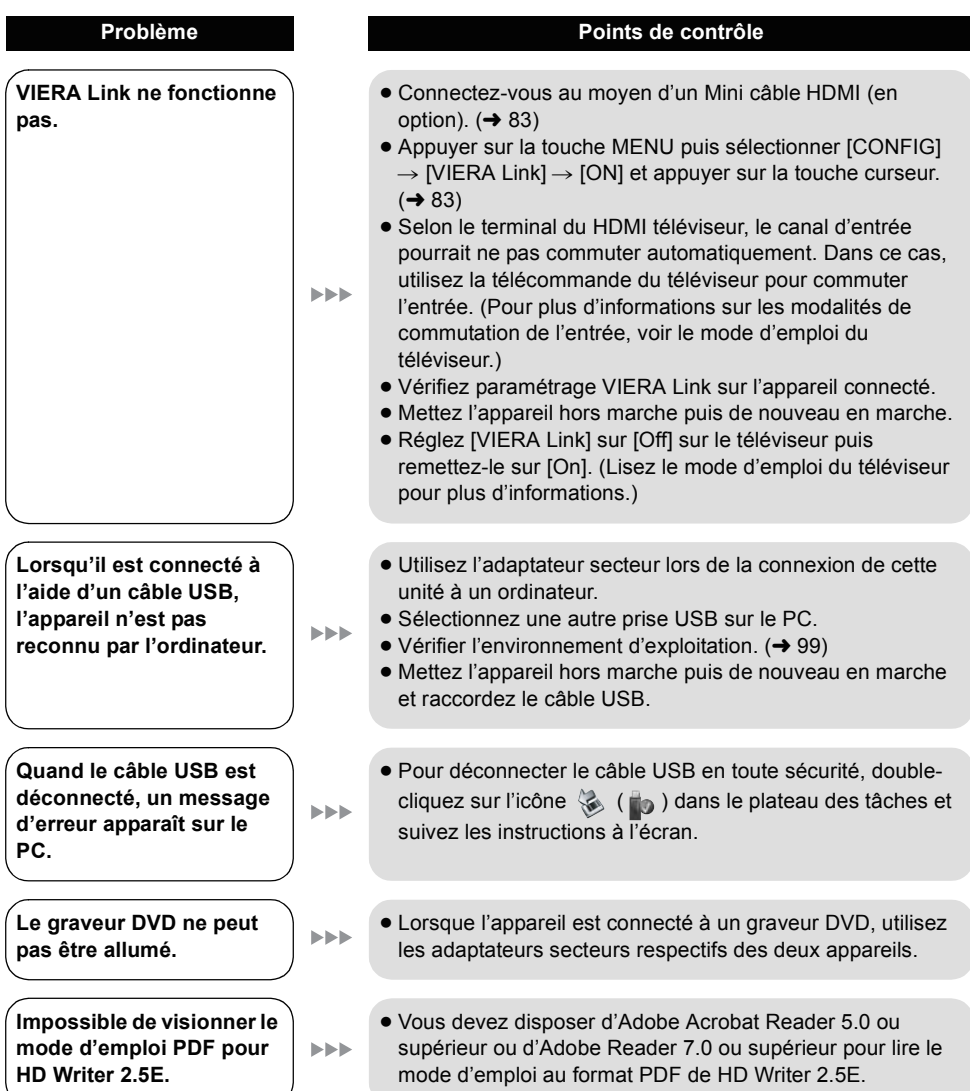

## ∫ **Si les scènes ne changent pas correctement en les lisant sur un autre appareil**

Les images peuvent se figer quelques secondes à l'endroit où les scènes se joignent si les opérations suivantes sont effectuées lorsque plusieurs scènes sont lues en continu sur un autre appareil.

\* La manière dont les scènes seront lues en continu dépend de l'appareil de lecture. Selon l'appareil utilisé, les images peuvent arrêter de bouger ou se figer pendant un moment même si aucune des conditions suivantes n'est applicable.

#### ∫ **Lorsque les scènes ont été enregistrées à des dates différentes**

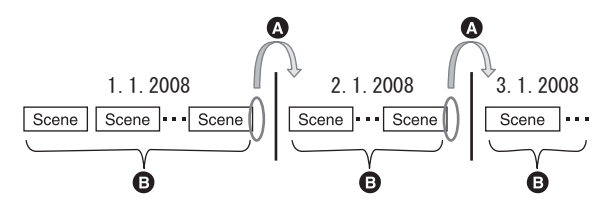

- A L'image sera figée quelques secondes à l'endroit où les dates changent.
- B Les images sont lues correctement si les scènes ont été enregistrées à la même date.

■ Lorsque plus de 99 scènes ont été enregistrées à la même date

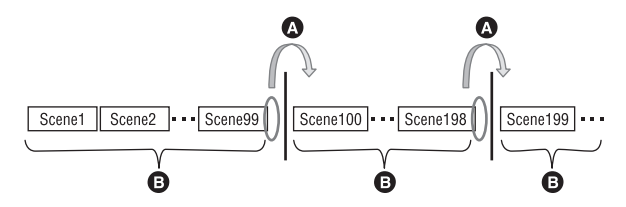

- A L'image sera figée quelques secondes lorsque la scène change, ceci chaque fois que 99 scènes ont été lues.
- **B** Les images des 99 scènes successives sont lues correctement.

#### ∫ **Lorsque des scènes durant moins de 3 secondes sont enregistrées**

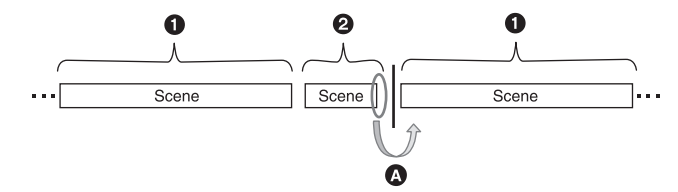

- **1** 3 secondes ou plus
- **2** Moins de 3 secondes
- A L'image sera figée quelques secondes après une scène qui dure moins de 3 secondes.

∫ **Lorsque PRE-REC a été utilisé pour l'enregistrement**

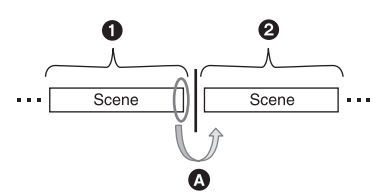

- **1** Enregistrement normal
- **2** Enregistrement PRE-REC
- A L'image s'arrête momentanément à la fin de la scène qui a été enregistrée normalement avant l'enregistrement PRE-REC.
- ∫ **Lorsque l'enregistrement a été changé de HA/HG/HX à HE ou de HE à HA/ HG/HX**

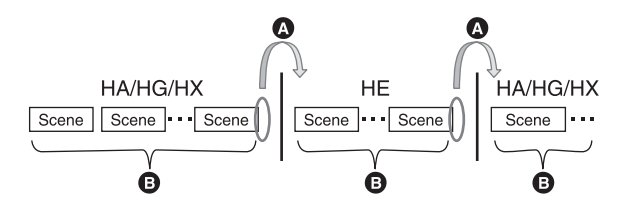

- A L'image s'arrête momentanément à l'endroit où les scènes changent entre les modes HA/HG/HX et HE.
- B La lecture est correcte si le même mode est utilisé ou si le mode est changé entre HA, HG et HX.
- Lorsque les réglages du cinéma numérique 25p changent

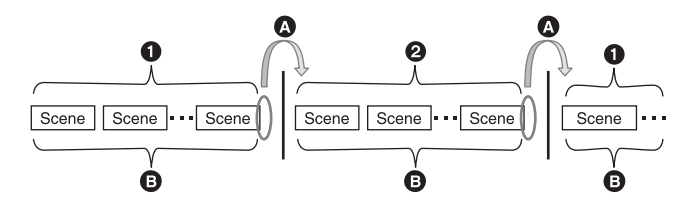

- 1 [25pDIGITAL CINEMA] est [ON].
- 2 [25pDIGITAL CINEMA] est [OFF].
- A En enregistrant des films après le changement des réglages du cinéma numérique 25p, les films s'arrêtent au niveau du point de changement de scènes pendant plusieurs secondes.
- **B** Les scènes ayant les mêmes réglages peuvent être lues normalement aux points de changements.

## ∫ **Pour supprimer des scènes**

■ Exemple 1: Suppression de scènes au milieu d'une série de scènes

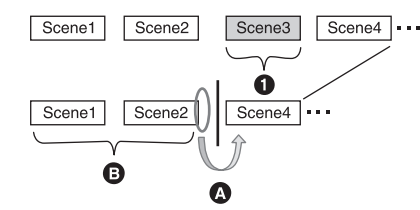

- **1** Scène qui doit être supprimée.
- A L'image sera figée pendant quelques secondes là où une scène a été supprimée.
- $\overline{B}$  Les images des scènes suivantes qui n'ont pas été supprimées sont lues correctement les unes après les autres.
- ∫ **Exemple 2: Pour enregistrer de nouveau après avoir supprimé la dernière scène.**

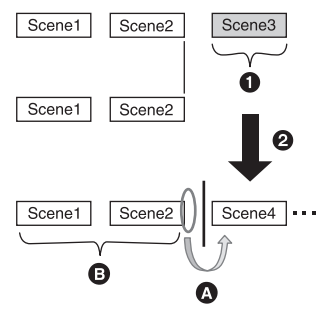

- **1** Scène qui doit être supprimée.
- **2** Une nouvelle scène est enregistrée ici.
- A L'image sera figée pendant quelques secondes là où une scène a été supprimée.
- B Les images des scènes suivantes qui n'ont pas été supprimées sont lues correctement les unes après les autres.
- Lorsque les scènes sélectionnées sont copiées entre une carte SD et le **DD ou lorsque les scènes sélectionnées sont copiées sur un disque présent dans le graveur DVD.**

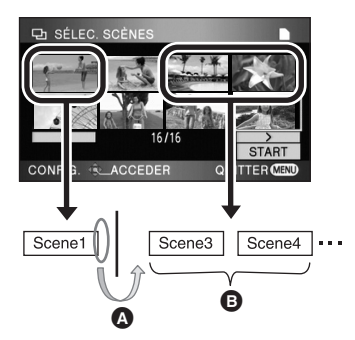

- A Si vous sélectionnez une scène autre que la scène suivante, l'image peut momentanément s'arrêter là où les scènes changent.
- B L'endroit où les scènes changent peut être lu correctement si vous sélectionnez les scènes dans l'ordre.
- Pour monter des scènes sur un ordinateur en utilisant un programme **comme HD Writer 2.5E**
- Exemple 1: Lorsque des scènes ont été sélectionnées en utilisant HD Writer 2.5E et **restituées sur le support**

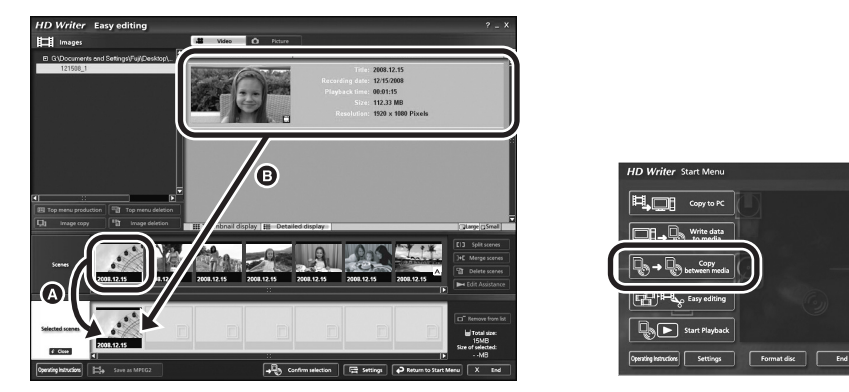

Si des scènes ont été glissées et déposées à partir de la zone d'affichage de la scène @ et restituées sur le support, les images se figeront quelques secondes à l'endroit du changement de scène. L'arrêt de l'image pendant quelques secondes à l'endroit du changement de scène peut être évité en glissant et en déposant les scènes dans la zone d'affichage des images  $\bigcirc$  ou en cliquant sur le bouton [Copy between media] du menu Démarrage.

#### ■ Exemple 2: Pour supprimer des scènes qui ont été amenées par HD Writer 2.5E

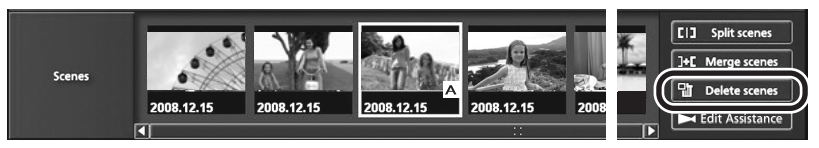

Lorsqu'une scène est supprimée, les images peuvent se figer pendant quelques secondes à l'endroit où cette scène a été supprimée.

#### ∫ **Exemple 3: Pour fusionner des scènes qui ont été amenées par HD Writer 2.5E**

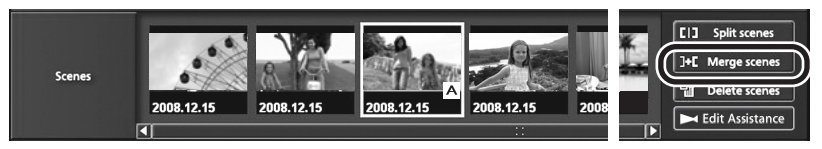

A l'endroit où les scènes ont fusionné, les images peuvent se figer pendant quelques secondes là où les scènes originales ont été divisées.

#### ∫ **Exemple 4: Lorsque l'assistance d'édition est amenée par HD Writer 2.5E**

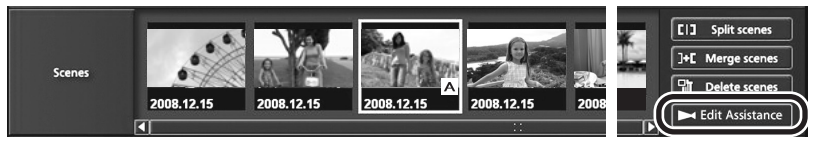

Lorsque l'assistant d'édition est démarré, le film, aux points de commutation des scènes respectives ou des parties éditées, peut s'arrêter pendant quelques secondes.

## **Précautions d'utilisation**

## **À propos de l'appareil**

L'appareil et la carte SD chauffent pendant l'utilisation. Cela n'est pas un mauvais fonctionnement.

**Gardez le Caméscope Haute Definition aussi loin que possible de l'équipement électromagnétique (tels que les fours à micro-ondes, les téléviseurs, les jeux vidéo etc.).**

- Si vous utilisez le Caméscope Haute Definition sur ou à proximité d'un téléviseur, les images et le son du Caméscope Haute Definition peuvent être perturbés par des ondes électromagnétiques.
- ≥ N'utilisez pas le Caméscope Haute Definition à proximité de téléphones portables car cela pourrait se traduire par des parasites affectant les images et le son.
- Les données enregistrées peuvent être endommagées ou les photos peuvent être perturbées par des champs magnétiques puissants créés par des haut-parleurs ou de gros moteurs.
- ≥ Les ondes électromagnétiques générées par les microprocesseurs peuvent avoir des effets négatifs sur le Caméscope Haute Definition, en perturbant les images et le son.
- ≥ Si le Caméscope Haute Definition est affecté de façon négative par un appareil électromagnétique et cesse de fonctionner l'éteindre et enlever la batterie ou déconnecter l'adaptateur secteur. Puis réintroduire la batterie ou reconnecter l'adaptateur secteur et allumer le Caméscope Haute Definition.

#### **Ne pas utiliser le Caméscope Haute Definition près d'émetteurs radio ou de lignes à haute tension.**

● Si vous enregistrez à proximité d'émetteurs radio ou de lignes haute tension, les images enregistrées et le son pourraient être affectés de façon négative.

#### **Veillez à utiliser les cordons et câbles fournis. Si vous utilisez des accessoires en option, utilisez-les avec les cordons et les câbles fournis.**

#### **N'utilisez pas de rallonges avec les cordons et les câbles.**

#### **Ne pulvérisez pas d'insecticides ou de produits chimiques volatils sur l'appareil.**

≥ Si l'appareil est pulvérisé au moyen de produits chimiques, son boîtier pourrait être abîmé et la surface s'écailler.

≥ Ne laissez pas de produits en caoutchouc ou en plastique au contact de l'appareil pendant un temps prolongé.

**Quand vous utilisez l'appareil dans un endroit sableux ou poussiéreux tel qu'une plage, ne laissez pas du sable ou de la poussière pénétrer dans le boîtier et les prises de l'appareil.**

#### **Gardez également l'appareil éloigné de l'eau de mer.**

- Le sable ou la poussière pourraient endommager l'appareil. (Faites attention lors de l'insertion et du retrait de la carte.)
- Si de l'eau de mer éclabousse l'appareil, essuyez l'eau avec un chiffon bien essoré. Ensuite, essuyez l'appareil de nouveau avec un chiffon sec.

#### **Quand vous transportez l'appareil, veillez à éviter toute chute ou choc.**

● Un choc pourrait briser le boîtier de l'appareil et entraîner son mauvais fonctionnement.

#### **Nettoyage**

- ≥ Avant le nettoyage, retirez la batterie ou retirez le câble secteur de la prise secteur, puis essuyez l'appareil avec un chiffon doux et sec.
- ≥ Si l'appareil est très sale, plongez un chiffon dans l'eau et essorez-le bien et essuyez l'appareil avec le chiffon humide. Puis, séchez l'appareil avec un chiffon sec.
- ≥ L'utilisation de benzène, diluant de peinture, alcool, ou de liquide vaisselle peut altérer le boîtier de l'appareil ou écailler la surface de finition. N'utilisez pas ces solvants.
- Quand vous utilisez un chiffon chimique. suivez les instructions du fabricant.

#### **N'utilisez pas l'appareil à des fins de surveillance ou autres fins commerciales.**

- Cet appareil a été concu pour un usage intermittent. Il n'a pas été prévu pour une utilisation ininterrompue, ni pour une utilisation industrielle ou commerciale ayant pour conséquence un usage prolongé.
- Dans certaines situations, l'utilisation prolongée peut causer un surchauffement de l'appareil et causer des mauvais fonctionnements. Ce genre d'utilisation est fortement déconseillée.

#### **Quand vous prévoyez de ne pas utiliser l'appareil pendant longtemps**

≥ Quand vous rangez l'appareil dans un placard ou similaire, il est recommandé de prévoir un produit déshydratant (gel de silicium).

## **À propos de la batterie**

La batterie utilisée dans cet appareil est une batterie lithium-ion rechargeable. Elle est sensible à l'humidité et à la température et plus la température augmente ou diminue, plus l'effet augmente. Dans les endroits froids, l'indication de pleine charge pourrait ne pas apparaître ou l'indication de batterie déchargée pourrait apparaître environ 5 minutes après le début de l'utilisation. À des températures élevées, la fonction de protection pourrait se déclencher et rendre impossible l'utilisation de l'appareil.

#### **Veillez à enlever la batterie après l'utilisation.**

- ≥ Si la batterie est laissée en place, une quantité minime de courant continue de circuler même si l'appareil est éteint. Si l'appareil est gardé dans cet état, cela pourrait se traduire par un déchargement excessif de la batterie. Dans ce cas, vous pourriez ne pas pouvoir utiliser la batterie même après recharge.
- La batterie doit être conservée dans le sac en vinyle de façon qu'aucun élément en métal ne touche ses contacts.
- ≥ La batterie doit être rangée dans un endroit frais exempt d'humidité, avec une température aussi constante que possible. (Température recommandée: 15 °C à 25 °C, humidité recommandée: 40% à 60%)
- ≥ Les températures très élevées ou très basses réduisent la durée de vie de la batterie.
- ≥ Si la batterie est conservée dans un endroit très chaud, très humide et huileux ou enfumé, les contacts pourraient rouiller et causer un mauvais fonctionnement.
- Pour ranger la batterie pendant une longue période, nous vous recommandons de la charger une fois par an et de la ranger à nouveau après en avoir complètement épuisé la charge.
- La poussière et autres matières présentes sur les contacts de la batterie doivent être éliminées.

#### **Munissez-vous de batteries de rechange quand vous sortez pour enregistrer.**

≥ Préparez les batteries appropriées pour 3 à 4 fois la durée d'enregistrement que vous avez planifiée. Dans les endroits froids, tels que des stations de ski, la durée possible d'enregistrement est plus courte.

#### **Si vous faites tomber la batterie par accident, assurez-vous que les contacts ne sont pas endommagés.**

≥ L'utilisation d'une batterie aux contacts endommagés peut endommager l'appareil ou l'adaptateur secteur.

#### **Ne jetez pas les batteries usagées dans le feu.**

● Le fait de chauffer une batterie ou de la jeter dans le feu peut provoquer une explosion.

**Si le temps d'utilisation est très court même après que le batterie ait été rechargée, la batterie est hors d'usage. Veuillez acheter une nouvelle batterie.**

## **À propos de l'adaptateur secteur**

- ≥ Si la température de la batterie est très élevée ou très basse, la recharge pourrait prendre du temps ou la batterie pourrait ne pas se recharger.
- ≥ Si le voyant de recharge continue de clignoter, assurez-vous que les prises de contacts de la batterie ou de l'adaptateur secteur ne sont pas exposées à la saleté, à tout corps étranger ou à la poussière, puis raccordez-les correctement.

Débranchez le cordon d'alimentation de la prise secteur lorsque vous retirez la saleté, les corps étranger ou la poussière des prises de contacts de la batterie ou de l'adaptateur secteur.

Si le voyant de recharge continue de clignoter, la batterie ou l'adaptateur secteur peuvent présenter un défaut. Contactez le revendeur.

- ≥ Si vous utilisez l'adaptateur CA près d'une radio, la réception radio pourrait être perturbée. Gardez l'adaptateur CA à 1 m ou plus de la radio.
- Quand vous utilisez l'adaptateur secteur, il pourrait générer des sifflements. Cela n'est pas un mauvais fonctionnement.
- Après l'utilisation, veillez à déconnecter l'adaptateur secteur. (S'il est laissé connecté, une quantité minime de courant est consommée.)
- Gardez toujours les électrodes de l'adaptateur secteur et la batterie dans un bon état de propreté.

## **Écran ACL**

- ≥ Si l'écran à cristaux liquides est sale, l'essuyer avec un chiffon doux et sec.
- ≥ Dans un endroit présentant de forts écarts de température, de la condensation peut se former sur l'écran ACL. Essuyez l'appareil avec un chiffon sec.
- ≥ Quand l'appareil est très froid, par exemple du fait du rangement dans un endroit froid, son écran ACL est légèrement plus sombre que d'habitude au moment de l'allumage. La luminosité normale se rétablit quand la température interne augmente.

Une technologie de précision extrêmement haute est employée pour produire des écrans à cristaux liquides (ACL) présentant un total approximatif de 300.000 pixels. Le résultat est de plus de 99,99% de pixels actifs pour 0,01% de pixels inactifs ou toujours allumés. Cependant, ceci n'est pas un mauvais fonctionnement et cela n'affecte pas les images enregistrées.

## **À propos de la condensation**

Lorsque de la condensation se forme sur l'appareil, l'objectif se couvre de buée et l'appareil peut ne pas fonctionner correctement. Faire votre possible pour éviter la formation de condensation. S'il s'en forme quand même, adopter les mesures décrites ci-dessous.

## **Causes de la condensation**

**De la condensation se produit quand la température ambiante ou l'humidité changent de la façon suivante.**

- ≥ Lorsque l'appareil est transporté d'un endroit froid (ex. : piste de ski) dans une pièce chaude.
- ≥ Lorsque l'appareil est transporté d'une voiture climatisée à l'extérieur.
- Lorsqu'une pièce froide a été chauffée rapidement.
- ≥ Lorsque de l'air froid provenant d'un climatiseur souffle directement sur l'appareil.
- Après une averse en été.
- Lorsque l'appareil est dans un endroit très humide où l'air est saturé de vapeur. (par ex. piscine chauffée)

#### **Astuces utiles**

Si, par exemple, vous avez utilisé cet appareil pour l'enregistrement sur une piste de ski, puis que vous le portez dans une pièce chauffée, placez l'appareil dans un sac en plastique, videz l'air présent dans le sac autant que faire se peut, puis fermez hermétiquement le sac. Laissez l'appareil pendant environ une heure dans la pièce de telle sorte que la température de l'appareil soit proche de celle de la température ambiante de la pièce, puis utilisez-le.

## **Glossaire**

### **Balance automatique des blancs**

Le réglage de l'équilibre des blancs reconnaît la couleur de la lumière et se règle de telle sorte que la couleur du blanc soit plus pure. L'appareil détermine la teinte de la lumière qui passe à travers l'objectif, déterminant de cette façon la condition d'enregistrement, et sélectionne le paramètre de couleur le plus proche. Cela est appelé réglage automatique de la balance des blancs.

Cependant, puisque l'appareil mémorise uniquement des informations sur la couleur de blanc sous différentes sources de lumière, l'équilibre automatique des blancs ne fonctionne pas normalement sous d'autres sources de lumière.

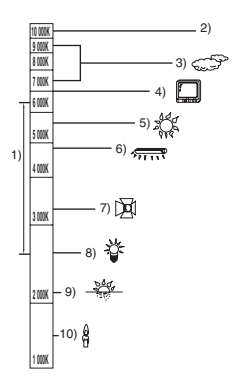

L'illustration ci-dessus indique la plage dans laquelle l'équilibre automatique des blancs fonctionne.

- 1) La plage de réglage de la balance automatique des blancs de cet appareil
- 2) Ciel bleu
- 3) Ciel couvert (pluie)
- 4) Ecran télé
- 5) Soleil
- 6) Lampe fluorescente blanche
- 7) Ampoule halogène
- 8) Ampoule à incandescence
- 9) Aube ou crépuscule
- 10) Bougies

En dehors de la plage fonctionnelle de réglage automatique de la balance des blancs, l'image devient rougeâtre ou bleuâtre. Même à l'intérieur de la plage fonctionnelle de réglage automatique de la balance des blancs, le réglage automatique de la balance des blancs peut ne pas fonctionner correctement s'il y a plus d'une source de lumière. En cas de lumière en dehors de la plage fonctionnelle de réglage automatique de la balance des blancs, utiliser le mode de réglage manuel de la balance des blancs.

## **Réglage de la balance des blancs**

Le réglage de la balance des blancs détermine la couleur du blanc sous différentes sources de lumière. En reconnaissant la couleur du blanc sous la lumière du soleil et la couleur du blanc sous une lumière fluorescente, l'appareil peut régler la balance parmi les autres couleurs. Vu que la couleur du blanc est la référence pour toutes les autres couleurs, l'appareil peut enregistrer des images dans des couleurs naturelles s'il peut reconnaître la couleur du blanc de référence.

## **Mise au point automatique**

L'objectif se déplace en avant ou en arrière automatiquement pour faire la mise au point sur le sujet.

#### **La mise au point automatique a les caractéristiques suivantes.**

- ≥ **S'ajuste pour que les lignes verticales d'un sujet soient vues plus nettement.**
- ≥ **Essaie d'amener un sujet à haut contraste à être mis au point.**
- ≥ **Fait la mise au point au centre de l'écran uniquement.**

À cause de ces caractéristiques, la mise au point automatique ne fonctionne pas correctement dans les situations suivantes. Utilisez alors le mode de mise au point manuelle.

#### **Enregistrement des objets éloignés et proches en même temps**

Vu que l'appareil fait la mise au point sur l'objet placé au centre de l'écran, il est difficile de faire la mise au point sur l'arrière-plan lorsque des objets proches se trouvent au centre. Lors d'enregistrements des personnes avec des montagnes éloignées en arrière-plan, il n'est pas possible de faire la mise au point à la fois sur un sujet proche et des objets éloignées.

#### **Enregistrement d'un sujet derrière une vitre sale ou poussiéreuse**

Le sujet situé derrière la vitre ne sera pas mis au point car la mise au point se fait sur la vitre sale. De la même façon, lors d'un enregistrement de quelque chose de l'autre côté d'une route à grande circulation, la mise au point pourrait se faire sur un véhicule passant par là.

#### **Enregistrement d'un sujet qui est entouré par des objets à la surface vernie ou par des objets hautement réfléchissants**

Vu que la mise au point se fait sur les objets brillants ou réfléchissants, il est difficile de faire le point sur le sujet à enregistrer. La mise au point peut être floue lors d'enregistrements sur des sujets en bord de mer, en vision nocturne ou bien des scènes avec des feux d'artifice ou des lumières spéciales.

#### **Enregistrement d'un sujet dans un environnement sombre**

L'appareil ne peut pas faire la mise au point correctement car les informations sur la lumière passant à travers l'objectif diminuent considérablement.

#### **Enregistrement d'un sujet à mouvement rapide**

Vu que l'objectif de mise au point se déplace mécaniquement, il ne peut pas suivre un sujet en mouvement rapide.

Par exemple, lors d'enregistrements sur des événements sportifs à mouvements rapides, la mise au point peut ne pas être assez précise.

#### **Enregistrement d'un sujet avec peu de contraste**

Il est facile de faire la mise au point sur des sujets présentant un fort contraste ou des lignes ou bandes verticales. Cela signifie qu'un sujet présentant peu de contraste, tel qu'un mur blanc, peut devenir flou parce que l'appareil effectue la mise au point sur la base des lignes verticales d'une image.

## **Spécifications**

#### **Caméscope Haute Definition**

Informations pour votre sécurité

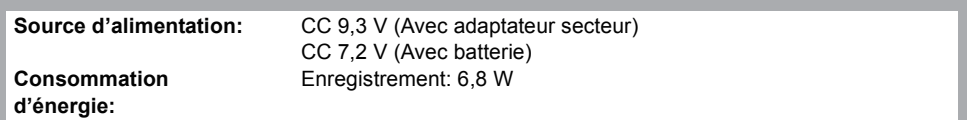

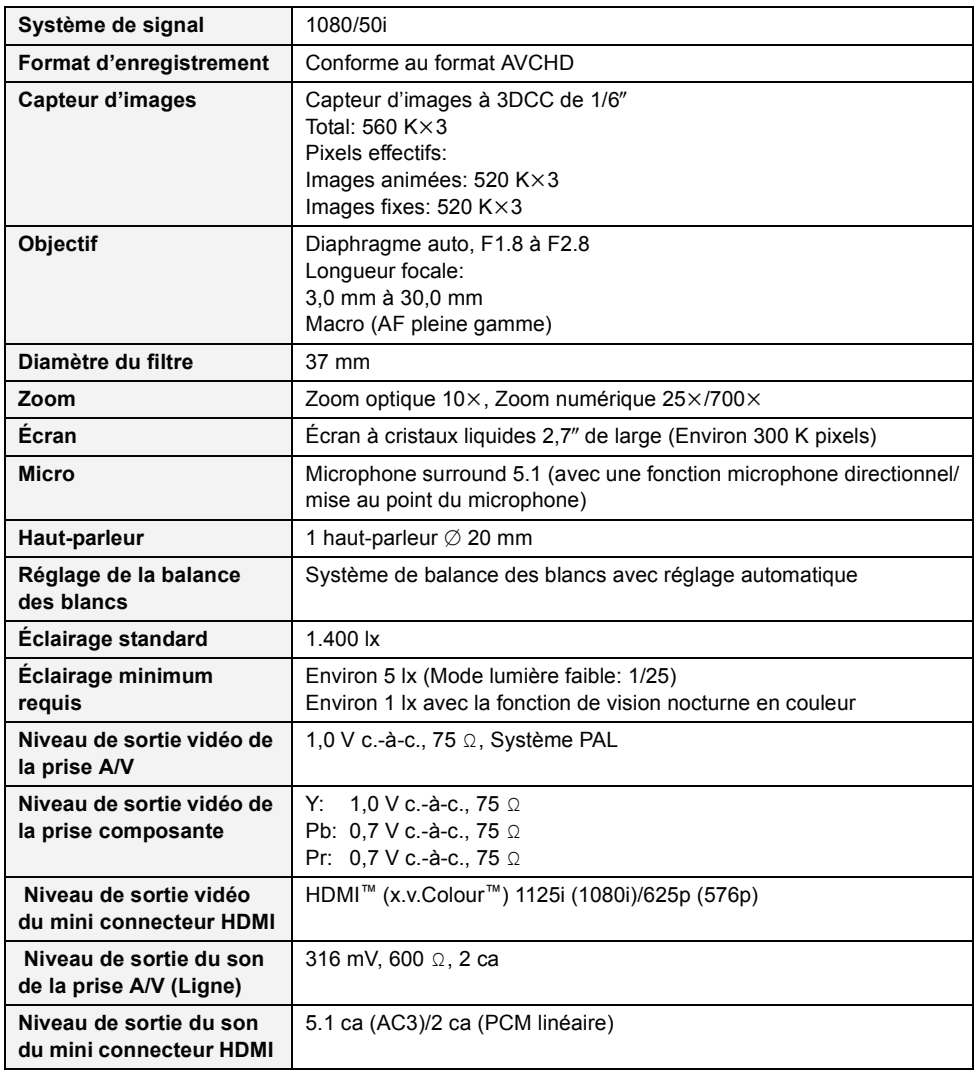

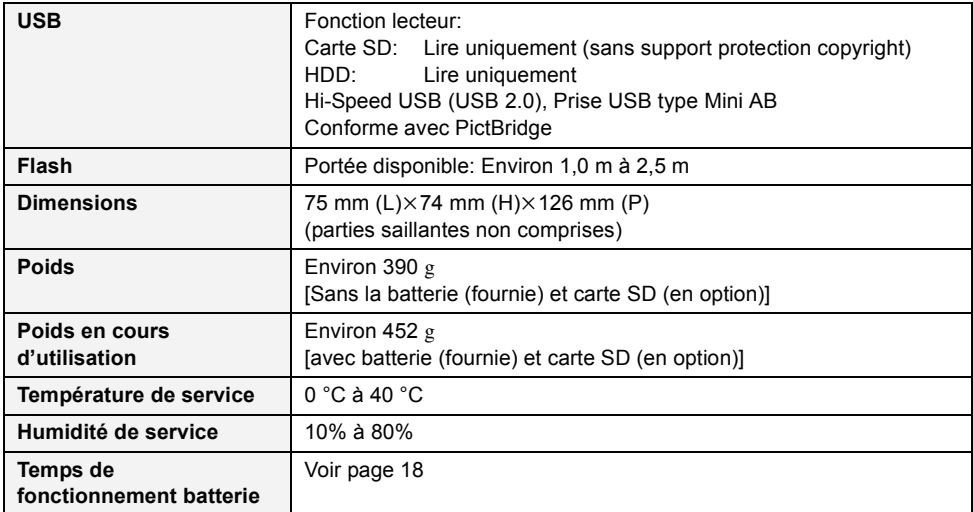

#### **Films**

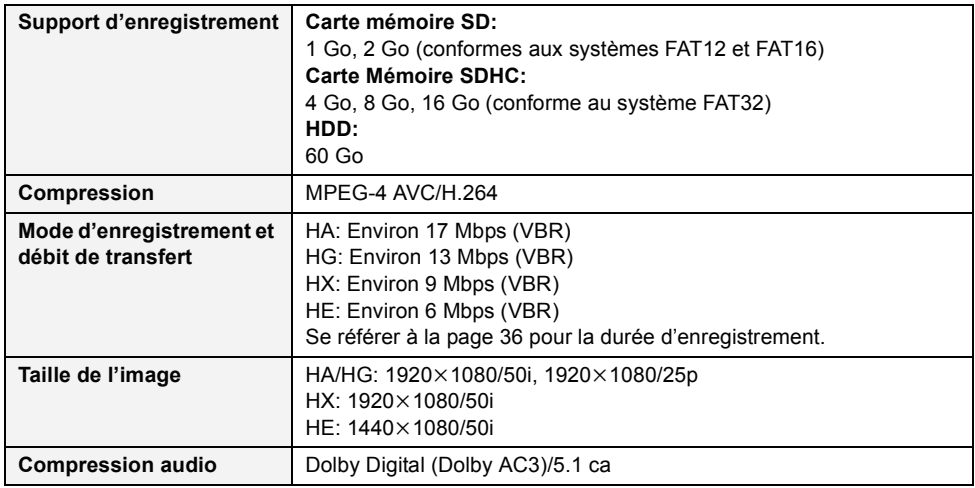

#### **Photos**

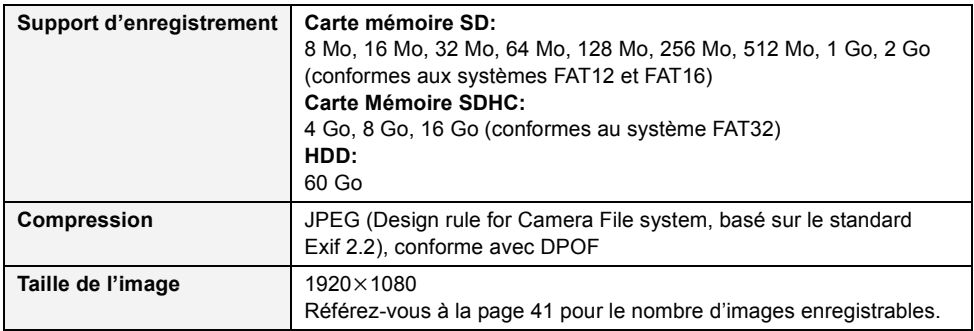

#### **Adaptateur secteur c.a.** Informations pour votre sécurité

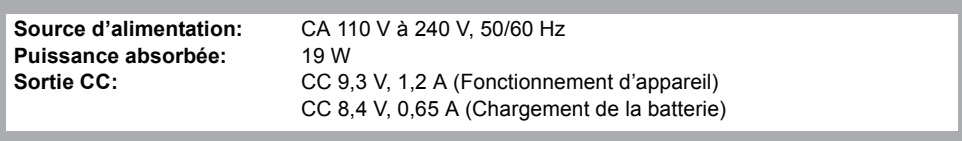

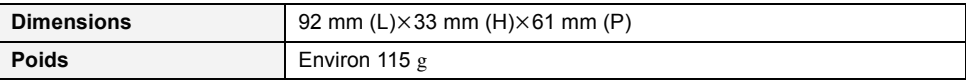

Les spécifications peuvent changer sans préavis.

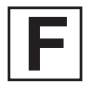

VQT1N79<br>F0108KE0 (5000 @)

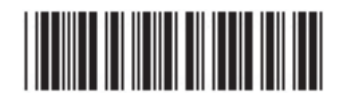

## F0108KE0 ( 5000 A ) **Matsushita Electric Industrial Co., Ltd.**

Web site: http://panasonic.net

Pursuant to at the directive 2004/108/EC, article 9(2) Panasonic Testing Centre Panasonic Marketing Europe GmbH Winsbergring 15, 22525 Hamburg, F.R. Germany